## HP Deskjet D2600 Printer series

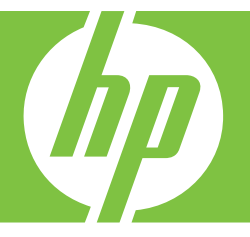

# Bantuan Windows

## HP Deskjet D2600 Printer series

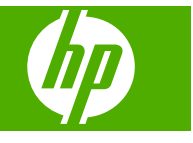

## **Isi**

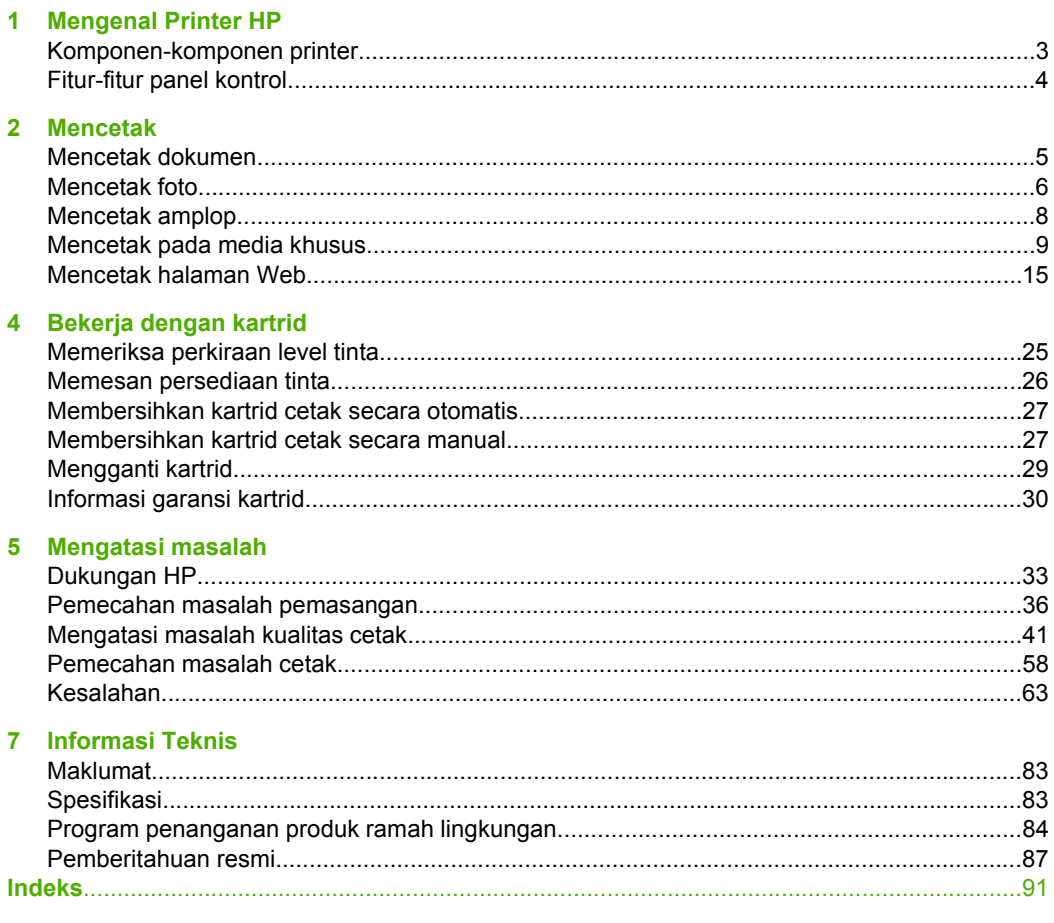

## <span id="page-5-0"></span>**1 Mengenal Printer HP**

- Komponen-komponen printer
- [Fitur-fitur panel kontrol](#page-6-0)

## **Komponen-komponen printer**

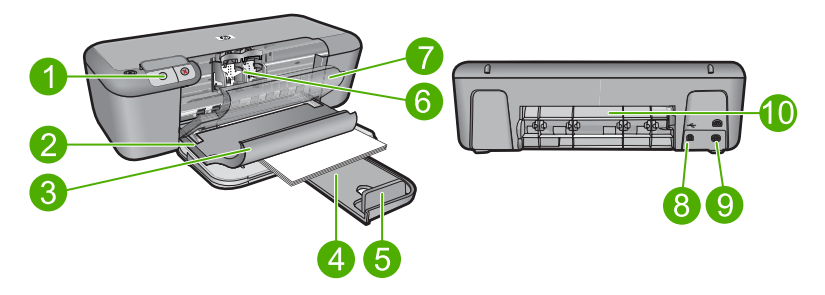

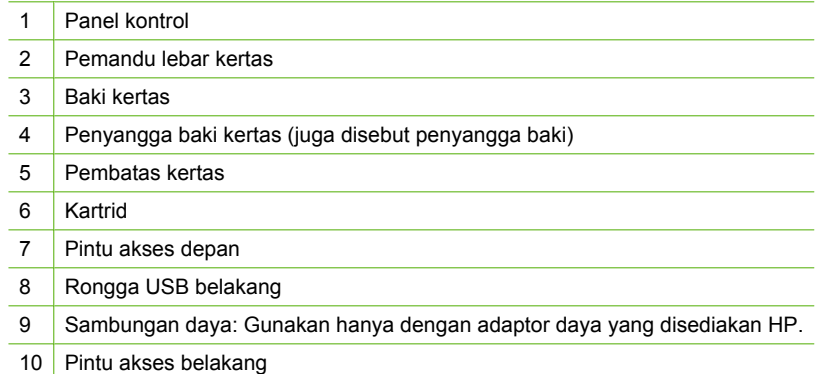

## <span id="page-6-0"></span>**Fitur-fitur panel kontrol**

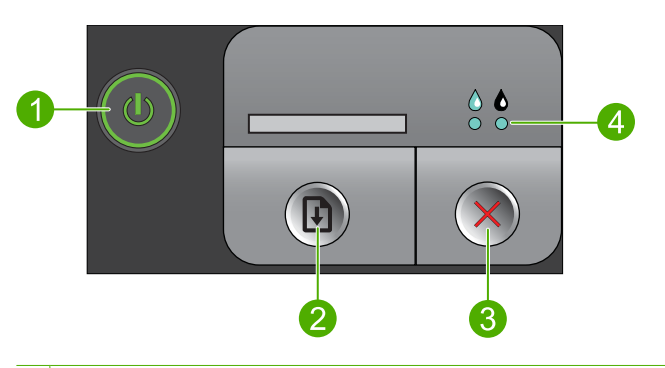

- 1 **Hidup**: Menghidupkan atau mematikan produk. Saat produk mati, sejumlah kecil daya masih digunakan. Untuk benar-benar menghilangkan daya, matikan produk lalu cabut kabel kord daya.
- 2 **Lanjutkan**: Memerintahkan Printer HP untuk melanjutkan setelah masalah teratasi.
- 3 **Batal**: Menghentikan pengoperasian yang sedang berlangsung.
- 4 **Lampu status tinta**: Lampu akan menyala jika tingkat tinta rendah, dan berkedip jika kartrid cetak perlu diservis.

## <span id="page-7-0"></span>**2 Mencetak**

Pilih pekerjaan cetak untuk melanjutkan.

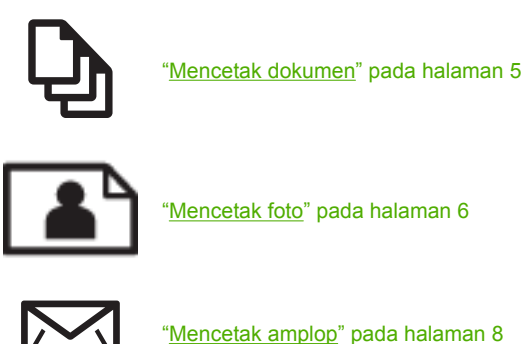

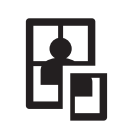

["Mencetak pada media khusus" pada halaman 9](#page-11-0)

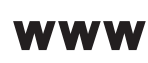

["Mencetak halaman Web" pada halaman 15](#page-17-0)

#### **Topik terkait**

- • ["Memuatkan media" pada halaman 23](#page-25-0)
- • ["Kertas-kertas yang disarankan untuk pencetakan" pada halaman 21](#page-23-0)

## **Mencetak dokumen**

Sebagian besar pengaturan cetak ditangani secara otomatis oleh aplikasi perangkat lunak. Anda harus memilih pengaturan secara manual untuk mengubah kualitas cetak, mencetak pada jenis kertas khusus dan film transparansi, atau menggunakan fitur khusus.

#### **Mencetak dari aplikasi perangkat lunak**

- **1.** Pastikan Anda telah memuatkan kertas ke dalam baki masukan.
- **2.** Pada menu **File** di dalam perangkat lunak aplikasi, klik **Print** (Cetak).
- **3.** Pastikan produk ini merupakan printer yang dipilih.
- **4.** Jika Anda perlu mengubah pengaturan, klik tombol untuk membuka kotak dialog **Properties** (Properti).

Tergantung pada aplikasi perangkat lunak Anda, nama tombol ini biasanya adalah **Properties** (Properti), **Options** (Pilihan), **Printer Setup** (Atur Printer), **Printer**, atau **Preferences** (Preferensi).

**Catatan** Saat mencetak foto, Anda harus memilih pilihan untuk kertas foto dan peningkatan kualitas foto tertentu.

- <span id="page-8-0"></span>**5.** Pilih pilihan yang sesuai dengan tugas cetak Anda dengan menggunakan fitur yang tersedia di tab **Advanced** (Tingkat Lanjut), **Printing Shortcuts** (Akses Cepat Pencetakan), **Features** (Fitur), dan **Color** (Warna).
	- **Tip** Anda dapat dengan mudah memilih pilihan yang sesuai untuk pencetakan Anda dengan memilih salah satu tugas cetak yang sudah ditentukan pada tab **Printing Shortcuts** (Akses Cepat Pencetakan). Klik jenis tugas cetak dalam daftar **Printing Shortcuts** (Akses Cepat Pencetakan). Pengaturan asal untuk jenis tugas cetak tersebut diatur dan dirangkum pada tab **Printing Shortcuts** (Akses Cepat Pencetakan). Jika perlu, Anda dapat menyesuaikan pengaturan di sini dan menyimpan pengaturan tersuai Anda sebagai akses cepat pencetakan baru. Untuk menyimpan akses cepat pencetakan tersuai, pilih akses cepat dan klik **Save As** (Simpan Sebagai). Untuk menghapus akses cepat, pilih akses cepatnya dan klik **Delete** (Hapus).
- **6.** Klik **OK** untuk menutup kotak dialog **Properties** (Properti).
- **7.** Klik **Print** (Cetak) atau **OK** untuk mulai mencetak.

#### **Topik terkait**

- • ["Kertas-kertas yang disarankan untuk pencetakan" pada halaman 21](#page-23-0)
- • ["Memuatkan media" pada halaman 23](#page-25-0)
- • ["Menampilkan resolusi cetak" pada halaman 17](#page-19-0)
- • ["Membuat cara pintas pencetakan khusus" pada halaman 17](#page-19-0)
- • ["Menyetel pengaturan cetak standar" pada halaman 19](#page-21-0)
- • ["Menghentikan pekerjaan yang sedang berlangsung" pada halaman 81](#page-83-0)

## **Mencetak foto**

#### **Mencetak foto di atas kertas foto**

**1.** Keluarkan semua kertas dari baki masukan, lalu muatkan kertas foto dengan muka cetak menghadap bawah.

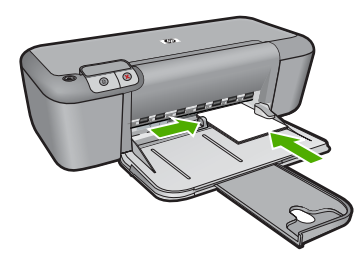

- **2.** Pada menu **File** di dalam perangkat lunak aplikasi, klik **Print** (Cetak).
- **3.** Pastikan produk ini merupakan printer yang dipilih.
- **4.** Klik tombol untuk membuka kotak dialog **Properties** (Properti). Tergantung pada aplikasi perangkat lunak Anda, nama tombol ini biasanya adalah **Properties** (Properti), **Options** (Pilihan), **Printer Setup** (Atur Printer), **Printer**, atau **Preferences** (Preferensi).
- **5.** Klik tab **Features** (Fitur).
- **6.** Pada bagian **Basic Options** (Pilihan Dasar), klik jenis kertas foto yang sesuai dalam daftar drop-down **Paper Type** (Jenis Kertas).
- **7.** Pada bagian **Resizing Options** (Pilihan Ukuran), klik ukuran kertas yang sesuai dari daftar **Size** (Ukuran). Jika ukuran dan jenis kertas tidak kompatibel, maka perangkat lunak produk akan menampilkan peringatan agar Anda dapat memilih jenis atau ukuran lain.
- **8.** Pada bagian **Basic Options** (Pilihan Dasar), pilih kualitas cetak terbaik, seperti **Best** (Terbaik) dari daftar turun **Print Quality** (Kualitas Cetak).
	- **Catatan** Untuk resolusi dpi maksimum, masuk ke tab **Advanced** (Tingkat Lanjut), lalu pilih **Enabled** (Dihidupkan) dari daftar turun **Maximum dpi** (Dpi maksimum). Untuk informasi lebih lanjut, baca ["Mencetak menggunakan dpi](#page-18-0) [maksimum" pada halaman 16](#page-18-0).
- **9.** Klik **OK** untuk kembali ke kotak dialog **Properties** (Properti).
- **10.** (Opsional) Jika Anda ingin mencetak foto hitam putih, klik tab **Color** (Warna), lalu pilih kotak centang **Print in grayscale** (Cetak dalam Hitam Putih). Dari daftar turun, pilih salah satu pilihan berikut:
	- **High Quality** (Kualitas Tinggi): menggunakan semua warna yang ada untuk mencetak foto Anda dalam hitam putih. Hal ini menciptakan rona abu-abu yang mulus dan alami.
	- **Black Ink Only:** (Hanya Tinta Hitam:) menggunakan tinta hitam untuk mencetak foto Anda dalam hitam putih. Rona abu-abu diciptakan oleh berbagai pola titik hitam, yang dapat menghasilkan gambar berbintik.
- **11.** Klik **OK**, lalu klik **Print** (Cetak) atau **OK** di kotak dialog **Print** (Cetak).
- **Catatan** Jangan tinggalkan kertas foto yang tidak digunakan dalam baki masukan. Kertas tersebut dapat mengerut, sehingga menurunkan kualitas cetak. Kertas foto harus rata sebelum digunakan untuk mencetak.

#### **Untuk mencetak gambar tanpa bingkai**

- **1.** Keluarkan semua kertas dari baki masukan.
- **2.** Tempatkan kertas cetak foto menghadap ke bawah di sebelah kanan baki masukan.
- **3.** Pada menu **File** di dalam perangkat lunak aplikasi, klik **Print** (Cetak).
- **4.** Pastikan produk ini merupakan printer yang dipilih.
- **5.** Klik tombol untuk membuka kotak dialog **Properties** (Properti). Tergantung pada aplikasi perangkat lunak Anda, nama tombol ini biasanya adalah **Properties** (Properti), **Options** (Pilihan), **Printer Setup** (Atur Printer), **Printer**, atau **Preferences** (Preferensi).
- **6.** Klik tab **Features** (Fitur).
- **7.** Dalam daftar **Size** (Ukuran), klik ukuran kertas foto yang dimuat dalam baki masukan. Jika gambar tanpa bingkai dapat dicetak pada ukuran yang telah ditentukan, kotak periksa **Borderless printing** (Pencetakan Tanpa Bingkai) diaktifkan.
- <span id="page-10-0"></span>₩ **Catatan** Anda tidak dapat mencetak gambar tanpa bingkai bila jenis kertas dipasang ke **Plain paper** (Kertas Biasa) atau ke jenis kertas selain kertas foto.
- **9.** Pilih kotak periksa **Borderless printing** (Pencetakan Tanpa Bingkai) jika belum dipilih.

Jika ukuran kertas tanpa bingkai dan jenis kertas tidak kompatibel, perangkat lunak produk memunculkan peringatan dan meminta Anda memilih jenis atau ukuran kertas yang berbeda.

- **10.** Klik **OK**, lalu klik **Print** (Cetak) atau **OK** di kotak dialog **Print** (Cetak).
	- **Catatan** Jangan tinggalkan kertas foto yang tidak digunakan dalam baki masukan. Kertas tersebut dapat mengerut, sehingga menurunkan kualitas cetak. Kertas foto harus rata sebelum digunakan untuk mencetak.

#### **Topik terkait**

- • ["Memuatkan media" pada halaman 23](#page-25-0)
- • ["Mencetak menggunakan dpi maksimum" pada halaman 16](#page-18-0)
- • ["Menampilkan resolusi cetak" pada halaman 17](#page-19-0)
- • ["Membuat cara pintas pencetakan khusus" pada halaman 17](#page-19-0)
- • ["Menyetel pengaturan cetak standar" pada halaman 19](#page-21-0)
- • ["Menghentikan pekerjaan yang sedang berlangsung" pada halaman 81](#page-83-0)

## **Mencetak amplop**

Anda dapat memuat satu atau beberapa amplop ke baki masukan Printer HP. Jangan menggunakan amplop mengilat atau yang bertulisan timbul atau amplop yang memiliki jepitan atau jendela.

**Catatan** Untuk rincian khusus mengenai bagaimana memformat teks untuk dicetak di atas amplop, baca file bantuan pada aplikasi pengolah kata Anda. Untuk mendapatkan hasil terbaik, pertimbangkan menggunakan stiker untuk alamat pengirim pada amplop.

#### **Untuk mencetak amplop**

- **1.** Geser pemandu kertas ke ujung kiri.
- **2.** Tempatkan amplop di sebelah kanan baki. Sisi yang akan dicetak harus menghadap ke bawah. Tutup amplop harus berada di sebelah kiri.
- **3.** Dorong amplop ke dalam printer sampai berhenti.
- **4.** Geser pemandu kertas dengan kuat menghadap tepi amplop.

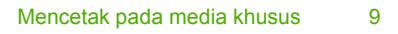

**Mencetak Mencetak**

- **5.** Buka kotak dialog **Printer Properties** (Properti Printer).
- **6.** Klik tab **Features** (Fitur), lalu pilih pengaturan cetak berikut ini:
	- **Paper Type** (Jenis Kertas): **Plain paper** (Kertas Biasa)
	- **Size** (Ukuran): Ukuran amplop yang sesuai
- **7.** Pilih pengaturan pencetakan lain yang Anda inginkan, lalu klik **OK**.

#### **Topik terkait**

- • ["Memuatkan media" pada halaman 23](#page-25-0)
- • ["Menampilkan resolusi cetak" pada halaman 17](#page-19-0)
- • ["Membuat cara pintas pencetakan khusus" pada halaman 17](#page-19-0)
- • ["Menyetel pengaturan cetak standar" pada halaman 19](#page-21-0)
- • ["Menghentikan pekerjaan yang sedang berlangsung" pada halaman 81](#page-83-0)

### **Mencetak pada media khusus**

#### **Mencetak transparansi**

- **1.** Geser pemandu kertas ke ujung kiri.
- **2.** Tempatkan transparansi di sisi kanan baki. Sisi yang akan dicetak harus menghadap ke bawah dan pita perekat harus menghadap ke atas dan mengarah ke printer.
- **3.** Dorong transparansi dengan hati-hati ke dalam printer sampai berhenti, sehingga pita perekat tidak saling menempel.
- **4.** Geser pemandu kertas dengan kuat menghadap tepi transparansi.

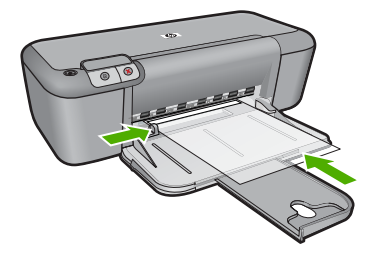

- **5.** Buka kotak dialog **Printer Properties** (Properti Printer).
- **6.** Klik tab **Printing Shortcuts** (Cara Pintas Pencetakan).

<span id="page-11-0"></span>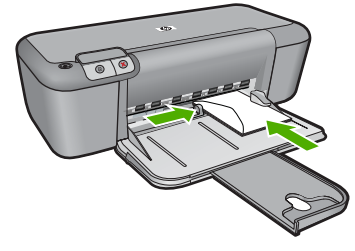

- **Paper Type** (Jenis Kertas): Klik **More** (Lainnya), lalu pilih film transparansi yang sesuai.
- **Paper Size** (Ukuran Kertas): Ukuran kertas yang sesuai
- **8.** Pilih pengaturan pencetakan lain yang Anda inginkan, lalu klik **OK**.

#### **Mencetak kartu pos**

- **1.** Geser pemandu kertas ke ujung kiri.
- **2.** Tempatkan kartu di sisi kanan baki. Sisi yang akan dicetak harus menghadap ke bawah dan tepi yang pendek harus mengarah ke printer.
- **3.** Dorong kartu ke dalam printer sampai berhenti.
- **4.** Geser pemandu kertas dengan kuat menghadap tepi kartu.

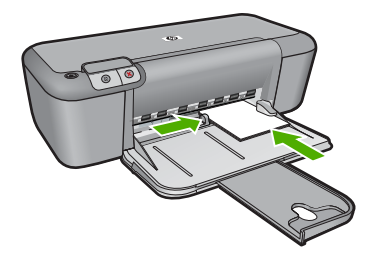

- **5.** Buka kotak dialog **Printer Properties** (Properti Printer).
- **6.** Klik tab **Features** (Fitur), lalu tentukan pengaturan cetak berikut ini:
	- **Paper Type** (Jenis Kertas): Klik **More** (Lainnya), klik **Specialty Papers** (Kertas Khusus), lalu pilih jenis kartu yang sesuai.
	- **Print Quality** (Kualitas Cetak): **Normal** atau **Best** (Terbaik)
	- **Size** (Ukuran): Ukuran kartu yang sesuai
- **7.** Pilih pengaturan pencetakan lain yang Anda inginkan, lalu klik **OK**.

#### **Mencetak label**

- **1.** Geser pemandu kertas ke ujung kiri.
- **2.** Kipas-kipaskan tepi lembar label untuk memisahkannya, lalu sejajarkan tepinya.
- **3.** Tempatkan lembar label di sisi kanan baki. Sisi label harus menghadap ke bawah.
- **4.** Dorong lembaran tersebut ke dalam printer sampai berhenti.
- **5.** Geser pemandu kertas dengan kuat menghadap tepi lembaran.

**Mencetak Mencetak**

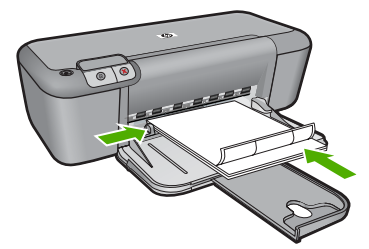

- **6.** Buka kotak dialog **Printer Properties** (Properti Printer).
- **7.** Klik tab **Printing Shortcuts** (Cara Pintas Pencetakan).
- **8.** Dalam daftar **Printing Shortcuts** (Cara Pintas Pencetakan), klik **General Everyday Printing** (Pencetakan Harian Biasa), lalu tentukan pengaturan cetak berikut ini:
	- **Paper Type** (Jenis Kertas): **Plain Paper** (Kertas Biasa)
	- **Paper Size** (Ukuran Kertas): Ukuran kertas yang sesuai
- **9.** Klik **OK**.

#### **Mencetak brosur**

- **1.** Geser pemandu kertas ke ujung kiri.
- **2.** Tempatkan kertas di sisi kanan baki. Sisi yang akan dicetak harus menghadap ke bawah.
- **3.** Dorong kertas ke dalam printer sampai berhenti.
- **4.** Geser pemandu kertas dengan kuat menghadap tepi kertas.

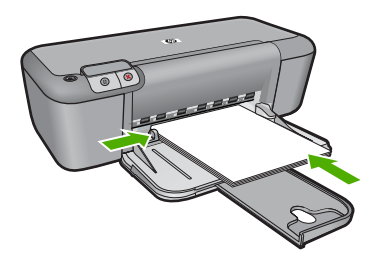

- **5.** Buka kotak dialog **Printer Properties** (Properti Printer).
- **6.** Klik tab **Features** (Fitur).
- **7.** Tentukan pengaturan cetak berikut ini:
	- **Print Quality** (Kualitas Cetak): **Best** (Terbaik)
	- **Paper Type** (Jenis Kertas): Klik **More** (Lainnya), lalu pilih kertas inkjet HP yang sesuai.
	- **Orientation** (Orientasi): **Portrait** (Potret) atau **Landscape** (Lanskap)
	- **Size** (Ukuran): Ukuran kertas yang sesuai
	- **Two-sided printing** (Pencetakan dua sisi): **Manual**
- **8.** Klik **OK** untuk mencetak.

#### **Mencetak kartu ucapan**

- **1.** Geser pemandu kertas ke ujung kiri.
- **2.** Kipas-kipaskan tepi kartu ucapan untuk memisahkannya, lalu sejajarkan tepinya.
- **3.** Tempatkan kartu ucapan di sisi kanan baki. Sisi yang akan dicetak harus menghadap ke bawah.
- **4.** Dorong kartu ke dalam printer sampai berhenti.
- **5.** Geser pemandu kertas dengan kuat menghadap tepi kartu.

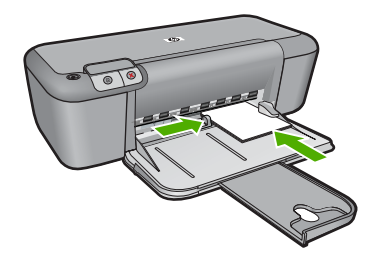

- **6.** Buka kotak dialog **Printer Properties** (Properti Printer).
- **7.** Klik tab **Features** (Fitur), lalu tentukan pengaturan cetak berikut ini:
	- **Print Quality** (Kualitas Cetak): **Normal**
	- **Paper Type** (Jenis Kertas): Klik **More** (Lainnya), lalu pilih jenis kartu yang sesuai.
	- **Size** (Ukuran): Ukuran kartu yang sesuai
- **8.** Pilih pengaturan pencetakan lain yang Anda inginkan, lalu klik **OK**.

#### **Mencetak buklet**

- **1.** Geser pemandu kertas ke ujung kiri.
- **2.** Tempatkan kertas biasa di sisi kanan baki. Sisi yang akan dicetak harus menghadap ke bawah.
- **3.** Dorong kertas ke dalam printer sampai berhenti.
- **4.** Geser pemandu kertas dengan kuat menghadap tepi kertas.

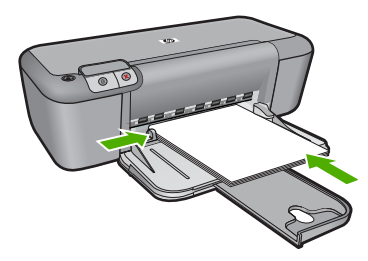

- **5.** Buka kotak dialog **Printer Properties** (Properti Printer).
- **6.** Klik tab **Printing Shortcuts** (Cara Pintas Pencetakan).
- **7.** Dalam daftar **Printing Shortcuts** (Cara Pintas Pencetakan), klik **Booklet Printing** (Fast/Economical Printing) (Pencetakan Cepat/Ekonomis).
- **8.** Dalam daftar turun **Print On Both Sides** (Cetak Pada Ke Dua Sisi), pilih salah satu pilihan penjilidan berikut ini:
	- **Left Edge Booklet** (Buklet Tepi Kiri)
	- **Right Edge Booklet** (Buklet Tepi Kanan)
- **9.** Pilih pengaturan pencetakan lain yang Anda inginkan, lalu klik **OK**.
- **10.** Saat diminta, muatkan ulang halaman tercetak ke dalam baki kertas seperti yang ditunjukkan di bawah ini.

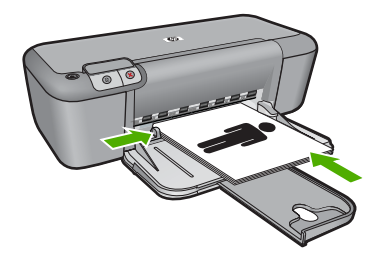

**11.** Klik **Continue** (Lanjutkan) untuk menyelesaikan pencetakan buklet.

#### **Mencetak poster**

- **1.** Geser pemandu kertas ke ujung kiri.
- **2.** Tempatkan kertas biasa di sisi kanan baki. Sisi yang akan dicetak harus menghadap ke bawah.
- **3.** Dorong kertas ke dalam printer sampai berhenti.
- **4.** Geser pemandu kertas dengan kuat menghadap tepi kertas.

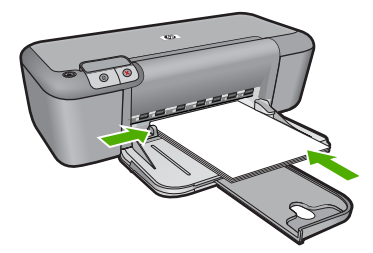

- **5.** Buka kotak dialog **Printer Properties** (Properti Printer).
- **6.** Klik tab **Features** (Fitur), lalu tentukan pengaturan cetak berikut ini:
	- **Paper Type** (Jenis Kertas): **Plain Paper** (Kertas Biasa)
	- **Orientation** (Orientasi): **Portrait** (Potret) atau **Landscape** (Lanskap)
	- **Size** (Ukuran): Ukuran kertas yang sesuai
- **7.** Klik tab **Advanced** (Tingkat Lanjut), lalu klik **Printer Features** (Fitur Printer).
- **8.** Dalam daftar turun **Poster Printing** (Pencetakan Poster), pilih jumlah lembar untuk poster.
- **9.** Klik tombol **Select Tiles** (Pilih Potongan).
- **10.** Pastikan jumlah potongan yang dipilih sama dengan jumlah lembar poster, lalu klik **OK**.

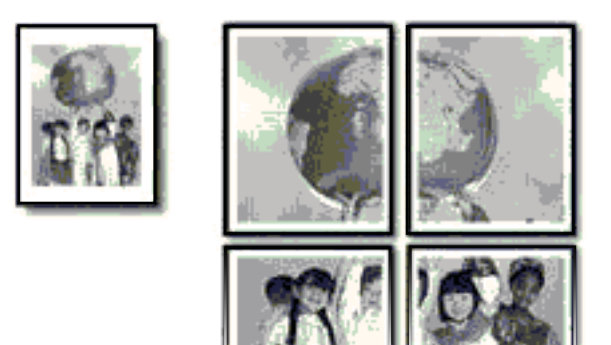

**11.** Pilih pengaturan pencetakan lain yang Anda inginkan, lalu klik **OK**.

#### **Mencetak sablon**

- **1.** Geser pemandu kertas ke ujung kiri.
- **2.** Tempatkan kertas sablon di sisi kanan baki. Sisi yang akan dicetak harus menghadap ke bawah.

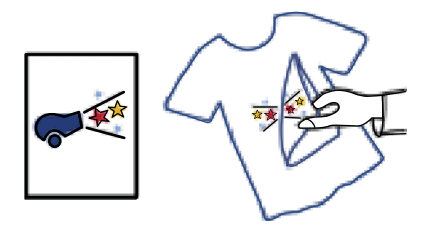

- **3.** Dorong kertas ke dalam printer sampai berhenti.
- **4.** Geser pemandu kertas dengan kuat menghadap tepi kertas.

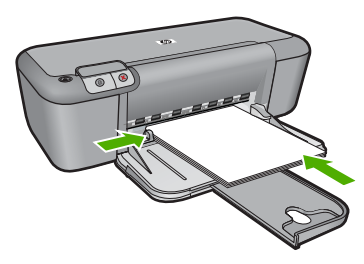

**5.** Buka kotak dialog **Printer Properties** (Properti Printer).

- <span id="page-17-0"></span>**6.** Klik tab **Features** (Fitur), lalu tentukan pengaturan cetak berikut ini:
	- **Print Quality** (Kualitas Cetak): **Normal** atau **Best** (Terbaik)
	- **Paper Type** (Jenis Kertas): Klik **More** (Lainnya), klik **Specialty Papers** (Kertas Khusus), lalu klik **Other specialty paper** (Kertas khusus lainnya).
	- **Size** (Ukuran): Ukuran kertas yang sesuai
- **7.** Klik tab **Advanced** (Tingkat Lanjut).
- **8.** Klik **Printer Features** (Fitur Printer), lalu pasang **Mirror Image** (Citra Pantulan) ke **On** (Aktifkan).

**Catatan** Beberapa program perangkat lunak sablon tidak mengharuskan Anda untuk mencetak citra pantulan.

**9.** Pilih pengaturan pencetakan lain yang Anda inginkan, lalu klik **OK**.

#### **Topik terkait**

- • ["Kertas-kertas yang disarankan untuk pencetakan" pada halaman 21](#page-23-0)
- • ["Memuatkan media" pada halaman 23](#page-25-0)
- • ["Menampilkan resolusi cetak" pada halaman 17](#page-19-0)
- • ["Membuat cara pintas pencetakan khusus" pada halaman 17](#page-19-0)
- • ["Menyetel pengaturan cetak standar" pada halaman 19](#page-21-0)
- • ["Menghentikan pekerjaan yang sedang berlangsung" pada halaman 81](#page-83-0)

### **Mencetak halaman Web**

Anda dapat mencetak halaman Web dari peramban Web pada Printer HP.

Jika Anda menggunakan Internet Explorer 6.0 atau lebih tinggi untuk perambahan Web, Anda dapat menggunakan **HP Smart Web Printing** untuk memastikan pencetakan web yang mudah dan dapat diprediksi dengan kontrol atas apa yang ingin Anda cetak dan bagaimana mencetaknya. Anda dapat mengakses **HP Smart Web Printing** dari toolbar dalam Internet Explorer. Untuk informasi lebih lanjut tentang **HP Smart Web Printing**, lihat berkas bantuan yang disertakan.

#### **Untuk mencetak halaman web**

- **1.** Pastikan Anda telah memuatkan kertas ke dalam baki masukan.
- **2.** Pada menu **File** dalam peramban Web Anda, klik **Print** (Cetak).
	- **Tip** Untuk hasil terbaik, pilih **HP Smart Web Printing** (Pencetakan Web Pintar HP) pada menu **File** (Berkas). Tanda centang muncul saat dipilih.

Kotak dialog **Print** (Cetak) muncul.

**3.** Pastikan produk ini merupakan printer yang dipilih.

- <span id="page-18-0"></span>**4.** Jika peramban Web Anda mendukungnya, pilih butir pada halaman Web yang ingin Anda masukkan dalam hasil cetak. Sebagai contoh, dalam Internet Explorer, klik tab **Options** (Pilihan) untuk memilih pilihan, misalnya **As laid out on screen** (Seperti tampak pada layar), **Only the selected frame** (Hanya bingkai yang dipilih), dan **Print all linked documents** (Cetak semua dokumen terpaut).
- **5.** Klik **Print** (Cetak) atau **OK** untuk mencetak halaman Web.
- **Tip** Untuk mencetak halaman Web dengan benar, Anda mungkin perlu memasang orientasi cetak ke **Landscape** (Lanskap).

#### **Topik terkait**

- • ["Kertas-kertas yang disarankan untuk pencetakan" pada halaman 21](#page-23-0)
- • ["Memuatkan media" pada halaman 23](#page-25-0)
- • ["Menampilkan resolusi cetak" pada halaman 17](#page-19-0)
- • ["Membuat cara pintas pencetakan khusus" pada halaman 17](#page-19-0)
- • ["Menyetel pengaturan cetak standar" pada halaman 19](#page-21-0)
- • ["Menghentikan pekerjaan yang sedang berlangsung" pada halaman 81](#page-83-0)

## **Mencetak menggunakan dpi maksimum**

Gunakan mode dpi maksimum untuk mencetak gambar yang tajam dan berkualitas tinggi.

Untuk mendapatkan hasil terbaik dari mode dpi maksimum, gunakan pilihan ini untuk mencetak gambar berkualitas tinggi, seperti foto digital. Jika Anda memilih pengaturan dpi maksimum, perangkat lunak printer akan menampilkan dots per inch (dpi) optimal yang akan dicetak oleh Printer HP. Mencetak dalam dpi maksimum hanya didukung pada jenis kertas berikut:

- HP Premium Plus Photo Paper (Kertas Foto Plus Premium HP)
- HP Premium Plus Photo Paper (Kertas Foto Plus Premium HP)
- HP Advanced Photo Paper (Kertas Foto Mutakhir HP)
- Photo Hagaki (Foto Hagaki)

Dibandingkan dengan pengaturan lain, mencetak dengan dpi maksimum memerlukan waktu yang lebih lama dan ruang diska yang besar.

#### **Mencetak dalam mode Dpi maksimum**

- **1.** Pastikan Anda telah memuatkan kertas ke dalam baki masukan.
- **2.** Pada menu **File** di dalam perangkat lunak aplikasi, klik **Print** (Cetak).
- **3.** Pastikan produk ini merupakan printer yang dipilih.
- **4.** Klik tombol untuk membuka kotak dialog **Properties** (Properti). Tergantung pada aplikasi perangkat lunak Anda, nama tombol ini biasanya adalah **Properties** (Properti), **Options** (Pilihan), **Printer Setup** (Atur Printer), **Printer**, atau **Preferences** (Preferensi).
- **5.** Klik tab **Advanced** (Lanjut).
- <span id="page-19-0"></span>**6.** Dalam area **Printer Features** (Fitur Printer), pilih **Enabled** (Hidupkan) dari daftar turun **Maximum dpi** (Dpi maksimum).
- **7.** Klik tab **Features** (Fitur).
- **8.** Pada daftar turun **Paper Type** (Jenis Kertas), klik **More** (Lainnya), lalu pilih jenis kertas yang sesuai.
- **9.** Pada daftar drop down **Print Quality** (Kualitas Cetak), klik **Maximum dpi** (Dpi maksimum).

**Catatan** Untuk melihat dpi maksimum yang akan dicetak produk, klik **Resolution** (Resolusi).

**10.** Pilih pengaturan cetak lain yang diinginkan, lalu klik **OK**.

#### **Topik terkait**

"Menampilkan resolusi cetak" pada halaman 17

## **Menampilkan resolusi cetak**

Perangkat lunak printer menampilkan resolusi cetak dalam dots per inch (dpi). Dpi bervariasi sesuai dengan jenis kertas dan kualitas cetak yang Anda pilih dalam perangkat lunak printer.

#### **Menampilkan resolusi cetak**

- **1.** Pastikan Anda telah memuatkan kertas ke dalam baki masukan.
- **2.** Pada menu **File** di dalam perangkat lunak aplikasi, klik **Print** (Cetak).
- **3.** Pastikan produk ini merupakan printer yang dipilih.
- **4.** Klik tombol untuk membuka kotak dialog **Properties** (Properti). Tergantung pada aplikasi perangkat lunak Anda, nama tombol ini biasanya adalah **Properties** (Properti), **Options** (Pilihan), **Printer Setup** (Atur Printer), **Printer**, atau **Preferences** (Preferensi).
- **5.** Klik tab **Features** (Fitur).
- **6.** Pada daftar turun **Print Quality** (Kualitas Cetak), pilih pengaturan kualitas cetak yang sesuai dengan proyek Anda.
- **7.** Pada daftar turun **Paper Type** (Jenis Kertas), pilih jenis kertas yang telah Anda masukkan.
- **8.** Klik tombol **Resolution** (Resolusi) untuk menampilkan dpi resolusi cetak.

## **Membuat cara pintas pencetakan khusus**

Gunakan cara pintas untuk mencetak dengan pengaturan cetak yang sering Anda gunakan. Perangkat lunak printer memiliki beberapa cara pintas pencetakan yang dirancang khusus dan tersedia dalam daftar Cara Pintas Pencetakan.

**External Catatan** Jika Anda memilih sebuah cara pintas pencetakan, pilihan pencetakan yang sesuai akan ditampilkan secara otomatis. Anda dapat membiarkannya apa adanya, mengubahnya, atau membuat cara pintas Anda sendiri untuk tugas-tugas yang sering dilakukan.

Bab 2

Menggunakan tab Printing Shortcuts (Cara Pintas Pencetakan) untuk tugas cetak berikut ini:

- **General Everyday Printing** (Pencetakan Harian Biasa): Mencetak dokumen dengan cepat.
- **Photo Printing-Borderless** (Pencetakan Foto-Tanpa Bingkai): Mencetak sampai ujung atas, bawah, dan samping dari HP Photo Papers (Kertas Foto HP) ukuran 10 x 15 cm dan 13 x 18 cm.
- **Paper-saving Printing** (Pencetakan Hemat Kertas): Mencetak dokumen dua sisi dengan beberapa halaman pada lembar yang sama untuk mengurangi penggunaan kertas.
- **Photo Printing-With White Borders** (Pencetakan Foto-Dengan Bingkai Putih): Mencetak foto dengan bingkai putih di sekeliling ujungnya.
- **Fast/Economical Printing** (Pencetakan Cepat/Ekonomis): Memberikan hasil cetak berkualitas draf dengan cepat.
- **Presentation Printing** (Pencetakan Presentasi): Mencetak dokumen berkualitas tinggi, termasuk surat dan transparansi.

#### **Untuk membuat akses cepat pencetakan**

- **1.** Pada menu **File** di dalam perangkat lunak aplikasi, klik **Print** (Cetak).
- **2.** Pastikan produk ini merupakan printer yang dipilih.
- **3.** Klik tombol untuk membuka kotak dialog **Properties** (Properti). Tergantung pada aplikasi perangkat lunak Anda, nama tombol ini biasanya adalah **Properties** (Properti), **Options** (Pilihan), **Printer Setup** (Atur Printer), **Printer**, atau **Preferences** (Preferensi).
- **4.** Klik tab **Printing Shortcuts** (Akses Cepat Pencetakan).
- **5.** Dalam daftar **Printing Shortcuts** (Akses Cepat Pencetakan), klik sebuah akses cepat pencetakan.

Pengaturan cetak untuk akses cepat pencetakan yang dipilih ditampilkan.

- **6.** Ubah pengaturan cetak ke pengaturan yang Anda inginkan dalam akses cepat pencetakan baru.
- **7.** Klik **Save as** (Simpan sebagai) dan ketikkan nama untuk akses cepat pencetakan yang baru, lalu klik **Save** (Simpan). Akses cepat pencetakan ditambahkan ke daftar.

#### **Untuk menghapus akses cepat pencetakan**

- **1.** Pada menu **File** di dalam perangkat lunak aplikasi, klik **Print** (Cetak).
- **2.** Pastikan produk ini merupakan printer yang dipilih.
- **3.** Klik tombol untuk membuka kotak dialog **Properties** (Properti). Tergantung pada aplikasi perangkat lunak Anda, nama tombol ini biasanya adalah **Properties** (Properti), **Options** (Pilihan), **Printer Setup** (Atur Printer), **Printer**, atau **Preferences** (Preferensi).
- **4.** Klik tab **Printing Shortcuts** (Akses Cepat Pencetakan).
- **5.** Dalam daftar **Printing Shortcuts** (Akses Cepat Pencetakan), klik akses cepat pencetakan yang ingin Anda hapus.
- **6.** Klik **Delete** (Hapus). Akses cepat pencetakan dihapus dari daftar.

**Catatan** Hanya akses cepat yang Anda buat yang dapat dihapus. Akses cepat bawaan HP tidak dapat dihapus.

### <span id="page-21-0"></span>**Menyetel pengaturan cetak standar**

Jika Anda memiliki pengaturan yang sering digunakan untuk pencetakan, Anda dapat menjadikannya sebagai pengaturan default sehingga siap digunakan saat Anda membuka kotak dialog **Print** (Cetak) di aplikasi perangkat lunak Anda.

#### **Untuk mengubah pengaturan cetak asal**

- **1.** Pada Pusat Solusi HP, klik **Settings** (Pengaturan), pilih **Print Settings** (Pengaturan Cetak), lalu klik **Printer Settings** (Pengaturan Printer).
- **2.** Ubah pengaturan cetak dan klik **OK**.

## <span id="page-23-0"></span>**3 Dasar-dasar mengenai kertas**

Anda dapat memuatkan berbagai jenis dan ukuran kertas ke dalam Printer HP, termasuk kertas berukuran letter atau A4, kertas foto, transparansi, dan amplop.

Bagian ini berisi topik berikut:

["Memuatkan media" pada halaman 23](#page-25-0)

## **Kertas-kertas yang disarankan untuk pencetakan**

Jika Anda ingin kualitas cetak terbaik, HP merekomendasikan untuk menggunakan kertas HP yang khusus dirancang untuk jenis proyek yang dicetak.

Tergantung pada negara/wilayah Anda, beberapa jenis kertas ini mungkin tidak tersedia.

#### **HP Advanced Photo Paper**

Kertas foto tebal ini memberi hasil cetak yang cepat kering untuk penanganan mudah tanpa noda. Kertas ini tahan air, noda, sidik jari dan kelembapan. Cetakan Anda akan terlihat setara dengan hasil cetak di toko cuci-cetak foto. Kertas ini tersedia dalam berbagai ukuran, termasuk A4; 8,5 x 11 inci; 10 x 15 cm (dengan atau tanpa tab), dan 13 x 18 cm, dan dua hasil cetak - mengkilap atau cukup mengkilap. Kertas ini bebas asam untuk dokumen tahan lama.

#### **HP Everyday Photo Paper**

Cetak foto-foto berwarna setiap hari dengan biaya murah menggunakan kertas yang didesain untuk pencetakan foto sehari-hari. Untuk penanganan praktis, kertas foto yang harganya terjangkau ini mengering dengan cepat. Dapatkan gambar-gambar yang tajam dan segar saat Anda menggunakan kertas ini dengan printer inkjet apapun. Kertas ini tersedia dengan lapisan semi-mengkilap dengan berbagai ukuran, termasuk A4; 8,5 x 11 inci; dan 10 x 15 cm (dengan atau tanpa label). Untuk foto yang tahan lama, kertas ini bebas asam.

#### **HP Brochure Paper atau HP Superior Inkjet Paper**

Untuk penggunaan 2-sisi, kertas-kertas ini memiliki lapisan mengkilap atau lapisan biasa pada kedua sisinya. Kertas tersebut merupakan pilihan terbaik untuk hasil cetak setara fotografi dan gambar-gambar kantor untuk sampul laporan, presentasi khusus, brosur, surat-menyurat, dan kalender.

#### **HP Premium Presentation Paper atau HP Professional Paper**

Kertas-kertas ini adalah kertas dua-sisi yang tidak mengkilap dan sempurna untuk presentasi, proposal, laporan, dan buletin. Produk kertas ini berkelas untuk rasa dan tampilan yang mengesankan.

#### **HP Bright White Inkjet Paper**

HP Bright White Inkjet Paper menghasilkan warna-warna yang sangat kontras dan teks yang tajam. Jenis kertas ini cukup tebal untuk pencetakan dua sisi dan tidak tembus pandang, cocok untuk buletin, laporan, dan flyer. Kertas ini dilengkapi teknologi ColorLok untuk mengurangi noda, mempertebal warna hitam, dan menghidupkan warna-warna.

HP Printing Paper adalah kertas multifungsi yang berkualitas tinggi. Kertas ini menghasilkan dokumen yang terlihat dan terasa lebih substansial dibandingkan dokumen yang dicetak pada kertas multiguna standar atau kertas salin. Kertas ini dilengkapi teknologi ColorLok untuk mengurangi noda, mempertebal warna hitam, dan menghidupkan warna-warna. Kertas ini bebas asam untuk dokumen tahan lama.

#### **HP Office Paper**

HP Office Paper merupakan kertas multifungsi berkualitas tinggi. Kertas ini cocok untuk penyalinan, draf, memo, dan dokumen keseharian lainnya. Kertas ini dilengkapi teknologi ColorLok untuk mengurangi noda, mempertebal warna hitam, dan menghidupkan warnawarna. Kertas ini bebas asam untuk dokumen tahan lama.

#### **HP Iron-On Transfer**

HP Iron-On Transfer (untuk kain berwarna atau untuk kain putih atau terang) adalah solusi ideal untuk membuat kaos buatan dari foto digital.

#### **HP Premium Inkjet Transparency Film**

HP Premium Inkjet Transparency Film membuat presentasi berwarna Anda menjadi cerah dan semakin menarik. Film ini mudah digunakan, cepat kering dan tidak luntur.

#### **HP Photo Value Pack**

HP Photo Value Packs merupakan kemasan praktis untuk kartrid HP dan HP Advanced Photo Paper asli yang dapat menghemat waktu Anda serta menjamin hasil cetak fotofoto profesional dengan harga sewajarnya melalui Printer HP. Tinta asli HP dan HP Advanced Photo Paper telah didesain untuk saling mendukung, sehingga foto-foto Anda jadi tahan lama dan gambarnya hidup, meskipun pencetakan dilakukan terus menerus. Seluruh foto liburan atau berbagai hasil cetak Anda sangat menarik jika dicetak dan dikirim.

#### **ColorLok**

HP merekomendasikan kertas biasa dengan logo ColorLok untuk pencetakan dan penyalinan dokumen sehari-hari. Semua kertas dengan logo ColorLok telah diuji secara independen agar memenuhi kehandalan dan kualitas cetak standar tinggi, dan menghasilkan dokumen dengan warna-warna segar, lebih hidup, hitam lebih tebal, juga lebih cepat kering dari kertas biasa. Cari kertas berlogo ColorLok dengan berbagai bobot dan ukuran dari pabrik kertas terkemuka.

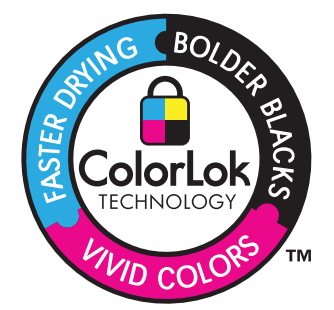

<span id="page-25-0"></span>*K* Catatan Saat ini, sebagian situs Web HP hanya tersedia dalam bahasa Inggris.

Untuk memesan kertas HP dan persediaan lain, kunjungi [www.hp.com/buy/supplies.](http://www.hp.com/buy/supplies) Jika diminta, pilih negara/wilayah Anda, ikuti petunjuk untuk memilih produk, lalu klik salah satu link belanja pada halaman web.

## **Memuatkan media**

▲ Pilih ukuran kertas untuk melanjutkan.

#### **Memuatkan kertas ukuran kecil**

- **a**. Geser pemandu kertas ke kiri.
	- Geser pemandu kertas ke kiri.
- **b**. Muatkan kertas.

 Masukkan tumpukan kertas foto ke dalam baki dengan tepi yang pendek ke arah depan dan muka cetak ke bawah.

Dorong tumpukan kertas ke depan sampai berhenti.

**Catatan** Bila kertas foto yang Anda gunakan memiliki perforasi, muatkan kertas foto sehingga tab perforasi menghadap ke arah Anda.

Geser pemandu lebar kertas ke kanan sampai berhenti di pinggir kertas.

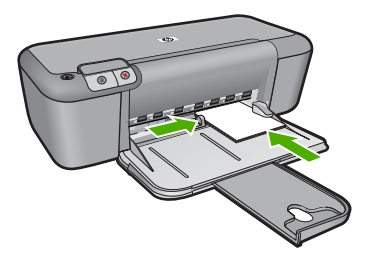

#### **Memuatkan kertas ukuran penuh**

- **a**. Geser pemandu kertas ke kiri.
	- Geser pemandu kertas ke kiri.
- **b**. Muatkan kertas.

 Masukkan tumpukan kertas ke dalam baki masukan dengan tepi yang pendek ke arah depan dan muka cetak ke bawah.

Dorong tumpukan kertas ke depan sampai berhenti.

Geser pemandu lebar kertas ke kanan sampai berhenti di pinggir kertas.

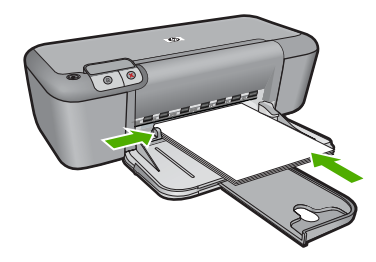

#### **Memuatkan amplop**

**a**. Geser pemandu kertas ke kiri.

Geser pemandu kertas ke kiri.

Keluarkan semua kertas dari baki masukan utama.

**b**. Muatkan amplop.

 Masukkan satu atau beberapa amplop ke sisi paling kanan baki masukan, dengan tutup amplop di sebelah kiri dan menghadap ke atas.

Dorong tumpukan amplop ke depan sampai berhenti.

 Dorong pemandu lebar kertas ke arah kanan sampai menyentuh ujung tumpukan amplop.

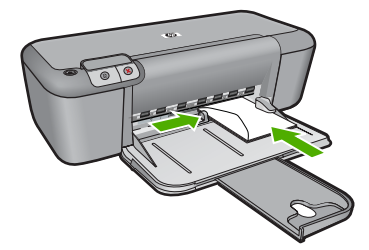

## <span id="page-27-0"></span>**4 Bekerja dengan kartrid**

- Memeriksa perkiraan level tinta
- [Memesan persediaan tinta](#page-28-0)
- [Membersihkan kartrid cetak secara otomatis](#page-29-0)
- [Membersihkan kartrid cetak secara manual](#page-29-0)
- [Mengganti kartrid](#page-31-0)
- [Informasi garansi kartrid](#page-32-0)

## **Memeriksa perkiraan level tinta**

Anda dapat memeriksa dengan mudah level persediaan tinta untuk menentukan berapa lama lagi perlu mengganti kartrid. Level persediaan tinta menunjukkan kisaran jumlah tinta yang tersisa dalam kartrid.

**Catatan** Jika Anda memasang kartrij yang diisi atau diproduksi ulang, atau kartrij yang telah digunakan pada printer lain, indikator tingkat tinta mungkin tidak akan akurat atau tidak tersedia.

**Catatan** Peringatan dan indikator tingkat tinta memberikan perkiraan hanya untuk tujuan perencanaan. Saat Anda menerima pesan peringatan tinta tinggal sedikit, pertimbangkan untuk menyediakan kartrij pengganti untuk menghindari kemungkinan penundaan pencetakan. Anda tidak perlu menunggu untuk mengganti kartrij sampai kualitas cetak tidak dapat diterima.

**Catatan** Tinta dari kartrij digunakan dalam proses pencetakan dalam sejumlah cara yang berbeda, termasuk proses inisialisasi, yang mempersiapkan produk dan kartrij untuk pencetakan, dan dalam pembersihan kepala cetak, yang menjaga nosel cetak tetap bersih dan tinta mengalir lancar. Selain itu, sedikit sisa tinta akan tertinggal dalam kartrij setelah habis digunakan. Untuk mendapatkan informasi lebih lanjut, baca [www.hp.com/go/inkusage](http://www.hp.com/go/inkusage).

#### **Untuk memeriksa level tinta dari perangkat lunak HP Photosmart**

- **1.** Pada Pusat Solusi HP, klik **Settings** (Pengaturan), pilih **Print Settings** (Pengaturan Cetak), lalu klik **Printer Toolbox** (Peralatan Printer).
	- **Catatan** Anda juga dapat membuka **Printer Toolbox** (Kotak Alat Printer) dari kotak dialog **Print Properties** (Properti Cetak). Dalam kotak dialog **Print Properties** (Properti Cetak), klik tab **Features** (Fitur), lalu klik tombol **Printer Services** (Layanan Printer).

**Printer Toolbox** (Peralatan Printer) muncul.

**2.** Klik tab **Estimated Ink Levels** (Perkiraan Level Tinta). Perkiraan level tinta untuk kartrij tinta muncul.

#### **Topik terkait**

["Memesan persediaan tinta" pada halaman 26](#page-28-0)

## <span id="page-28-0"></span>**Memesan persediaan tinta**

Untuk daftar nomor kartrid, gunakan perangkat lunak yang disertakan dengan Printer HP untuk menemukan nomor pemesanan.

#### **Menemukan nomor kartrid**

- **1.** Pada Pusat Solusi HP, klik **Settings** (Pengaturan) pilih **Print Settings** (Pengaturan Cetak), lalu klik **Printer Toolbox** (Printer Settings) (Pengaturan Printer).
	- **Catatan** Anda juga dapat membuka **Printer Toolbox** (Kotak Alat Printer) dari kotak dialog **Print Properties** (Properti Cetak). Dalam kotak dialog **Print Properties** (Properti Cetak), klik tab **Features** (Fitur), lalu klik tombol **Printer Services** (Layanan Printer).

**Printer Toolbox** (Kotak Alat Printer) akan terbuka.

**2.** Klik tab **Estimated Ink Level** (Perkiraan Tingkat Tinta). Perkiraan tingkat tinta dari kartrid cetak akan ditampilkan. Gunakan menu di bagian dasar untuk memilih **Cartridge details** (Rincian kartrid).

Untuk memesan pasokan asli HP bagi Printer HP, kunjungi [www.hp.com/buy/supplies](http://www.hp.com/buy/supplies). Jika diminta, pilih negara/wilayah Anda, ikuti petunjuk untuk memilih produk, dan klik salah satu pautan belanja pada halaman web.

**Catatan** Pemesanan kartrid secara tersambung tidak selalu tersedia di setiap negara/wilayah. Jika pemesanan cara tersambung tidak tersedia di negara/wilayah Anda, Anda masih dapat melihat informasi bahan pakai dan mencetaknya untuk referensi pada saat belanja di penjual HP setempat.

#### **Untuk memesan kartrid tinta dari desktop Anda**

▲ Untuk mempelajari bahan pakai HP yang bekerja dengan printer, pesan bahan pakai tersebut secara tersambung, atau buat daftar belanja untuk dicetak, buka HP Solution Center (Pusat Solusi HP) lalu pilih fitur belanja tersambung.

Informasi kartrid dan tautan ke belanja tersambung juga muncul pada pesan peringatan tinta. Di samping itu, dengan mengunjungi [www.hp.com/buy/supplies](http://www.hp.com/buy/supplies) Anda dapat menemukan informasi kartrid dan memesan secara tersambung.

**Catatan** Pemesanan kartrid secara tersambung tidak selalu tersedia di setiap negara/wilayah. Jika pemesanan cara tersambung tidak tersedia di negara/ wilayah Anda, Anda masih dapat melihat informasi bahan pakai dan mencetaknya untuk referensi pada saat belanja di penjual HP setempat.

#### **Topik terkait**

"Memilih kartrid yang benar" pada halaman 26

## **Memilih kartrid yang benar**

HP merekomendasikan agar Anda menggunakan kartrid HP asli. Kartrid HP asli didesain dan diuji dengan printer HP untuk membantu Anda menghasilkan cetakan yang bagus dengan mudah, meski dilakukan berkali-kali.

Bekerja dengan kartrid **Bekerja dengan kartrid**

#### **Topik terkait**

["Memesan persediaan tinta" pada halaman 26](#page-28-0)

### <span id="page-29-0"></span>**Membersihkan kartrid cetak secara otomatis**

Bila halaman tercetak Anda masih pudar atau mengandung garis belang tinta, tinta kartrid cetak mungkin habis atau perlu dibersihkan. Untuk informasi lebih lanjut, lihat ["Memeriksa](#page-27-0) [perkiraan level tinta" pada halaman 25.](#page-27-0)

Bila tinta kartrid cetak tidak habis, bersihkan kartrid tinta secara otomatis.

Jika dokumen Anda masih pudar setelah pembersihan, bersihkan kontak kartrij cetak secara manual. Untuk informasi lebih lanjut, lihat "Membersihkan kartrid cetak secara manual" pada halaman 27.

**Perhatian** Bersihkan kartrid cetak hanya bila diperlukan. Pembersihan yang tidak diperlukan akan memboroskan tinta dan memperpendek usia pakai kartrid.

#### **Untuk membersihkan kartrid cetak**

- **1.** Dalam HP Solution Center (Pusat Solusi HP), klik **Settings** (Pengaturan). Dalam area **Print Settings** (Pengaturan Cetak), klik **Printer Toolbox** (Kotak Alat Printer).
- **2.** Klik **Clean the Print Cartridges** (Bersihkan Kartrid Cetak).
- **3.** Klik **Clean** (Bersihkan), lalu ikuti petunjuk pada layar.

## **Membersihkan kartrid cetak secara manual**

Anda harus "Membersihkan kartrid cetak secara otomatis" pada halaman 27 sebelum membersihkan kontak pada kartrid cetak yang bermasalah.

Pastikan material berikut telah tersedia:

- Pembersih busa kering bertangkai karet, kain bersih, atau bahan lembut lain yang tidak akan sobek atau meninggalkan serat.
	- **Tip** Kain saring yang tidak meninggalkan serabut baik untuk membersihkan kartrij cetak.
- Air suling, saring, atau air minum kemasan (air leding mungkin mengandung kontaminan yang dapat merusak kartrij cetak).
	- **Perhatian Jangan** gunakan pembersih pelat cetak atau alkohol untuk membersihkan kontak kartrij cetak. Hal ini dapat merusak kartrij cetak atau produk.

#### **Untuk membersihkan kontak kartrid cetak**

- **1.** Hidupkan produk dan buka pintu kartrij cetak. Kereta cetak akan bergerak ke bagian tengah produk.
- **2.** Tunggu sampai tempat kartrij cetak berhenti dan sunyi, dan kemudian cabut kabel listrik dari bagian belakang produk.
- **3.** Tekan sedikit kartrid cetak untuk melepasnya, lalu tarik ke arah luar slot.
	- **Catatan** Jangan lepaskan ke dua kartrij cetak pada waktu yang bersamaan. Lepas dan bersihkan masing-masing kartrij cetak satu per satu. Jangan biarkan kartrij cetak berada di luar Printer HP selama lebih dari 30 menit.
- **4.** Periksa kontak kartrid cetak dari sisa tinta dan kotoran yang mengendap.
- **5.** Celupkan busa karet pembersih atau kain bersih ke dalam air suling, dan peras kelebihan airnya.
- **6.** Pegang kartrid cetak pada sisi-sisinya.
- **7.** Bersihkan hanya bagian kontak berwarna tembaga. Biarkan kartrid cetak hingga kering selama kurang lebih sepuluh menit.

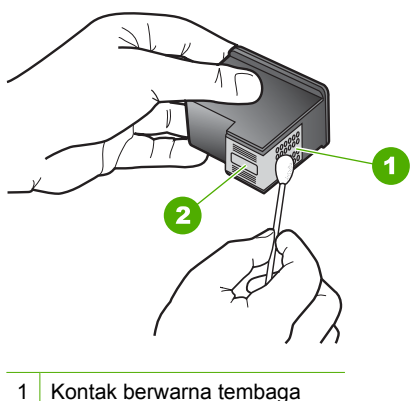

- 
- 2 Nosel tinta (jangan bersihkan)
- **8.** Pegang kartrid cetak dengan logo HP di bagian atas, lalu masukkan kembali kartrid cetak ke dalam slot. Pastikan kartrid cetak itu didorong kuat-kuat sampai meng'klik' di tempatnya.

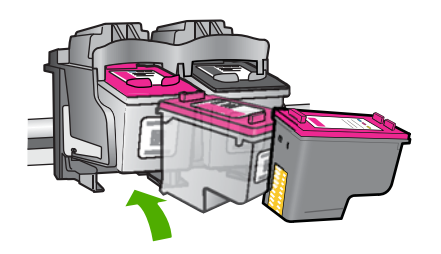

- **9.** Ulangi bila perlu untuk kartrid cetak yang lain.
- **10.** Tutup pintu kartrid cetak secara perlahan dan pasang kabel kord daya ke bagian belakang produk.

## <span id="page-31-0"></span>**Mengganti kartrid**

#### **Untuk mengganti kartrid**

- **1.** Periksa apakah daya hidup.
- **2.** Keluarkan kartrid.
	- **a**. Buka pintu kartrid.

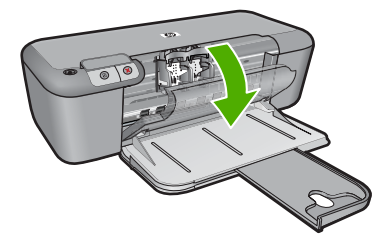

Tunggu sampai kereta cetak bergerak ke tengah produk.

**b**. Tekan ke bawah untuk melepas kartrid, lalu keluarkan dari slot.

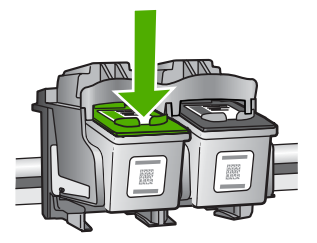

- **3.** Masukkan kartrid baru.
	- **a**. Keluarkan kartrid dari kemasan.

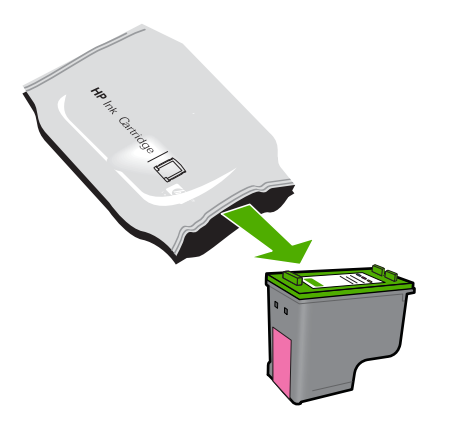

**b**. Lepas pita plastik menggunakan tab tarik merah muda.

<span id="page-32-0"></span>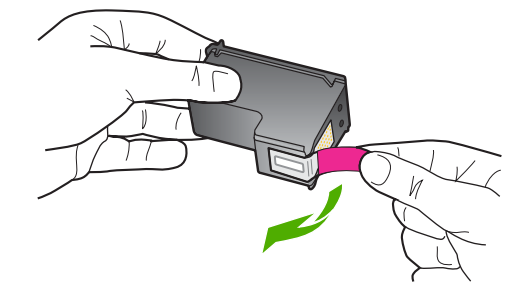

**c**. Cocokkan bentuk dan warna ikon, kemudian dorong kartrid ke dalam slot sampai terkunci.

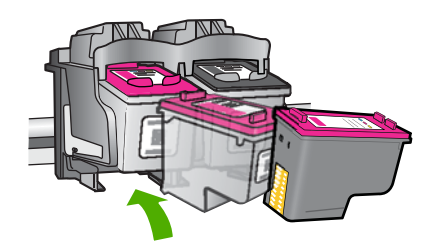

**d**. Tutup pintu kartrid.

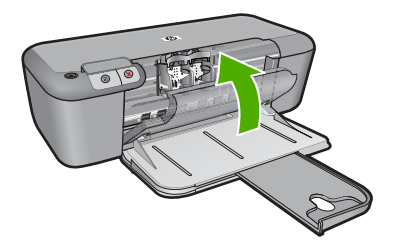

#### **Topik terkait**

- • ["Memilih kartrid yang benar" pada halaman 26](#page-28-0)
- • ["Memesan persediaan tinta" pada halaman 26](#page-28-0)

## **Informasi garansi kartrid**

Garansi kartrid HP berlaku jika produk digunakan dalam perangkat pencetakan HP yang sesuai. Garansi ini tidak mencakup produk tinta HP yang telah diisi ulang, diproduksi ulang, diperbaru, salah digunakan, atau dimodifikasi.

Garansi produk berlaku selama tinta HP belum habis dan batas akhir tanggal garansi belum tercapai. Tanggal akhir garansi, dalam format YYYY/MM/DD, dapat dilihat pada produk seperti ditunjukkan:

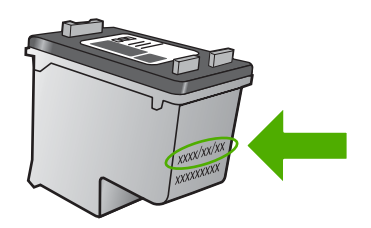

Untuk mendapatkan salinan Pernyataan Garansi Terbatas HP, baca dokumentasi cetak yang disertakan dengan produk.

## <span id="page-35-0"></span>**5 Mengatasi masalah**

Bagian ini berisi topik berikut:

- Dukungan HP
- [Pemecahan masalah pemasangan](#page-38-0)
- [Mengatasi masalah kualitas cetak](#page-43-0)
- [Pemecahan masalah cetak](#page-60-0)
- [Kesalahan](#page-65-0)

## **Dukungan HP**

- Proses dukungan
- Dukungan HP melalui telepon
- [Pilihan garansi tambahan](#page-38-0)

#### **Proses dukungan**

#### **Jika Anda mengalami masalah, ikuti langkah-langkah ini:**

- **1.** Periksa dokumentasi yang disertakan dengan produk.
- **2.** Kunjungi situs web dukungan online HP pada [www.hp.com/support.](http://h20180.www2.hp.com/apps/Nav?h_pagetype=S-001&h_lang=en&h_cc=us&h_product=3742906&h_page=hpcom&h_client=s-h-m002-1) Dukungan online HP tersedia untuk semua pelanggan HP. Situs ini adalah sumber tercepat untuk informasi produk mutakhir dan bantuan pakar dan mencakup fitur berikut ini:
	- Akses cepat ke para spesialis dukungan online yang memenuhi syarat
	- Pembaruan perangkat lunak dan penggerak untuk produk
	- Informasi produk dan pemecahan masalah yang berharga untuk masalah umum
	- Perbaruan produk, peringatan dukungan, dan kawat berita HP proaktif yang tersedia apabila Anda mendaftarkan produk
- **3.** Hubungi dukungan HP. Pilihan dukungan dan ketersediaan berbeda-beda tergantung jenis produk, negara/wilayah, dan bahasa.

#### **Dukungan HP melalui telepon**

Opsi dan ketersediaan dukungan telepon beragam menurut produk, negara/wilayah, dan bahasa.

Bagian ini berisi topik berikut:

- Jangka waktu dukungan telepon
- **[Menelepon](#page-36-0)**
- [Nomor telepon dukungan](#page-36-0)
- [Setelah jangka waktu dukungan telepon](#page-37-0)

#### **Jangka waktu dukungan telepon**

Dukungan telepon satu tahun tersedia di Amerika Utara, Asia Pasifik, dan Amerika Latin (termasuk Meksiko). Untuk menentukan durasi dukungan telepon di Eropa, Timur
Tengah, dan Afrika, silakan lihat [www.hp.com/support](http://h20180.www2.hp.com/apps/Nav?h_pagetype=S-001&h_lang=en&h_cc=us&h_product=3742906&h_page=hpcom&h_client=s-h-m002-1). Biaya standar perusahaan telepon dikenakan untuk panggilan ini.

# **Menelepon**

Hubungi dukungan HP saat Anda berada di depan komputer dan produk. Persiapkan informasi yang akan diberikan berikut ini:

- Nama produk (HP Deskjet D2600 Printer series)
- Nomor seri (terdapat di bagian belakang atau dasar produk)
- Pesan yang ditampilkan pada saat masalah terjadi
- Jawablah pertanyaan ini:
	- Apakah masalah ini pernah terjadi sebelumnya?
	- Dapatkah Anda mengulanginya?
	- Apakah Anda menambahkan perangkat keras atau perangkat lunak baru pada komputer tidak lama sebelum masalah ini mulai timbul?
	- Apakah terjadi peristiwa lain sebelum masalah ini muncul (seperti hujan petir, produk dipindahkan dan lainnya)?

# **Nomor telepon dukungan**

Untuk daftar nomor dukungan telepon terbaru dan informasi biaya panggilan, lihat [www.hp.com/support](http://h20180.www2.hp.com/apps/Nav?h_pagetype=S-001&h_lang=en&h_cc=us&h_product=3742906&h_page=hpcom&h_client=s-h-m002-1).

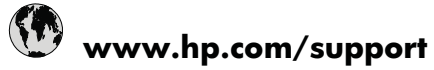

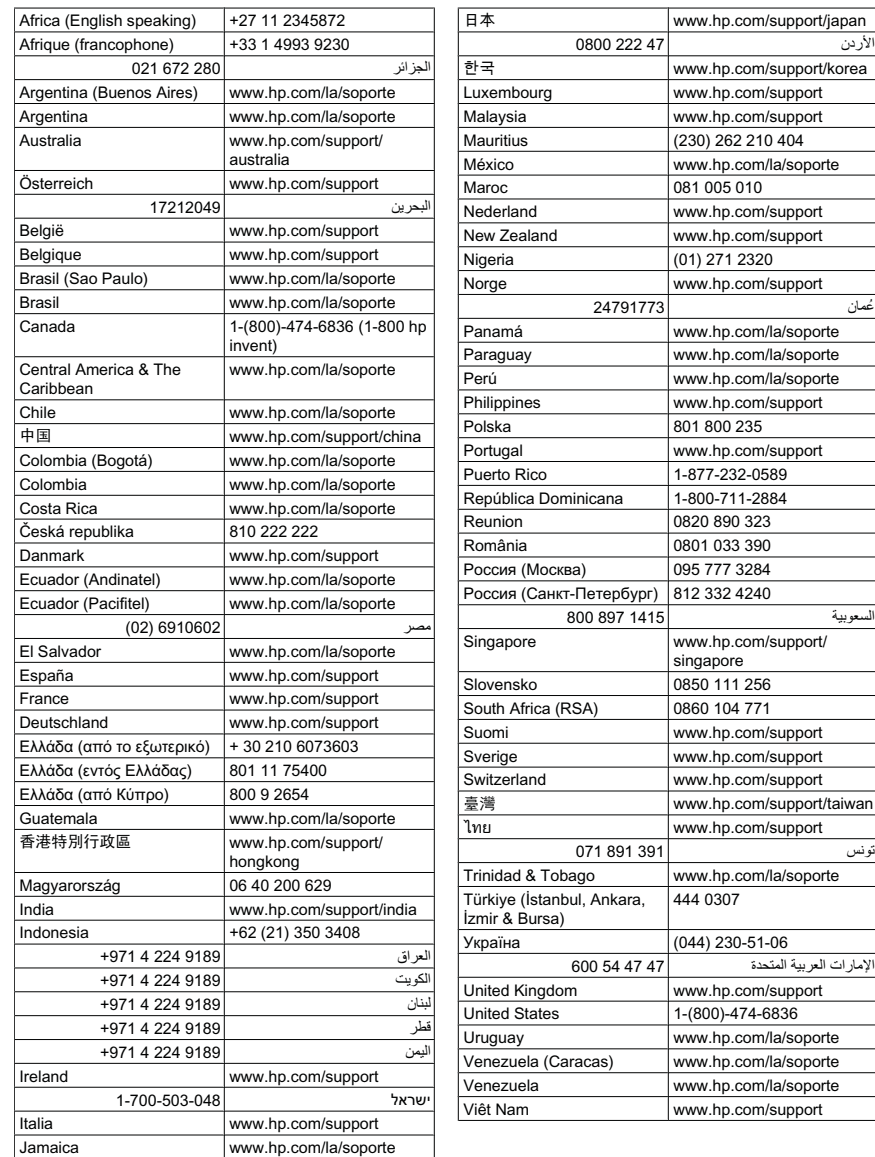

# **Setelah jangka waktu dukungan telepon**

Setelah jangka waktu dukungan telepon, bantuan tersedia dari HP dengan biaya tambahan. Bantuan juga tersedia pada situs Web dukungan online HP: [www.hp.com/](http://h20180.www2.hp.com/apps/Nav?h_pagetype=S-001&h_lang=en&h_cc=us&h_product=3742906&h_page=hpcom&h_client=s-h-m002-1) [support](http://h20180.www2.hp.com/apps/Nav?h_pagetype=S-001&h_lang=en&h_cc=us&h_product=3742906&h_page=hpcom&h_client=s-h-m002-1). Hubungi penyalur HP Anda atau panggil nomor telepon dukungan untuk negara/ wilayah Anda untuk mengetahui lebih banyak tentang pilihan dukungan.

# **Pilihan garansi tambahan**

Tersedia program perpanjangan layanan untuk Printer HP dengan tambahan biaya. Kunjungi [www.hp.com/support,](http://h20180.www2.hp.com/apps/Nav?h_pagetype=S-001&h_lang=en&h_cc=us&h_product=3742906&h_page=hpcom&h_client=s-h-m002-1) pilih negara/wilayah dan bahasa Anda, kemudian temukan area layanan dan garansi untuk informasi tentang layanan yang lebih lengkap tersebut.

# **Pemecahan masalah pemasangan**

Bagian ini berisikan informasi pemecahan masalah untuk produk.

Berbagi masalah muncul saat produk dihubungkan ke komputer dengan menggunakan kabel USB sebelum perangkat lunak HP Photosmart diinstal pada komputer. Jika Anda menghubungkan produk ke komputer Anda sebelum layar instalasi perangkat lunak meminta Anda melakukannya, Anda harus mengikuti langkah-langkah ini:

# **Mengatasi masalah pemasangan yang umum**

- **1.** Lepaskan kabel USB dari komputer.
- **2.** Hapus instalasi perangkat lunak (jika Anda telah menginstalnya). Untuk informasi lebih lanjut, baca ["Menghapus instalasi dan menginstal ulang](#page-42-0) [perangkat lunak" pada halaman 40](#page-42-0).
- **3.** Aktifkan ulang komputer Anda.
- **4.** Matikan produk, tunggu satu menit, lalu hidupkan kembali.
- **5.** Instal ulang perangkat lunak HP Photosmart.
- **Perhatian** Jangan hubungkan kabel USB ke komputer sampai diminta oleh layar instalasi perangkat lunak.

Bagian ini berisi topik berikut:

- Produk tidak dapat dihidupkan
- [Setelah memasang produk, jika tidak mencetak](#page-40-0)
- [Layar Pemeriksaan Sistem Minimum muncul](#page-41-0)
- [X berwarna merah muncul pada petunjuk koneksi USB](#page-41-0)
- [Saya menerima pesan tentang adanya Kerusakan yang Tidak Dikenal](#page-42-0)
- [Layar pendaftaran tidak muncul](#page-42-0)
- [Menghapus instalasi dan menginstal ulang perangkat lunak](#page-42-0)

# **Produk tidak dapat dihidupkan**

Coba solusi berikut ini untuk menyelesaikan masalah. Solusi dicantumkan secara berurutan, dengan solusi berpeluang terbesar terlebih dahulu. Jika solusi pertama tidak menyelesaikan masalah, teruskan coba solusi yang tersisa sampai masalah terselesaikan.

- [Solusi 1: Pastikan kabel listrik terhubung.](#page-39-0)
- [Solusi 2: Tekan tombol Hidup sekali dengan lebih perlahan.](#page-39-0)

## <span id="page-39-0"></span>**Solusi 1: Pastikan kabel listrik terhubung.**

#### **Solusi:**

• Pastikan kabel daya tersambung dengan benar ke produk dan adaptor daya. Hubungkan kabel listrik ke stopkontak, pengaman arus, atau perpanjangan kabel.

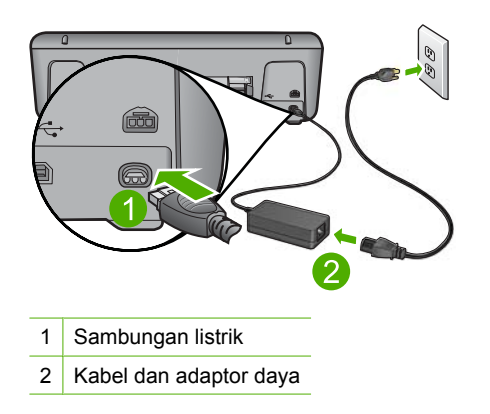

- Jika Anda menggunakan perpanjangan kabel, pastikan perpanjangan kabel telah dinyalakan. Atau, coba hubungkan produk secara langsung ke stopkontak.
- Periksa aliran arus dari stopkontak. Hubungkan perangkat yang Anda ketahui berfungsi dengan baik ke stopkontak tadi, dan periksa apakah perangkat dapat dihidupkan. Jika tidak, mungkin ada masalah dengan stopkontak.
- Jika Anda menyambungkan produk ke stopkontak bersakelar, pastikan sakelar dinyalakan. Jika telah dihidupkan namun tetap tidak dapat berfungsi, mungkin ada masalah dengan stopkontak.

**Penyebab:** Produk tidak terhubung dengan benar ke catu daya.

Jika hal ini tidak menyelesaikan masalah, coba solusi berikutnya.

### **Solusi 2: Tekan tombol Hidup sekali dengan lebih perlahan.**

**Solusi:** Produk kemungkinan tidak dapat memberi tanggapan jika Anda menekan tombol **Hidup** terlalu cepat. Tekan tombol **Hidup** sekali. Diperlukan waktu beberapa menit sebelum produk menyala. Jika Anda menekan tombol **Hidup** sekali lagi saat ini, Anda dapat mematikan produk.

**Perhatian** Jika produk masih tidak menyala, printer mungkin mengalami kegagalan mekanis. Cabut produk dari stopkontak.

Hubungi dukungan HP untuk mendapatkan layanan.

Kunjungi: [www.hp.com/support.](http://h20180.www2.hp.com/apps/Nav?h_pagetype=S-001&h_lang=en&h_cc=us&h_product=3742906&h_page=hpcom&h_client=s-h-m002-1) Jika diminta, pilih negara/wilayah Anda, lalu klik **Contact HP** (Hubungi HP) untuk mendapatkan informasi mengenai menghubungi dukungan teknis.

**Penyebab:** Anda terlalu cepat menekan tombol **Hidup**.

# <span id="page-40-0"></span>**Setelah memasang produk, jika tidak mencetak**

Coba solusi berikut ini untuk menyelesaikan masalah. Solusi dicantumkan secara berurutan, dengan solusi berpeluang terbesar terlebih dahulu. Jika solusi pertama tidak menyelesaikan masalah, teruskan coba solusi yang tersisa sampai masalah terselesaikan.

- Solusi 1: Tekan tombol Hidup untuk menghidupkan produk
- Solusi 2: Atur produk Anda sebagai printer standar
- Solusi 3: Periksa sambungan antara produk dan komputer
- Solusi 4: Periksa apakah kartrid sudah terpasang dengan benar dan berisi tinta
- [Solusi 5: Muatkan kertas ke dalam baki masukan](#page-41-0)

#### **Solusi 1: Tekan tombol Hidup untuk menghidupkan produk**

**Solusi:** Lihat tampilan pada produk. Jika layar kosong dan tombol **Hidup** tidak menyala, maka produk mati. Pastikan kabel daya tersambung erat dengan produk dan dihubungkan ke stopkontak. Tekan tombol **Hidup** untuk menyalakan produk.

**Penyebab:** Produk mungkin belum dihidupkan.

Jika hal ini tidak menyelesaikan masalah, coba solusi berikutnya.

### **Solusi 2: Atur produk Anda sebagai printer standar**

**Solusi:** Gunakan alat sistem pada komputer Anda untuk mengganti produk Anda menjadi printer baku.

**Penyebab:** Anda mengirim pencetakan ke printer baku, tapi produk ini bukan printer baku.

Jika hal ini tidak menyelesaikan masalah, coba solusi berikutnya.

#### **Solusi 3: Periksa sambungan antara produk dan komputer**

**Solusi:** Periksa sambungan antara produk dan komputer.

**Penyebab:** Produk dan komputer tidak saling berkomunikasi.

Jika hal ini tidak menyelesaikan masalah, coba solusi berikutnya.

#### **Solusi 4: Periksa apakah kartrid sudah terpasang dengan benar dan berisi tinta**

**Solusi:** Periksa apakah kartrid sudah terpasang dengan benar dan berisi tinta.

**Penyebab:** Mungkin telah terjadi masalah pada satu atau beberapa kartrid.

Jika hal ini tidak menyelesaikan masalah, coba solusi berikutnya.

### <span id="page-41-0"></span>**Solusi 5: Muatkan kertas ke dalam baki masukan**

**Solusi:** Muatkan kertas ke dalam baki masukan.

Untuk informasi lebih lanjut, baca:

["Memuatkan media" pada halaman 23](#page-25-0)

**Penyebab:** Produk mungkin kehabisan kertas.

# **Layar Pemeriksaan Sistem Minimum muncul**

**Solusi:** Klik **Details** (Rincian) untuk melihat masalah secara spesifik, lalu atasi sebelum mencoba menginstal perangkat lunak.

**Penyebab:** Sistem Anda tidak memenuhi persyaratan minimum untuk menginstal perangkat lunak.

# **X berwarna merah muncul pada petunjuk koneksi USB**

**Solusi:** Verifikasikan bahwa produk dipasang dengan benar, kemudian coba kembali koneksinya.

# **Untuk mencoba kembali koneksi USB**

- **1.** Pastikan kabel USB terpasang dengan benar seperti berikut:
	- Cabut kabel USB dan tancapkanlah lagi atau cobalah menancapkan kabel USB ke port USB yang lain.
	- Jangan pasang kabel USB ke papan ketik.
	- Pastikan panjang kabel USB 3 meter atau kurang.
	- Jika Anda memiliki beberapa perangkat USB yang terpasang pada komputer, Anda mungkin harus melepas sambungan perangkat lain tersebut selama penginstalan.
- **2.** Cabut kabel listrik produk, lalu tancapkan kembali.
- **3.** Pastikan kabel USB dan kabel daya telah terpasang.

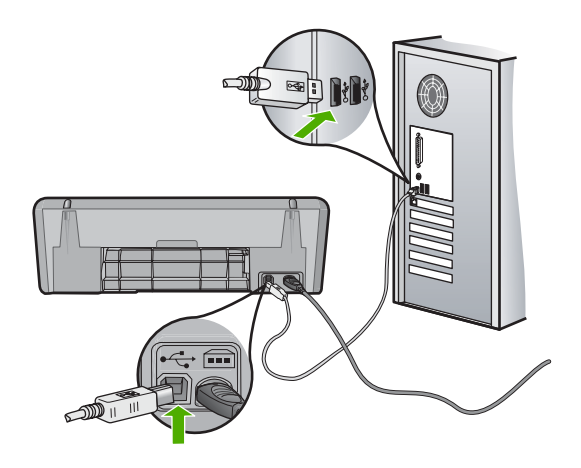

- <span id="page-42-0"></span>**4.** Klik **Retry** (Coba Lagi) untuk mencoba koneksi kembali.
- **5.** Lanjutkan dengan penginstalan dan aktifkan ulang komputer saat diminta.

**Penyebab:** Biasanya, tanda hijau muncul menunjukkan plug and play berhasil. X merah menunjukkan bahwa plug and play gagal.

### **Saya menerima pesan tentang adanya Kerusakan yang Tidak Dikenal**

**Solusi:** Selesaikan langkah-langkah penginstalan. Jika tidak berhasil, hentikan lalu inisiasi ulang penginstalan, dan ikuti petunjuk pada layar. Jika terjadi galat, Anda mungkin perlu menghapus instalasi dan kemudian menginstal ulang perangkat lunak tersebut. Jangan hanya menghapus berkas aplikasi produk dari komputer Anda. Pastikan untuk menghapusnya dengan benar menggunakan utilitas penghapus instalasi yang disediakan saat Anda menginstal perangkat lunak yang disertakan dengan produk.

Untuk informasi lebih lanjut, baca:

"Menghapus instalasi dan menginstal ulang perangkat lunak" pada halaman 40 **Penyebab:** Sumber galat tidak diketahui.

# **Layar pendaftaran tidak muncul**

**Solusi:** Anda dapat mengakses layar pendaftaran (Sign up now) dari baris tugas Windows dengan mengklik **Start** (Mulai), pilih **Programs** (Program) atau **All Programs** (Semua Program), **HP**, **Deskjet D2600 series** (Deskjet Seri D2600), lalu klik **Product Registration** (Pendaftaran Produk).

**Penyebab:** Layar pendaftaran tidak muncul secara otomatis.

# **Menghapus instalasi dan menginstal ulang perangkat lunak**

Jika penginstalan Anda belum selesai atau jika kabel USB dihubungkan ke komputer sebelum diminta dari layar penginstalan perangkat lunak, Anda mungkin harus menghapus, kemudian menginstal ulang perangkat lunak tersebut. Jangan hanya menghapus berkas aplikasi Printer HP dari komputer. Pastikan untuk menghapusnya dengan benar menggunakan utilitas penghapusan instalasi yang tersedia saat Anda menginstal perangkat lunak Printer HP.

# **Untuk menghapus instalasi dari komputer Windows**

**Catatan** Gunakan metode ini jika **Uninstall** (Hapus Instalasi) tidak tersedia dalammenu Mulai Windows (klik **Programs** atau **All Programs** (Semua Program), **HP**, **Deskjet D2600 series** (Deskjet Seri D2600), **Uninstall**).

- **1.** Buka panel kontrol Windows dan klik dua kali **Add or Remove Programs** (Tambah atau Hapus Program).
	- **Catatan** Prosedur untuk membuka panel kontrol berbeda-beda sesuai sistem operasi. Jika Anda tidak yakin cara melakukan hal ini, lihat Help (Bantuan) Windows.
- **2.** Pilih **HP Deskjet All-in-One Driver Software** (Perangkat Lunak Penggerak HP Deskjet All-in-One), lalu klik **Change/Remove** (Ubah/Hapus). Ikuti petunjuk pada layar.
- **3.** Putuskan sambungan produk dari komputer.
- **4.** Inisiasi ulang komputer.
	- **Catatan** Penting agar Anda mencabut produk sebelum menghidupkan ulang komputer Anda. Jangan menghubungkan produk ke komputer Anda hingga Anda telah memasang ulang perangkat lunak.
- **5.** Masukkan CD-ROM produk ke dalam penggerak CD-ROM komputer, kemudian mulailah program Penginstalan.
- **6.** Ikuti petunjuk pada layar.

Bila penginstalan perangkat lunak selesai, ikon **HP Digital Imaging Monitor** (Monitor Pencitraan Digital HP) akan muncul pada baki sistem Windows.

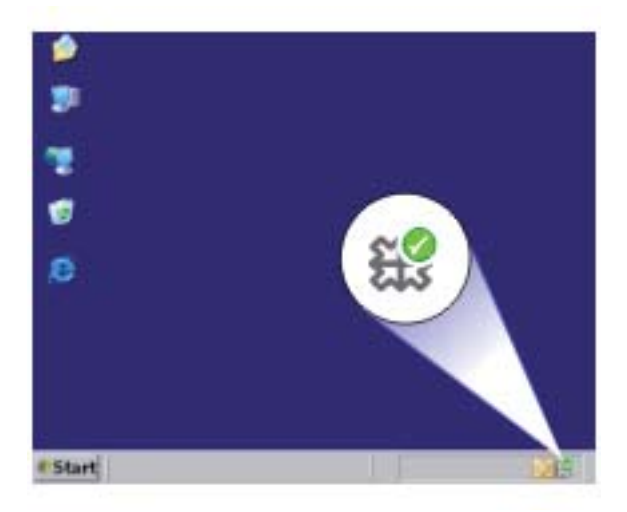

Untuk memastikan perangkat lunak telah diinstal dengan benar, klik dua kali ikon Pusat Solusi HP pada desktop. Jika Pusat Solusi HP menampilkan ikon-ikon penting (**Scan Picture** (Pindai Gambar) dan **Scan Document** (Pindai Dokumen)), berarti perangkat lunak telah terinstal dengan benar.

# **Mengatasi masalah kualitas cetak**

Gunakan bagian ini untuk mengatasi masalah kualitas cetak:

- Warna salah, tidak akurat, atau luntur
- [Tinta tidak penuh pada teks atau gambar](#page-47-0)
- [Cetakan memiliki cacat garis tebal horizontal di sekitar bagian bawah cetakan tanpa](#page-49-0) [bingkai](#page-49-0)
- [Cetakan memiliki gurat-gurat atau garis horisontal.](#page-50-0)
- [Cetakan buram atau pudar warnanya](#page-53-0)
- [Cetakan terlihat kabur atau tidak jelas](#page-55-0)
- [Cetakan memiliki gurat-gurat vertikal](#page-57-0)
- [Cetakan miring atau tidak lurus](#page-57-0)
- [Goresan tinta pada bagian belakang kertas](#page-58-0)
- [Tepi teks tidak rata](#page-58-0)

# **Warna salah, tidak akurat, atau luntur**

Jika hasil cetak Anda memiliki salah satu masalah kualitas cetak berikut ini, coba solusi dalam bagian ini untuk mendapatkan bantuan.

- Warna tampak berbeda dari harapan Anda. Sebagai contoh, warna dalam gambar atau foto Anda pada layar komputer Anda tampak berbeda saat dicetak, atau magenta diganti dengan sian pada cetakan Anda.
- Warna saling luntur, atau tampak ternoda pada halaman. Ujung gambar tampak berbulu, bukannya tajam dan jelas.

Coba solusi berikut ini jika warna tampak salah, tidak akurat, atau saling luntur.

- Solusi 1: Pastikan Anda menggunakan kartrid tinta HP yang asli
- [Solusi 2: Periksa kertas yang dimuatkan ke dalam baki masukan](#page-45-0)
- [Solusi 3: Periksa jenis kertas](#page-45-0)
- [Solusi 4: Periksa level tinta](#page-45-0)
- [Solusi 5: Periksa pengaturan cetak](#page-46-0)
- [Solusi 6: Sejajarkan printer](#page-46-0)
- [Solusi 7: Bersihkan kartrid cetak secara otomatis](#page-47-0)
- [Solusi 8: Hubungi dukungan HP](#page-47-0)

# **Solusi 1: Pastikan Anda menggunakan kartrid tinta HP yang asli**

**Solusi:** Pastikan bahwa kartrij tinta Anda adalah kartrij tinta HP asli.

HP merekomendasikan agar Anda menggunakan kartrij tinta HP asli. Kartrij tinta HP asli didesain dan diuji dengan printer HP untuk membantu Anda menghasilkan cetakan yang sangat bagus dengan mudah, setiap kali.

**Catatan** HP tidak dapat menjamin kualitas dan keandalan pasokan non-HP. Servis atau perbaikan produk yang diperlukan akibat penggunaan pasokan non-HP tidak tercakup dalam garansi.

Jika Anda yakin telah membeli kartrij tinta HP yang asli, kunjungi:

[www.hp.com/go/anticounterfeit](http://www.hp.com/go/anticounterfeit)

**Penyebab:** Kartrij tinta non-HP mungkin digunakan.

<span id="page-45-0"></span>Jika hal ini tidak menyelesaikan masalah, coba solusi berikutnya.

# **Solusi 2: Periksa kertas yang dimuatkan ke dalam baki masukan**

**Solusi:** Pastikan kertas termuat dengan benar dan tidak berkerut atau terlalu tebal.

- Muatkan kertas dengan sisi yang Anda ingin cetak menghadap ke bawah. Sebagai contoh, jika Anda memuat kertas foto mengilap, muat kertas dengan sisi mengilap menghadap ke bawah.
- Pastikan kertas tersimpan rata dalam baki masukan dan tidak berkerut. Jika kertas terlalu dekat dengan kepala cetak selama pencetakan, tinta dapat mengotori kertas. Hal ini dapat terjadi jika kertas terangkat, berkerut, atau sangat tebal, seperti amplop surat.

Untuk informasi lebih lanjut, baca:

["Memuatkan media" pada halaman 23](#page-25-0)

**Penyebab:** Kertas tidak dimuatkan dengan benar, atau berkerut atau terlalu tebal.

Jika hal ini tidak menyelesaikan masalah, coba solusi berikutnya.

# **Solusi 3: Periksa jenis kertas**

**Solusi:** HP merekomendasikan Anda untuk menggunakan kertas HP atau jenis kertas yang tepat untuk produk.

Selalu pastikan bahwa kertas yang Anda cetak adalah rata. Untuk mendapatkan hasil terbaik saat mencetak gambar, gunakan HP Advanced Photo Paper.

Simpan media foto dalam kemasan aslinya di dalam kantung plastik yang dapat ditutup kembali pada permukaan datar di tempat kering yang sejuk. Saat Anda siap untuk mencetak, keluarkan hanya kertas yang Anda akan segera gunakan. Saat Anda telah selesai mencetak, kembalikan setiap kertas foto yang tidak digunakan ke dalam kantung plastik. Hal ini akan mencegah melengkungnya kertas foto.

Untuk informasi lebih lanjut, baca:

- • ["Memuatkan media" pada halaman 23](#page-25-0)
- • ["Kertas-kertas yang disarankan untuk pencetakan" pada halaman 21](#page-23-0)

**Penyebab:** Jenis kertas yang salah dimuat dalam baki masukan.

Jika hal ini tidak menyelesaikan masalah, coba solusi berikutnya.

# **Solusi 4: Periksa level tinta**

**Solusi:** Periksa kisaran level tinta pada kartrid.

**Catatan** Peringatan dan indikator level tinta memberikan perkiraan hanya untuk tujuan perencanaan. Saat Anda menerima pesan peringatan tinta tinggal sedikit, pertimbangkan untuk menyediakan kartrij pengganti untuk menghindari kemungkinan penundaan pencetakan. Anda tidak perlu mengganti kartrid sampai kualitas cetak menjadi sangat rendah.

<span id="page-46-0"></span>**Penyebab:** Tinta di dalam kartrij mungkin tidak mencukupi.

Jika hal ini tidak menyelesaikan masalah, coba solusi berikutnya.

## **Solusi 5: Periksa pengaturan cetak**

#### **Solusi:** Periksa pengaturan cetak.

termuat dalam baki masukan.

- Periksa pengaturan cetak untuk melihat apakah pengaturan warna salah. Sebagai contoh, periksa untuk melihat apakah dokumen dipasang untuk mencetak dalam hitam putih. Atau, periksa untuk memastikan apakah pengaturan warna seperti saturasi, terang, atau rona warna, dipasang untuk mengubah tampilan warna.
- Periksa pengaturan kualitas cetak dan pastikan pengaturan sesuai dengan jenis kertas yang dimuatkan dalam produk. Anda mungkin harus memilih pengaturan kualitas cetak yang lebih rendah, jika warna saling luntur. Atau pilih pengaturan lebih tinggi jika Anda mencetak foto berkualitas tinggi, lalu pastikan kertas foto seperti HP Advanced Photo Paper,
- **Catatan** Pada beberapa layar komputer, warna mungkin tampak berbeda daripada yang tercetak pada kertas. Dalam hal ini, tidak ada yang salah dengan produk, pengaturan cetak, atau kartrij tinta. Tidak ada penyelesaian masalah lain yang diperlukan.

**Penyebab:** Pengaturan cetak salah dipasang.

Jika hal ini tidak menyelesaikan masalah, coba solusi berikutnya.

# **Solusi 6: Sejajarkan printer**

**Solusi:** Sejajarkan printer.

Penjajaran printer dapat membantu memastikan kualitas cetak yang prima.

# **Untuk menjajarkan posisi cetak printer posisi cetak printer dari perangkat lunak HP Photosmart**

- **1.** Masukkan kertas putih berukuran letter, A4, atau legal ke dalam baki masukan.
- **2.** Di dalam Pusat Solusi HP, klik tab **Settings** (Pengaturan).
- **3.** Dalam area **Print Settings** (Pengaturan Cetak), klik **Printer Toolbox** (Kotak Alat Printer).
	- **Catatan** Anda juga dapat membuka **Printer Toolbox** (Kotak Alat Printer) dari kotak dialog **Print Properties** (Properti Cetak). Dalam kotak dialog **Print Properties** (Properti Cetak), klik tab **Features** (Fitur), lalu klik **Printer Services** (Layanan Printer).

**Printer Toolbox** (Peralatan Printer) muncul.

Mengatasi masalah **Mengatasi masalah**

- <span id="page-47-0"></span>**4.** Klik tab **Device Services** (Servis Perangkat).
- **5.** Klik **Align the Printer** (Sejajarkan Printer). Produk akan mencetak halaman uji, menyejajarkan kepala kartrij, dan mengkalibrasi printer. Gunakan kembali atau buang lembaran tersebut.

**Penyebab:** Printer perlu disejajarkan.

Jika hal ini tidak menyelesaikan masalah, coba solusi berikutnya.

## **Solusi 7: Bersihkan kartrid cetak secara otomatis**

**Solusi:** Bersihkan kartrid cetak.

Untuk informasi lebih lanjut, lihat ["Membersihkan kartrid cetak secara otomatis"](#page-29-0) [pada halaman 27.](#page-29-0)

**Penyebab:** Kontak kartrid cetak perlu dibersihkan.

Jika hal ini tidak menyelesaikan masalah, coba solusi berikutnya.

## **Solusi 8: Hubungi dukungan HP**

**Solusi:** Hubungi dukungan HP untuk mendapatkan layanan.

Kunjungi: [www.hp.com/support](http://h20180.www2.hp.com/apps/Nav?h_pagetype=S-001&h_lang=en&h_cc=us&h_product=3742906&h_page=hpcom&h_client=s-h-m002-1).

Jika diminta, pilih negara/kawasan Anda, lalu klik **Contact HP** (Hubungi HP) untuk informasi tentang cara menghubungi layanan dukungan teknis.

**Penyebab:** Ada masalah dengan kepala cetak.

# **Tinta tidak penuh pada teks atau gambar**

Coba solusi berikut ini jika tinta tidak mengisi penuh teks atau gambar sehingga sebagian gambar tampak hilang atau kosong.

- Solusi 1: Pastikan Anda menggunakan kartrid tinta HP yang asli
- [Solusi 2: Periksa level tinta](#page-48-0)
- [Solusi 3: Periksa pengaturan cetak](#page-48-0)
- [Solusi 4: Periksa jenis kertas](#page-48-0)
- [Solusi 5: Hubungi dukungan HP](#page-49-0)

#### **Solusi 1: Pastikan Anda menggunakan kartrid tinta HP yang asli**

**Solusi:** Pastikan bahwa kartrij tinta Anda adalah kartrij tinta HP asli.

HP merekomendasikan agar Anda menggunakan kartrij tinta HP asli. Kartrij tinta HP asli didesain dan diuji dengan printer HP untuk membantu Anda menghasilkan cetakan yang sangat bagus dengan mudah, setiap kali.

<span id="page-48-0"></span>**Catatan** HP tidak dapat menjamin kualitas dan keandalan pasokan non-HP. Servis atau perbaikan produk yang diperlukan akibat penggunaan pasokan non-HP tidak tercakup dalam garansi.

Jika Anda yakin telah membeli kartrij tinta HP yang asli, kunjungi:

[www.hp.com/go/anticounterfeit](http://www.hp.com/go/anticounterfeit)

**Penyebab:** Kartrij tinta non-HP mungkin digunakan.

Jika hal ini tidak menyelesaikan masalah, coba solusi berikutnya.

## **Solusi 2: Periksa level tinta**

**Solusi:** Periksa kisaran level tinta pada kartrid.

**Catatan** Peringatan dan indikator level tinta memberikan perkiraan hanya untuk tujuan perencanaan. Saat Anda menerima pesan peringatan tinta tinggal sedikit, pertimbangkan untuk menyediakan kartrij pengganti untuk menghindari kemungkinan penundaan pencetakan. Anda tidak perlu mengganti kartrid sampai kualitas cetak menjadi sangat rendah.

**Penyebab:** Tinta di dalam kartrij mungkin tidak mencukupi.

Jika hal ini tidak menyelesaikan masalah, coba solusi berikutnya.

#### **Solusi 3: Periksa pengaturan cetak**

**Solusi:** Periksa pengaturan cetak.

- Periksa pengaturan jenis kertas untuk memastikan kertas sesuai dengan jenis kertas yang dimuatkan dalam baki masukan.
- Periksa pengaturan kualitas cetak dan pastikan pengaturan tersebut tidak dipasang terlalu rendah.

Cetak gambar dengan pengaturan kualitas cetak tinggi, seperti **Best** (Terbaik) atau **Maximum dpi** (Dpi maksimum).

**Penyebab:** Jenis kertas atau pengaturan kualitas cetak salah dipasang.

Jika hal ini tidak menyelesaikan masalah, coba solusi berikutnya.

#### **Solusi 4: Periksa jenis kertas**

**Solusi:** HP merekomendasikan Anda untuk menggunakan kertas HP atau jenis kertas yang tepat untuk produk.

Selalu pastikan bahwa kertas yang Anda cetak adalah rata. Untuk mendapatkan hasil terbaik saat mencetak gambar, gunakan HP Advanced Photo Paper.

Simpan media foto dalam kemasan aslinya di dalam kantung plastik yang dapat ditutup kembali pada permukaan datar di tempat kering yang sejuk. Saat Anda siap untuk mencetak, keluarkan hanya kertas yang Anda akan segera gunakan. Saat

<span id="page-49-0"></span>Anda telah selesai mencetak, kembalikan setiap kertas foto yang tidak digunakan ke dalam kantung plastik. Hal ini akan mencegah melengkungnya kertas foto.

Untuk informasi lebih lanjut, baca:

- • ["Memuatkan media" pada halaman 23](#page-25-0)
- • ["Kertas-kertas yang disarankan untuk pencetakan" pada halaman 21](#page-23-0)

**Penyebab:** Jenis kertas yang salah dimuat dalam baki masukan.

Jika hal ini tidak menyelesaikan masalah, coba solusi berikutnya.

# **Solusi 5: Hubungi dukungan HP**

**Solusi:** Hubungi dukungan HP untuk mendapatkan layanan.

Kunjungi: [www.hp.com/support](http://h20180.www2.hp.com/apps/Nav?h_pagetype=S-001&h_lang=en&h_cc=us&h_product=3742906&h_page=hpcom&h_client=s-h-m002-1).

Jika diminta, pilih negara/kawasan Anda, lalu klik **Contact HP** (Hubungi HP) untuk informasi tentang cara menghubungi layanan dukungan teknis.

**Penyebab:** Ada masalah dengan kepala cetak.

# **Cetakan memiliki cacat garis tebal horizontal di sekitar bagian bawah cetakan tanpa bingkai**

Coba solusi berikut jika cetakan tanpa bingkai Anda memiliki garis samar di bagian bawahnya.

- **Catatan** Dalam hal ini, tidak ada masalah dengan persediaan tinta Anda. Oleh karena itu, kartrij tinta atau kepala cetak tidak perlu diganti.
- Solusi 1: Periksa jenis kertas
- [Solusi 2: Gunakan pengaturan kualitas cetak yang lebih tinggi](#page-50-0)
- [Solusi 3: Putar gambar](#page-50-0)

# **Solusi 1: Periksa jenis kertas**

**Solusi:** HP merekomendasikan Anda untuk menggunakan kertas HP atau jenis kertas yang tepat untuk produk.

Selalu pastikan bahwa kertas yang Anda cetak adalah rata. Untuk mendapatkan hasil terbaik saat mencetak gambar, gunakan HP Advanced Photo Paper.

Simpan media foto dalam kemasan aslinya di dalam kantung plastik yang dapat ditutup kembali pada permukaan datar di tempat kering yang sejuk. Saat Anda siap untuk mencetak, keluarkan hanya kertas yang Anda akan segera gunakan. Saat Anda telah selesai mencetak, kembalikan setiap kertas foto yang tidak digunakan ke dalam kantung plastik. Hal ini akan mencegah melengkungnya kertas foto.

Untuk informasi lebih lanjut, baca:

- • ["Memuatkan media" pada halaman 23](#page-25-0)
- • ["Kertas-kertas yang disarankan untuk pencetakan" pada halaman 21](#page-23-0)

**Penyebab:** Jenis kertas yang salah dimuat dalam baki masukan.

<span id="page-50-0"></span>Jika hal ini tidak menyelesaikan masalah, coba solusi berikutnya.

#### **Solusi 2: Gunakan pengaturan kualitas cetak yang lebih tinggi**

**Solusi:** Periksa pengaturan kualitas cetak dan pastikan pengaturan tersebut tidak dipasang terlalu rendah.

#### **Memilih kecepatan atau kualitas cetak**

- **1.** Pastikan Anda telah memuatkan kertas ke dalam baki masukan.
- **2.** Pada menu **File** di dalam perangkat lunak aplikasi, klik **Print** (Cetak).
- **3.** Pastikan produk ini merupakan printer yang dipilih.
- **4.** Klik tombol untuk membuka kotak dialog **Properties** (Properti). Tergantung pada aplikasi perangkat lunak Anda, nama tombol ini biasanya adalah **Properties** (Properti), **Options** (Pilihan), **Printer Setup** (Atur Printer), **Printer**, atau **Preferences** (Preferensi).
- **5.** Klik tab **Features** (Fitur).
- **6.** Pada daftar turun **Paper Type** (Jenis Kertas), pilih jenis kertas yang telah Anda masukkan.
- **7.** Pada daftar turun **Print Quality** (Kualitas Cetak), pilih pengaturan kualitas yang sesuai dengan proyek Anda.
	- *T* Catatan Untuk mengetahui berapa dpi cetakan yang akan dibuat oleh produk berdasarkan jenis kertas dan pengaturan kualitas cetak yang Anda pilih, klik **Resolution** (Resolusi).

Cetak gambar dengan pengaturan kualitas cetak tinggi, seperti **Best** (Terbaik) atau **Maximum dpi** (Dpi maksimum).

Untuk informasi lebih lanjut, baca:

["Mencetak menggunakan dpi maksimum" pada halaman 16](#page-18-0)

**Penyebab:** Pengaturan kualitas cegak dipasang terlalu rendah rendah.

Jika hal ini tidak menyelesaikan masalah, coba solusi berikutnya.

#### **Solusi 3: Putar gambar**

**Solusi:** Jika masalah masih muncul, gunakan perangkat lunak yang Anda instal dengan produk atau aplikasi perangkat lunak lain untuk memutar gambar 180 derajat sehingga bayangan biru muda, abu-abu, atau coklat di gambar Anda tidak tercetak di bagian bawah halaman.

**Penyebab:** Gambar foto memiliki rona aneh yang tercetak di dekat bagian bawah halaman.

## **Cetakan memiliki gurat-gurat atau garis horisontal.**

Coba solusi berikut jika hasil cetak Anda memiliki garis, goresan, atau tanda yang melintasi lebar kertas.

- Solusi 1: Pastikan Anda menggunakan kartrid tinta HP yang asli
- Solusi 2: Periksa level tinta
- Solusi 3: Pastikan kertas dimuat dengan benar
- [Solusi 4: Gunakan pengaturan kualitas cetak yang lebih tinggi](#page-52-0)
- [Solusi 5: Sejajarkan printer](#page-52-0)
- [Solusi 6: Bersihkan kartrid cetak secara otomatis.](#page-53-0)
- [Solusi 7: Hubungi dukungan HP](#page-53-0)

# **Solusi 1: Pastikan Anda menggunakan kartrid tinta HP yang asli**

**Solusi:** Pastikan bahwa kartrij tinta Anda adalah kartrij tinta HP asli.

HP merekomendasikan agar Anda menggunakan kartrij tinta HP asli. Kartrij tinta HP asli didesain dan diuji dengan printer HP untuk membantu Anda menghasilkan cetakan yang sangat bagus dengan mudah, setiap kali.

**The Catatan** HP tidak dapat menjamin kualitas dan keandalan pasokan non-HP. Servis atau perbaikan produk yang diperlukan akibat penggunaan pasokan non-HP tidak tercakup dalam garansi.

Jika Anda yakin telah membeli kartrij tinta HP yang asli, kunjungi:

[www.hp.com/go/anticounterfeit](http://www.hp.com/go/anticounterfeit)

**Penyebab:** Kartrij tinta non-HP mungkin digunakan.

Jika hal ini tidak menyelesaikan masalah, coba solusi berikutnya.

# **Solusi 2: Periksa level tinta**

**Solusi:** Periksa kisaran level tinta pada kartrid.

**Catatan** Peringatan dan indikator level tinta memberikan perkiraan hanya untuk tujuan perencanaan. Saat Anda menerima pesan peringatan tinta tinggal sedikit, pertimbangkan untuk menyediakan kartrij pengganti untuk menghindari kemungkinan penundaan pencetakan. Anda tidak perlu mengganti kartrid sampai kualitas cetak menjadi sangat rendah.

**Penyebab:** Tinta di dalam kartrij mungkin tidak mencukupi.

Jika hal ini tidak menyelesaikan masalah, coba solusi berikutnya.

# **Solusi 3: Pastikan kertas dimuat dengan benar**

**Solusi:** Pastikan bahwa kertas telah dimasukkan dengan benar ke dalam baki masukan.

Untuk informasi lebih lanjut, baca:

["Memuatkan media" pada halaman 23](#page-25-0)

**Penyebab:** Kertas tidak dimuat dengan benar.

<span id="page-52-0"></span>Jika hal ini tidak menyelesaikan masalah, coba solusi berikutnya.

#### **Solusi 4: Gunakan pengaturan kualitas cetak yang lebih tinggi**

**Solusi:** Periksa pengaturan kualitas cetak dan pastikan pengaturan tersebut tidak dipasang terlalu rendah.

#### **Memilih kecepatan atau kualitas cetak**

- **1.** Pastikan Anda telah memuatkan kertas ke dalam baki masukan.
- **2.** Pada menu **File** di dalam perangkat lunak aplikasi, klik **Print** (Cetak).
- **3.** Pastikan produk ini merupakan printer yang dipilih.
- **4.** Klik tombol untuk membuka kotak dialog **Properties** (Properti). Tergantung pada aplikasi perangkat lunak Anda, nama tombol ini biasanya adalah **Properties** (Properti), **Options** (Pilihan), **Printer Setup** (Atur Printer), **Printer**, atau **Preferences** (Preferensi).
- **5.** Klik tab **Features** (Fitur).
- **6.** Pada daftar turun **Paper Type** (Jenis Kertas), pilih jenis kertas yang telah Anda masukkan.
- **7.** Pada daftar turun **Print Quality** (Kualitas Cetak), pilih pengaturan kualitas yang sesuai dengan proyek Anda.
	- *T* Catatan Untuk mengetahui berapa dpi cetakan yang akan dibuat oleh produk berdasarkan jenis kertas dan pengaturan kualitas cetak yang Anda pilih, klik **Resolution** (Resolusi).

Cetak gambar dengan pengaturan kualitas cetak tinggi, seperti **Best** (Terbaik) atau **Maximum dpi** (Dpi maksimum).

Untuk informasi lebih lanjut, baca:

["Mencetak menggunakan dpi maksimum" pada halaman 16](#page-18-0)

**Penyebab:** Pengaturan kualitas cetak atau salin pada produk disetel terlalu rendah.

Jika hal ini tidak menyelesaikan masalah, coba solusi berikutnya.

#### **Solusi 5: Sejajarkan printer**

**Solusi:** Sejajarkan printer.

Penjajaran printer dapat membantu memastikan kualitas cetak yang prima.

### **Untuk menjajarkan posisi cetak printer posisi cetak printer dari perangkat lunak HP Photosmart**

- **1.** Masukkan kertas putih berukuran letter, A4, atau legal ke dalam baki masukan.
- **2.** Di dalam Pusat Solusi HP, klik tab **Settings** (Pengaturan).
- <span id="page-53-0"></span>**3.** Dalam area **Print Settings** (Pengaturan Cetak), klik **Printer Toolbox** (Kotak Alat Printer).
	- **Catatan** Anda juga dapat membuka **Printer Toolbox** (Kotak Alat Printer) dari kotak dialog **Print Properties** (Properti Cetak). Dalam kotak dialog **Print Properties** (Properti Cetak), klik tab **Features** (Fitur), lalu klik **Printer Services** (Layanan Printer).

**Printer Toolbox** (Peralatan Printer) muncul.

- **4.** Klik tab **Device Services** (Servis Perangkat).
- **5.** Klik **Align the Printer** (Sejajarkan Printer). Produk akan mencetak halaman uji, menyejajarkan kepala kartrij, dan mengkalibrasi printer. Gunakan kembali atau buang lembaran tersebut.

**Penyebab:** Printer perlu disejajarkan.

Jika hal ini tidak menyelesaikan masalah, coba solusi berikutnya.

#### **Solusi 6: Bersihkan kartrid cetak secara otomatis.**

**Solusi:** Bersihkan kartrid cetak.

Untuk mendapatkan informasi lebih jauh, baca ["Membersihkan kartrid cetak secara](#page-29-0) [otomatis" pada halaman 27](#page-29-0)

**Penyebab:** Nosel kartrij cetak perlu dibersihkan.

Jika hal ini tidak menyelesaikan masalah, coba solusi berikutnya.

### **Solusi 7: Hubungi dukungan HP**

**Solusi:** Hubungi dukungan HP untuk mendapatkan layanan.

Kunjungi: [www.hp.com/support](http://h20180.www2.hp.com/apps/Nav?h_pagetype=S-001&h_lang=en&h_cc=us&h_product=3742906&h_page=hpcom&h_client=s-h-m002-1).

Jika diminta, pilih negara/kawasan Anda, lalu klik **Contact HP** (Hubungi HP) untuk informasi tentang cara menghubungi layanan dukungan teknis.

**Penyebab:** Ada masalah dengan kepala cetak.

## **Cetakan buram atau pudar warnanya**

Coba solusi berikut jika warna dalam hasil cetak Anda tidak secerah dan setajam harapan Anda.

- [Solusi 1: Pastikan Anda menggunakan kartrid tinta HP yang asli](#page-54-0)
- [Solusi 2: Periksa level tinta](#page-54-0)
- [Solusi 3: Periksa pengaturan cetak](#page-54-0)
- [Solusi 4: Periksa jenis kertas](#page-54-0)
- [Solusi 5: Bersihkan kartrid cetak secara otomatis.](#page-55-0)
- [Solusi 6: Hubungi dukungan HP](#page-55-0)

# <span id="page-54-0"></span>**Solusi 1: Pastikan Anda menggunakan kartrid tinta HP yang asli**

**Solusi:** Pastikan bahwa kartrij tinta Anda adalah kartrij tinta HP asli.

HP merekomendasikan agar Anda menggunakan kartrij tinta HP asli. Kartrij tinta HP asli didesain dan diuji dengan printer HP untuk membantu Anda menghasilkan cetakan yang sangat bagus dengan mudah, setiap kali.

**Catatan** HP tidak dapat menjamin kualitas dan keandalan pasokan non-HP. Servis atau perbaikan produk yang diperlukan akibat penggunaan pasokan non-HP tidak tercakup dalam garansi.

Jika Anda yakin telah membeli kartrij tinta HP yang asli, kunjungi:

[www.hp.com/go/anticounterfeit](http://www.hp.com/go/anticounterfeit)

**Penyebab:** Kartrij tinta non-HP mungkin digunakan.

Jika hal ini tidak menyelesaikan masalah, coba solusi berikutnya.

#### **Solusi 2: Periksa level tinta**

**Solusi:** Periksa kisaran level tinta pada kartrid.

**<sup>2</sup> Catatan** Peringatan dan indikator level tinta memberikan perkiraan hanya untuk tujuan perencanaan. Saat Anda menerima pesan peringatan tinta tinggal sedikit, pertimbangkan untuk menyediakan kartrij pengganti untuk menghindari kemungkinan penundaan pencetakan. Anda tidak perlu mengganti kartrid sampai kualitas cetak menjadi sangat rendah.

**Penyebab:** Tinta di dalam kartrij mungkin tidak mencukupi.

Jika hal ini tidak menyelesaikan masalah, coba solusi berikutnya.

#### **Solusi 3: Periksa pengaturan cetak**

**Solusi:** Periksa pengaturan cetak.

- Periksa pengaturan jenis kertas untuk memastikan kertas sesuai dengan jenis kertas yang dimuatkan dalam baki masukan.
- Periksa pengaturan kualitas cetak dan pastikan pengaturan tersebut tidak dipasang terlalu rendah.

Cetak gambar dengan pengaturan kualitas cetak tinggi, seperti **Best** (Terbaik) atau **Maximum dpi** (Dpi maksimum).

**Penyebab:** Jenis kertas atau pengaturan kualitas cetak salah dipasang.

Jika hal ini tidak menyelesaikan masalah, coba solusi berikutnya.

# **Solusi 4: Periksa jenis kertas**

**Solusi:** HP merekomendasikan Anda untuk menggunakan kertas HP atau jenis kertas yang tepat untuk produk.

<span id="page-55-0"></span>Selalu pastikan bahwa kertas yang Anda cetak adalah rata. Untuk mendapatkan hasil terbaik saat mencetak gambar, gunakan HP Advanced Photo Paper.

Simpan media foto dalam kemasan aslinya di dalam kantung plastik yang dapat ditutup kembali pada permukaan datar di tempat kering yang sejuk. Saat Anda siap untuk mencetak, keluarkan hanya kertas yang Anda akan segera gunakan. Saat Anda telah selesai mencetak, kembalikan setiap kertas foto yang tidak digunakan ke dalam kantung plastik. Hal ini akan mencegah melengkungnya kertas foto.

Untuk informasi lebih lanjut, baca:

- • ["Memuatkan media" pada halaman 23](#page-25-0)
- • ["Kertas-kertas yang disarankan untuk pencetakan" pada halaman 21](#page-23-0)

**Penyebab:** Jenis kertas yang salah dimuat dalam baki masukan.

Jika hal ini tidak menyelesaikan masalah, coba solusi berikutnya.

### **Solusi 5: Bersihkan kartrid cetak secara otomatis.**

**Solusi:** Bersihkan kartrid cetak.

Untuk mendapatkan informasi lebih jauh, baca ["Membersihkan kartrid cetak secara](#page-29-0) [otomatis" pada halaman 27](#page-29-0)

**Penyebab:** Nosel kartrij cetak perlu dibersihkan.

Jika hal ini tidak menyelesaikan masalah, coba solusi berikutnya.

# **Solusi 6: Hubungi dukungan HP**

**Solusi:** Hubungi dukungan HP untuk mendapatkan layanan.

Kunjungi: [www.hp.com/support](http://h20180.www2.hp.com/apps/Nav?h_pagetype=S-001&h_lang=en&h_cc=us&h_product=3742906&h_page=hpcom&h_client=s-h-m002-1).

Jika diminta, pilih negara/kawasan Anda, lalu klik **Contact HP** (Hubungi HP) untuk informasi tentang cara menghubungi layanan dukungan teknis.

**Penyebab:** Ada masalah dengan kepala cetak.

# **Cetakan terlihat kabur atau tidak jelas**

Coba solusi berikut jika hasil cetak Anda tidak tajam atau tidak jelas.

- **Catatan** Dalam hal ini, tidak ada masalah dengan persediaan tinta Anda. Oleh karena itu, kartrij tinta atau kepala cetak tidak perlu diganti.
- **Tip** Setelah meninjau solusi dalam bagian ini, Anda bisa mengunjungi situs Web HP untuk melihat apakah ada bantuan penyelesaian masalah tambahan. Untuk mendapatkan informasi lebih lanjut, kunjungi: [www.hp.com/support](http://h20180.www2.hp.com/apps/Nav?h_pagetype=S-001&h_lang=en&h_cc=us&h_product=3742906&h_page=hpcom&h_client=s-h-m002-1).
- [Solusi 1: Periksa pengaturan cetak](#page-56-0)
- [Solusi 2: Gunakan gambar berkualitas lebih tinggi](#page-56-0)
- [Solusi 3: Cetak gambar dalam ukuran yang lebih kecil](#page-56-0)
- [Solusi 4: Sejajarkan printer](#page-56-0)

#### <span id="page-56-0"></span>**Solusi 1: Periksa pengaturan cetak**

**Solusi:** Periksa pengaturan cetak.

- Periksa pengaturan jenis kertas untuk memastikan kertas sesuai dengan jenis kertas yang dimuatkan dalam baki masukan.
- Periksa pengaturan kualitas cetak dan pastikan pengaturan tersebut tidak dipasang terlalu rendah.

Cetak gambar dengan pengaturan kualitas cetak tinggi, seperti **Best** (Terbaik) atau **Maximum dpi** (Dpi maksimum).

**Penyebab:** Jenis kertas atau pengaturan kualitas cetak salah dipasang.

Jika hal ini tidak menyelesaikan masalah, coba solusi berikutnya.

# **Solusi 2: Gunakan gambar berkualitas lebih tinggi**

**Solusi:** Gunakan gambar yang beresolusi lebih tinggi.

Jika Anda mencetak foto atau gambar dan resolusinya terlalu rendah, gambar akan samar atau tidak jelas saat dicetak.

Jika foto digital atau grafik raster diubah ukurannya, gambar akan menjadi samar atau tidak jelas saat dicetak.

Penyebab: Resolusi gambar rendah.

Jika hal ini tidak menyelesaikan masalah, coba solusi berikutnya.

#### **Solusi 3: Cetak gambar dalam ukuran yang lebih kecil**

**Solusi:** Kurangi ukuran gambar, lalu cetak.

Jika Anda mencetak foto atau gambar dan ukuran cetak dipasang terlalu tinggi, hasil cetakan akan samar atau tidak jelas saat dicetak.

Jika foto digital atau grafik raster diubah ukurannya, gambar akan menjadi samar atau tidak jelas saat dicetak.

**Penyebab:** Gambar dicetak dalam ukuran yang lebih besar.

Jika hal ini tidak menyelesaikan masalah, coba solusi berikutnya.

#### **Solusi 4: Sejajarkan printer**

**Solusi:** Sejajarkan printer.

Penjajaran printer dapat membantu memastikan kualitas cetak yang prima.

## **Untuk menjajarkan posisi cetak printer posisi cetak printer dari perangkat lunak HP Photosmart**

- **1.** Masukkan kertas putih berukuran letter, A4, atau legal ke dalam baki masukan.
- **2.** Di dalam Pusat Solusi HP, klik tab **Settings** (Pengaturan).
- <span id="page-57-0"></span>**3.** Dalam area **Print Settings** (Pengaturan Cetak), klik **Printer Toolbox** (Kotak Alat Printer).
	- **Catatan** Anda juga dapat membuka **Printer Toolbox** (Kotak Alat Printer) dari kotak dialog **Print Properties** (Properti Cetak). Dalam kotak dialog **Print Properties** (Properti Cetak), klik tab **Features** (Fitur), lalu klik **Printer Services** (Layanan Printer).

**Printer Toolbox** (Peralatan Printer) muncul.

- **4.** Klik tab **Device Services** (Servis Perangkat).
- **5.** Klik **Align the Printer** (Sejajarkan Printer).

Produk akan mencetak halaman uji, menyejajarkan kepala kartrij, dan mengkalibrasi printer. Gunakan kembali atau buang lembaran tersebut.

**Penyebab:** Printer perlu disejajarkan.

#### **Cetakan memiliki gurat-gurat vertikal**

**Solusi:** HP merekomendasikan Anda untuk menggunakan kertas HP atau jenis kertas yang tepat untuk produk.

Selalu pastikan bahwa kertas yang Anda cetak adalah rata. Untuk mendapatkan hasil terbaik saat mencetak gambar, gunakan HP Advanced Photo Paper.

Simpan media foto dalam kemasan aslinya di dalam kantung plastik yang dapat ditutup kembali pada permukaan datar di tempat kering yang sejuk. Saat Anda siap untuk mencetak, keluarkan hanya kertas yang Anda akan segera gunakan. Saat Anda telah selesai mencetak, kembalikan setiap kertas foto yang tidak digunakan ke dalam kantung plastik. Hal ini akan mencegah melengkungnya kertas foto.

Untuk informasi lebih lanjut, baca:

- • ["Memuatkan media" pada halaman 23](#page-25-0)
- • ["Kertas-kertas yang disarankan untuk pencetakan" pada halaman 21](#page-23-0)

**Penyebab:** Jenis kertas yang salah dimuat dalam baki masukan.

# **Cetakan miring atau tidak lurus**

Coba solusi berikut jika hasil cetak Anda tidak muncul lurus pada halaman.

- Solusi 1: Pastikan kertas dimuat dengan benar
- [Solusi 2: Pastikan hanya satu jenis kertas yang termuat](#page-58-0)

#### **Solusi 1: Pastikan kertas dimuat dengan benar**

**Solusi:** Pastikan bahwa kertas telah dimasukkan dengan benar ke dalam baki masukan.

Untuk informasi lebih lanjut, baca:

["Memuatkan media" pada halaman 23](#page-25-0)

**Penyebab:** Kertas tidak dimuat dengan benar.

<span id="page-58-0"></span>Jika hal ini tidak menyelesaikan masalah, coba solusi berikutnya.

#### **Solusi 2: Pastikan hanya satu jenis kertas yang termuat**

**Solusi:** Muat hanya satu jenis kertas setiap kalinya.

**Penyebab:** Lebih dari satu jenis kertas dimuatkan ke dalam baki masukan.

# **Goresan tinta pada bagian belakang kertas**

Coba solusi berikut ini jika ada noda tinta di bagian belakang hasil cetak Anda.

- Solusi 1: Cetak pada halaman kertas biasa
- Solusi 2: Tunggu sampai tinta kering

#### **Solusi 1: Cetak pada halaman kertas biasa**

**Solusi:** Cetak atau atau beberapa halaman kertas biasa untuk menyerap setiap kelebihan tinta dalam produk.

#### **Untuk menghapus kelebihan tinta menggunakan kertas biasa**

- **1.** Muatkan beberapa lembar kertas biasa dalam baki masukan.
- **2.** Tunggu selama lima menit.
- **3.** Cetak dokumen dengan sedikit atau tanpa teks.
- **4.** Periksa tinta pada bagian belakang kertas. Jika masih ada tinta di bagian belakang kertas, coba cetak pada halaman kertas biasa lain.

**Penyebab:** Tinta terkumpul di bagian dalam produk, di mana bagian belakang kertas menempel saat pencetakan.

Jika hal ini tidak menyelesaikan masalah, coba solusi berikutnya.

#### **Solusi 2: Tunggu sampai tinta kering**

**Solusi:** Tunggu sekurangnya tiga puluh menit agar tinta dalam produk mengering, lalu coba kembali pencetakan.

**Penyebab:** Kelebihan tinta dalam produk harus mengering.

#### **Tepi teks tidak rata**

Coba solusi berikut jika teks dalam hasil cetak Anda tidak tajam dan ujungnya kasar.

- **Catatan** Dalam hal ini, tidak ada masalah dengan persediaan tinta Anda. Oleh karena itu, kartrij tinta atau kepala cetak tidak perlu diganti.
- [Solusi 1: Gunakan jenis huruf TrueType atau OpenType](#page-59-0)
- [Solusi 2: Sejajarkan printer](#page-59-0)
- [Solusi 3: Bersihkan nosel kartrid cetak](#page-60-0)

# <span id="page-59-0"></span>**Solusi 1: Gunakan jenis huruf TrueType atau OpenType**

**Solusi:** Gunakan jenis huruf TrueType atau OpenType untuk memastikan bahwa produk mampu mencetak jenis huruf yang mulus. Saat memilih jenis huruf, carilah ikon TrueType atau OpenType.

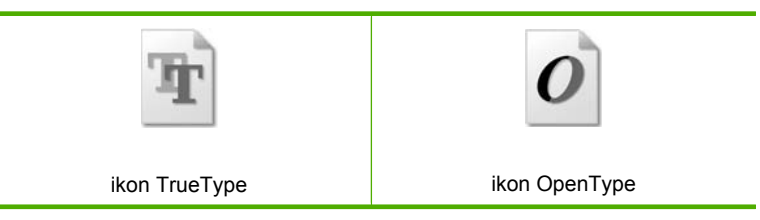

**Penyebab:** Jenis huruf memiliki ukuran yang disesuaikan.

Aplikasi perangkat lunak tertentu memiliki jenis huruf kustom yang jika diperbesar atau dicetak akan tampak bergerigi di bagian tepinya. Juga, jika Anda ingin mencetak teks bitmap, bagian tepinya akan tampak bergerigi saat diperbesar atau dicetak.

Jika hal ini tidak menyelesaikan masalah, coba solusi berikutnya.

# **Solusi 2: Sejajarkan printer**

**Solusi:** Sejajarkan printer.

Penjajaran printer dapat membantu memastikan kualitas cetak yang prima.

# **Untuk menjajarkan posisi cetak printer posisi cetak printer dari perangkat lunak HP Photosmart**

- **1.** Masukkan kertas putih berukuran letter, A4, atau legal ke dalam baki masukan.
- **2.** Di dalam Pusat Solusi HP, klik tab **Settings** (Pengaturan).
- **3.** Dalam area **Print Settings** (Pengaturan Cetak), klik **Printer Toolbox** (Kotak Alat Printer).
	- **Catatan** Anda juga dapat membuka **Printer Toolbox** (Kotak Alat Printer) dari kotak dialog **Print Properties** (Properti Cetak). Dalam kotak dialog **Print Properties** (Properti Cetak), klik tab **Features** (Fitur), lalu klik **Printer Services** (Layanan Printer).

**Printer Toolbox** (Peralatan Printer) muncul.

- **4.** Klik tab **Device Services** (Servis Perangkat).
- **5.** Klik **Align the Printer** (Sejajarkan Printer).

Produk akan mencetak halaman uji, menyejajarkan kepala kartrij, dan mengkalibrasi printer. Gunakan kembali atau buang lembaran tersebut.

**Penyebab:** Printer perlu disejajarkan.

Jika hal ini tidak menyelesaikan masalah, coba solusi berikutnya.

# <span id="page-60-0"></span>**Solusi 3: Bersihkan nosel kartrid cetak**

**Solusi:** Periksa kartrid cetak. Jika tampaknya ada serat atau debu di sekitar nosel tinta, bersihkan area nosel kartrid cetak.

**Penyebab:** Nosel kartrij cetak perlu dibersihkan.

Jika hal ini tidak menyelesaikan masalah, coba solusi berikutnya.

# **Pemecahan masalah cetak**

Gunakan bagian ini untuk mengatasi masalah pencetakan:

- Amplop dicetak tidak sesuai
- [Produk mencetak karakter tidak beraturan](#page-61-0)
- [Halaman dalam dokumen saya tercetak dengan urutan salah](#page-61-0)
- [Margin tidak tercetak sesuai yang diharapkan](#page-62-0)
- [Halaman kosong keluar saat mencetak](#page-63-0)

# **Amplop dicetak tidak sesuai**

Coba solusi berikut ini untuk menyelesaikan masalah. Solusi dicantumkan secara berurutan, dengan solusi berpeluang terbesar terlebih dahulu. Jika solusi pertama tidak menyelesaikan masalah, teruskan coba solusi yang tersisa sampai masalah terselesaikan.

- Solusi 1: Muatkan kembali amplop dalam baki masukan
- [Solusi 2: Muatkan jenis amplop yang berbeda](#page-61-0)
- [Solusi 3: Masukkan tutup amplop untuk menghindari kertas macet](#page-61-0)

# **Solusi 1: Muatkan kembali amplop dalam baki masukan**

**Solusi:** Keluarkan semua kertas dari baki masukan. Muatkan tumpukan amplop ke dalam baki masukan, dengan tutup amplop menghadap atas di sebelah kiri.

**Catatan** Untuk mencegah kertas macet, masukkan tutup dalam amplop.

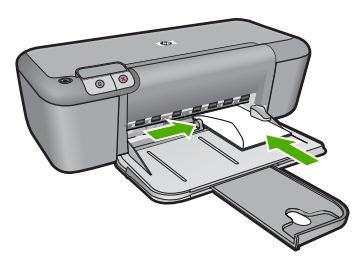

Untuk informasi lebih lanjut, baca:

["Memuatkan media" pada halaman 23](#page-25-0)

**Penyebab:** Tumpukan amplop tidak dimuatkan dengan benar.

<span id="page-61-0"></span>Jika hal ini tidak menyelesaikan masalah, coba solusi berikutnya.

# **Solusi 2: Muatkan jenis amplop yang berbeda**

**Solusi:** Jangan menggunakan amplop mengilat atau yang bertulisan timbul atau amplop yang memiliki jepitan atau jendela.

**Penyebab:** Jenis amplop yang dimuat salah.

Jika hal ini tidak menyelesaikan masalah, coba solusi berikutnya.

### **Solusi 3: Masukkan tutup amplop untuk menghindari kertas macet**

**Solusi:** Untuk mencegah kertas macet, masukkan tutup amplop.

**Penyebab:** Tutup amplop bisa terjebak dalam penggulung.

# **Produk mencetak karakter tidak beraturan**

Coba solusi berikut ini untuk menyelesaikan masalah. Solusi dicantumkan secara berurutan, dengan solusi berpeluang terbesar terlebih dahulu. Jika solusi pertama tidak menyelesaikan masalah, teruskan coba solusi yang tersisa sampai masalah terselesaikan.

- Solusi 1: Hidupkan kembali produk dan komputer Anda
- Solusi 2: Coba cetak dokumen lain

# **Solusi 1: Hidupkan kembali produk dan komputer Anda**

**Solusi:** Matikan produk dan komputer Anda selama 60 detik, kemudian hidupkan keduanya dan cobalah untuk mencetak kembali.

**Penyebab:** Memori dalam produk sudah penuh.

Jika hal ini tidak menyelesaikan masalah, coba solusi berikutnya.

#### **Solusi 2: Coba cetak dokumen lain**

**Solusi:** Coba cetak dokumen lain dari aplikasi perangkat lunak yang sama. Jika berhasil, coba cetak versi yang telah disimpan sebelumnya dari dokumen yang tidak rusak.

**Penyebab:** Dokumen rusak.

#### **Halaman dalam dokumen saya tercetak dengan urutan salah**

**Solusi:** Cetak dokumen dengan urutan terbalik. Jika dokumen sudah tercetak, halaman akan tersusun dengan urutan yang benar.

<span id="page-62-0"></span>**Penyebab:** Pengaturan cetak dipasang untuk mencetak halaman pertama dokumen Anda terlebih dulu. Karena cara kertas masuk melalui produk, hal ini berarti halaman pertama akan dicetak pada sisi atas di bagian bawah tumpukan.

# **Margin tidak tercetak sesuai yang diharapkan**

Coba solusi berikut ini untuk menyelesaikan masalah. Solusi dicantumkan secara berurutan, dengan solusi berpeluang terbesar terlebih dahulu. Jika solusi pertama tidak menyelesaikan masalah, teruskan coba solusi yang tersisa sampai masalah terselesaikan.

- Solusi 1: Pasang margin yang tepat dalam aplikasi perangkat lunak Anda
- Solusi 2: Verifikasi pengaturan ukuran kertas
- [Solusi 3: Muatkan tumpukan kertas dengan benar](#page-63-0)
- [Solusi 4: Muatkan tumpukan amplop dengan benar](#page-63-0)

### **Solusi 1: Pasang margin yang tepat dalam aplikasi perangkat lunak Anda**

**Solusi:** Periksa margin printer.

Pastikan pengaturan margin untuk dokumen tidak melebihi area cetak di produk.

#### **Untuk memeriksa pengaturan margin anda**

- **1.** Tampilkan tugas cetak Anda sebelum mengirimnya ke produk. Dalam sebagian besar aplikasi perangkat lunak, klik menu **File** (Berkas), kemudian klik **Print Preview** (Pratinjau Cetak).
- **2.** Periksa margin.

Produk akan menggunakan margin yang telah Anda tentukan di aplikasi perangkat lunak, selama margin tersebut lebih besar daripada margin minimum yang didukung produk. Untuk informasi lebih lanjut mengenai pengaturan margin dalam aplikasi perangkat lunak Anda, baca dokumentasi yang disertakan dengan perangkat lunak.

**3.** Batalkan pencetakan jika margin tidak sesuai keinginan, atur kembali margin di aplikasi perangkat lunak Anda.

**Penyebab:** Margin yang dimasukkan di aplikasi perangkat lunak Anda salah.

Jika hal ini tidak menyelesaikan masalah, coba solusi berikutnya.

#### **Solusi 2: Verifikasi pengaturan ukuran kertas**

**Solusi:** Pastikan Anda telah memilih pengaturan ukuran kertas yang sesuai dengan proyek Anda. Pastikan Anda memasukkan ukuran kertas yang benar ke dalam baki masukan.

**Penyebab:** Pengaturan ukuran kertas tidak dipasang dengan benar untuk proyek yang sedang Anda cetak.

Jika hal ini tidak menyelesaikan masalah, coba solusi berikutnya.

### <span id="page-63-0"></span>**Solusi 3: Muatkan tumpukan kertas dengan benar**

**Solusi:** Keluarkan tumpukan kertas dari baki masukan, lalu muatkan kembali. Pastikan bahwa Anda menggeser pemandu lebar kertas ke kanan sampai berhenti di ujung kertas.

Untuk informasi lebih lanjut, baca:

["Memuatkan media" pada halaman 23](#page-25-0)

**Penyebab:** Pemandu kertas tidak ditempatkan dengan benar.

Jika hal ini tidak menyelesaikan masalah, coba solusi berikutnya.

#### **Solusi 4: Muatkan tumpukan amplop dengan benar**

**Solusi:** Keluarkan semua kertas dari baki masukan. Muatkan tumpukan amplop ke dalam baki masukan, dengan tutup amplop menghadap atas di sebelah kiri.

**Catatan** Untuk mencegah kertas macet, masukkan tutup dalam amplop.

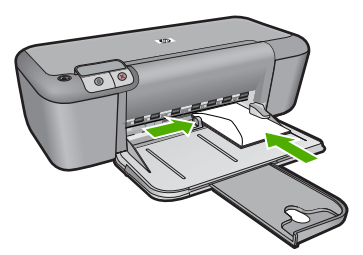

Untuk informasi lebih lanjut, baca:

["Memuatkan media" pada halaman 23](#page-25-0)

**Penyebab:** Tumpukan amplop tidak dimuatkan dengan benar.

# **Halaman kosong keluar saat mencetak**

Coba solusi berikut ini untuk menyelesaikan masalah. Solusi dicantumkan secara berurutan, dengan solusi berpeluang terbesar terlebih dahulu. Jika solusi pertama tidak menyelesaikan masalah, teruskan coba solusi yang tersisa sampai masalah terselesaikan.

- Solusi 1: Memeriksa tingkat tinta pada kartrij cetak
- [Solusi 2: Periksa halaman kosong pada akhir dokumen](#page-64-0)
- [Solusi 3: Memuatkan lebih banyak kertas ke dalam baki masukan](#page-64-0)
- [Solusi 4: Periksa pita pelindung pada kartrij cetak](#page-64-0)

# **Solusi 1: Memeriksa tingkat tinta pada kartrij cetak**

**Solusi:** Periksa level sisa tinta pada kartrij cetak.

<span id="page-64-0"></span>**Catatan** Peringatan dan indikator tingkat tinta memberikan perkiraan hanya untuk tujuan perencanaan. Saat Anda menerima pesan peringatan tinta tinggal sedikit, pertimbangkan untuk menyediakan kartrij pengganti untuk menghindari kemungkinan penundaan pencetakan. Anda tidak perlu mengganti kartrij cetak sampai kualitas cetak menjadi sangat rendah.

Jika kartrij cetak masih memiliki tinta, namun Anda tetap menemukan masalah, cetak laporan swauji untuk mengetahui apakah ada masalah pada kartrij cetak. Jika laporan swauji menunjukkan suatu masalah, bersihkan kartrij cetak. Jika masalah tidak teratasi, Anda mungkin perlu mengganti kartrij cetak.

**Penyebab:** Jika Anda mencetak teks hitam, dan halaman yang keluar dari produk kosong, katrij cetak hitam mungkin kosong.

Jika hal ini tidak menyelesaikan masalah, coba solusi berikutnya.

#### **Solusi 2: Periksa halaman kosong pada akhir dokumen**

**Solusi:** Buka berkas dokumen di aplikasi perangkat lunak dan hapus halaman ekstra atau baris di akhir dokumen.

**Penyebab:** Dokumen yang Anda cetak berisi halaman kosong tambahan.

Jika hal ini tidak menyelesaikan masalah, coba solusi berikutnya.

#### **Solusi 3: Memuatkan lebih banyak kertas ke dalam baki masukan**

**Solusi:** Jika produk hanya memiliki beberapa lembar yang tersisa, muatkan lebih banyak kertas ke dalam baki masukan. Jika ada banyak kertas dalam baki masukan, keluarkan kertas, ratakan tumpukan kertas ke permukaan rata, dan muat kembali kertas ke dalam baki masukan.

Untuk informasi lebih lanjut, baca:

["Memuatkan media" pada halaman 23](#page-25-0)

**Penyebab:** Produk kehabisan kertas.

Jika hal ini tidak menyelesaikan masalah, coba solusi berikutnya.

#### **Solusi 4: Periksa pita pelindung pada kartrij cetak**

**Solusi:** Periksa setiap kartrij cetak. Pita mungkin telah dilepas dari kontak berwarna tembaga, namun masih menutupi nosel tinta. Jika pita masih menutupi nosel tinta, lepaskan pita dari kartrij cetak dengan hati-hati. Jangan sentuh nosel tinta atau kontak berwarna tembaga.

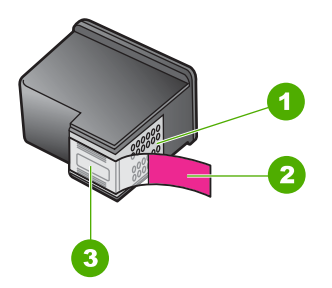

- 1 Kontak berwarna tembaga
- 2 Pita plastik dengan tab tarik merah muda (harus dilepas sebelum pemasangan)
- 3 Nosel tinta di bawah pita

Untuk informasi lebih lanjut, lihat:

["Mengganti kartrid" pada halaman 29](#page-31-0)

**Penyebab:** Pita plastik pelindung hanya dilepaskan sebagian dari kartrij cetak.

# **Kesalahan**

Jika produk mengalami kerusakan, lampu produk akan menyala, atau pesan kerusakan muncul pada layar komputer Anda.

Bagian ini berisi topik berikut:

- Lampu berkedip
- [Pesan produk](#page-68-0)
- [Pesan file](#page-68-0)
- [Pesan pengguna yang umum](#page-69-0)
- [Pesan kertas](#page-69-0)
- [Pesan sambungan dan listrik](#page-70-0)
- [Pesan kartrij cetak](#page-70-0)

# **Lampu berkedip**

Lampu pada produk menyala dengan urutan tertentu untuk menandakan beberapa kondisi galat. Lihat tabel di bawah ini untuk informasi tentang mengatasi kondisi kerusakan dengan memperhatikan nyala dan kedip lampu pada produk.

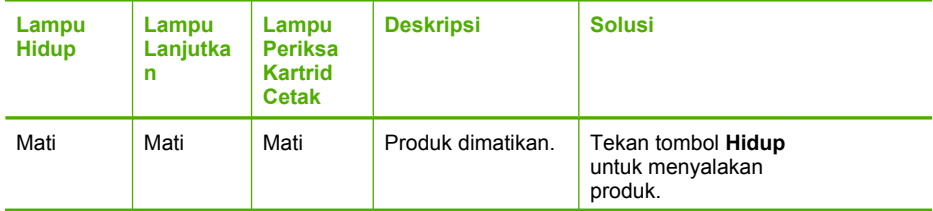

### (bersambung)

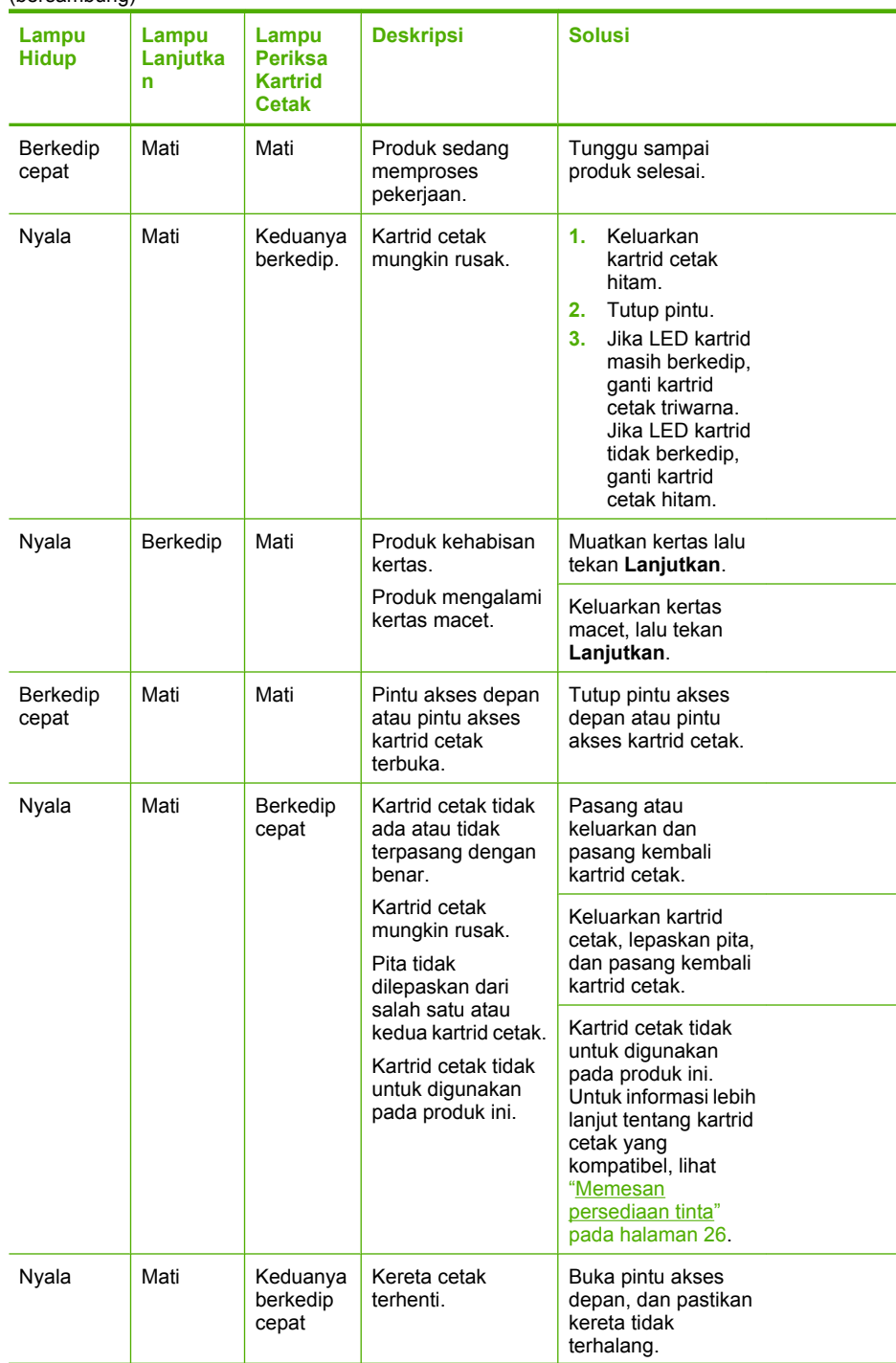

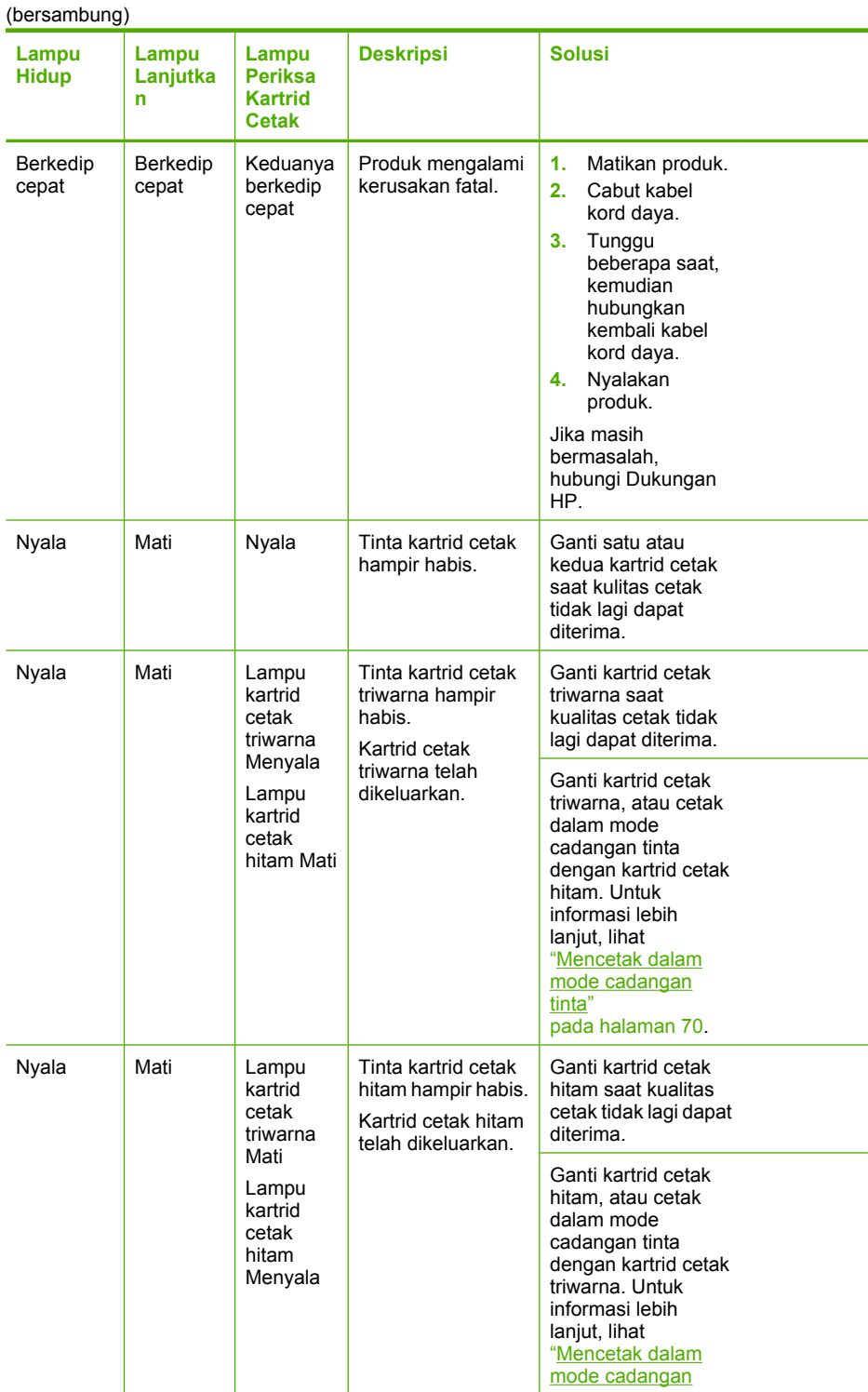

<span id="page-68-0"></span>(bersambung)

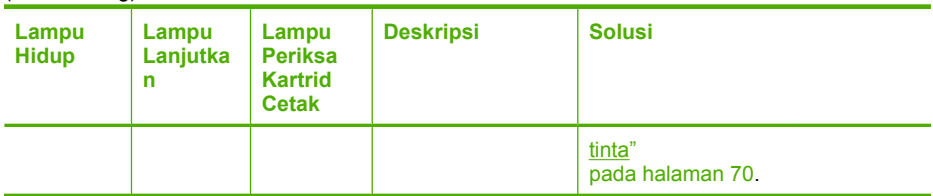

# **Pesan produk**

Berikut ini adalah daftar pesan kerusakan produk:

• Revisi perangkat lunak tidak sesuai

## **Revisi perangkat lunak tidak sesuai**

**Solusi:** Untuk menemukan informasi tentang garansi dan dukungan, kunjungi situs web HP di [www.hp.com/support.](http://h20180.www2.hp.com/apps/Nav?h_pagetype=S-001&h_lang=en&h_cc=us&h_product=3742906&h_page=hpcom&h_client=s-h-m002-1) Jika diminta, pilih negara/wilayah Anda, lalu klik **Contact HP** (Hubungi HP) untuk informasi tentang cara menghubungi layanan dukungan teknis.

**Penyebab:** Nomor revisi firmware produk tidak sesuai dengan nomor revisi perangkat lunak.

# **Pesan file**

Berikut ini adalah daftar pesan error file:

- Error pembacaan atau penulisan file
- File tidak ditemukan
- [Format file tidak didukung](#page-69-0)
- [Nama file salah](#page-69-0)
- [Jenis file yang didukung untuk Printer HP](#page-69-0)

# **Error pembacaan atau penulisan file**

**Solusi:** Periksa untuk mengetahui apakah Anda memiliki nama file dan folder yang benar.

**Penyebab:** Perangkat lunak produk tidak dapat membuka atau menyimpan file.

# **File tidak ditemukan**

**Solusi:** Tutup beberapa aplikasi, lalu coba lagi.

**Penyebab:** Memori yang tersedia pada komputer Anda tidak mencukupi untuk membuat berkas pratinjau cetak.

## <span id="page-69-0"></span>**Format file tidak didukung**

**Solusi:** Buka berkas tersebut menggunakan aplikasi berbeda, lalu simpan dalam format yang dikenali perangkat lunak produk.

Untuk informasi lebih lanjut, baca:

"Jenis file yang didukung untuk Printer HP" pada halaman 67

**Penyebab:** Perangkat lunak produk tidak mengenali atau mendukung format berkas gambar yang sedang Anda coba buka atau simpan. Jika ekstensi berkas menunjukkan jenis berkas yang didukung, berkas tersebut mungkin rusak.

#### **Nama file salah**

**Solusi:** Pastikan Anda tidak menggunakan simbol yang salah pada nama file.

**Penyebab:** Nama berkas yang Anda masukkan invalid.

#### **Jenis file yang didukung untuk Printer HP**

Rujuk ke format berkas yang didukung berikut ini:

Perangkat lunak HP Photosmart mendukung format berkas berikut: BMP, DCX, FPX, GIF, JPG, PCD, PCX, TIF, PICT, PSD, PCS, EPS, TGA, SGI, PDF, dan PNG

## **Pesan pengguna yang umum**

Berikut ini adalah daftar pesan error pengguna yang umum:

- Kerusakan pencetakan tanpa bingkai
- Ruang diska habis

#### **Kerusakan pencetakan tanpa bingkai**

**Solusi:** Pencetakan tanpa bingkai tidak dapat terjadi jika yang terpasang hanya kartrid cetak hitam. Pasang katrid cetak triwarna.

Untuk informasi lebih lanjut, baca:

["Mengganti kartrid" pada halaman 29](#page-31-0)

**Penyebab:** Produk berada dalam mode cadangan tinta dengan kartrid cetak hitam saja, dan pencetakan tanpa bingkai telah dimulai.

#### **Ruang diska habis**

**Solusi:** Tutup beberapa aplikasi, lalu coba lagi.

**Penyebab:** Memori pada komputer Anda tidak mencukupi untuk melakukan tugas.

# **Pesan kertas**

Berikut ini adalah daftar pesan error kertas:

• [Tinta mengering](#page-70-0)

## <span id="page-70-0"></span>**Tinta mengering**

**Solusi:** Biarkan lembaran di baki keluaran sampai pesan hilang. Jika perlu untuk mengeluarkan lembar cetak sebelum pesan muncul, pegang dengan hati-hati lembar cetak pada sisi bawah atau tepinya, lalu tempatkan di permukaan yang rata untuk mengeringkannya.

**Penyebab:** Dibandingkan dengan media biasa, transparansi dan beberapa media lain memerlukan waktu pengeringan yang lebih lama.

## **Pesan sambungan dan listrik**

Berikut ini adalah daftar pesan error sambungan dan listrik:

• Kesalahan cara mematikan

#### **Kesalahan cara mematikan**

**Solusi:** Tekan tombol **Hidup** yang terletak di panel kendali produk untuk menghidupkan dan mematikan produk.

**Penyebab:** Produk tidak dimatikan dengan benar setelah digunakan terakhir kali. Produk bisa rusak jika dimatikan dengan cara mematikan sakelar pada terminal daya, atau melalui sakelar pada dinding.

# **Pesan kartrij cetak**

Berikut ini adalah daftar pesan error kartrij cetak:

- Kartrij non-HP terpasang
- [Kartrij HP asli bekas terpasang](#page-71-0)
- [Tinta HP asli telah habis](#page-71-0)
- [Level tinta rendah](#page-71-0)
- [Mencetak dalam mode cadangan tinta](#page-72-0)
- [Kartrij cetak hilang, salah terpasang, atau tidak ditujukan untuk produk Anda](#page-72-0)
- [Kartrij cetak hilang atau tidak terdeteksi](#page-73-0)
- [Kartrij cetak tidak kompatibel](#page-76-0)
- [Kartrij cetak berada di slot yang salah](#page-76-0)
- [Masalah kartrij cetak](#page-78-0)

#### **Kartrij non-HP terpasang**

**Solusi:** Ikuti petunjuk pada layar komputer untuk melanjutkan atau ganti kartrij cetak yang ditunjukkan dengan kartrij HP asli.

HP merekomendasikan agar Anda mengggunakan kartrij cetak HP asli. Kartrij cetak HP asli dirancang dan diuji dengan menggunakan printer HP untuk membantu Anda untuk memberikan hasil yang hebat dengan mudah setiap saat.

**Catatan** HP tidak dapat menjamin kualitas dan keandalan pasokan non-HP. Servis atau perbaikan printer yang diperlukan akibat penggunaan pasokan non-HP tidak tercakup dalam garansi.

<span id="page-71-0"></span>Jika Anda yakin telah membeli kartrij cetak HP yang asli, kunjungi:

[www.hp.com/go/anticounterfeit](http://www.hp.com/go/anticounterfeit)

Untuk informasi lebih lanjut, baca:

["Mengganti kartrid" pada halaman 29](#page-31-0)

**Penyebab:** Produk mendeteksi kartrid cetak non-HP terpasang.

### **Kartrij HP asli bekas terpasang**

**Solusi:** Periksa kualitas cetak pekerjaan cetak saat ini. Jika memuaskan, ikuti petunjuk pada layar komputer untuk melanjutkan.

Tingkat tinta mungkin tidak tersedia untuk kartrij cetak yang ditunjukkan. Peringatan dan indikator tingkat tinta memberikan perkiraan hanya untuk tujuan perencanaan. Saat Anda menerima pesan peringatan tinta tinggal sedikit, pertimbangkan untuk menyediakan kartrij pengganti untuk menghindari kemungkinan penundaan pencetakan. Anda tidak perlu mengganti kartrij cetak sampai kualitas cetak menjadi sangat rendah.

**Penyebab:** Kartrij cetak HP asli sebelumnya digunakan dalam printer lain.

### **Tinta HP asli telah habis**

**Solusi:** Ikuti petunjuk pada layar komputer untuk melanjutkan atau ganti kartrij cetak yang ditunjukkan dengan kartrij HP asli.

Tingkat tinta mungkin tidak tersedia untuk kartrij cetak yang ditunjukkan. Peringatan dan indikator tingkat tinta memberikan perkiraan hanya untuk tujuan perencanaan. Saat Anda menerima pesan peringatan tinta tinggal sedikit, pertimbangkan untuk menyediakan kartrij pengganti untuk menghindari kemungkinan penundaan pencetakan. Anda tidak perlu mengganti kartrij cetak sampai kualitas cetak menjadi sangat rendah.

*K* Catatan HP tidak dapat menjamin kualitas dan keandalan pasokan non-HP. Servis atau perbaikan printer yang diperlukan akibat penggunaan pasokan non-HP tidak tercakup dalam garansi.

Jika Anda yakin telah membeli kartrij cetak HP yang asli, kunjungi:

[www.hp.com/go/anticounterfeit](http://www.hp.com/go/anticounterfeit)

Untuk informasi lebih lanjut, baca:

["Mengganti kartrid" pada halaman 29](#page-31-0)

**Penyebab:** Tinta HP asli dalam kartrij cetak yang ditunjukkan sudah habis.

# **Level tinta rendah**

**Solusi:** Peringatan dan indikator tingkat tinta memberikan perkiraan hanya untuk tujuan perencanaan. Saat Anda menerima pesan peringatan tinta tinggal sedikit, pertimbangkan untuk menyediakan kartrij pengganti untuk menghindari
<span id="page-72-0"></span>kemungkinan penundaan pencetakan. Anda tidak perlu mengganti kartrij cetak sampai kualitas cetak menjadi sangat rendah.

Jika Anda memasang kartrij yang diisi atau diproduksi ulang, atau kartrij yang telah digunakan pada produk lain, indikator tingkat tinta mungkin tidak akan akurat atau tidak tersedia.

Untuk informasi pengembalian dan daur ulang produk HP, kunjungi kami di: [www.hp.com/recycle.](http://www.hp.com/recycle)

**Penyebab:** Kartrij cetak yang ditunjukkan diperkirakan diperkirakan akan habis isinya dan perlu segera diganti.

## **Mencetak dalam mode cadangan tinta**

**Solusi:** Jika Anda menerima pesan mode cadangan tinta dan dua kartrid cetak terpasang dalam produk, pastikan bagian pelindung pita plastik telah dilepas dari setiap kartrid cetak. Jika pita plastik menutup kontak kartrid cetak, produk tidak dapat mendeteksi bahwa kartrid cetak terpasang.

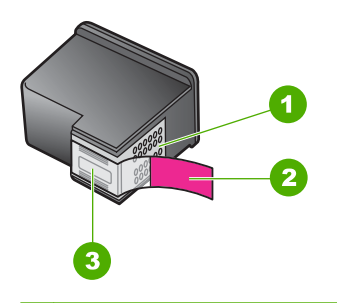

- 1 Kontak berwarna tembaga
- 2 Pita plastik dengan tab tarik merah muda (harus dilepas sebelum pemasangan)
- 3 Nosel tinta di bawah pita

**Penyebab:** Jika produk mendeteksi hanya ada satu kartrid cetak yang terpasang, mode cadangan tinta akan diaktifkan. Mode pencetakan ini dapat digunakan untuk mencetak dengan satu kartrid cetak, tapi akan memperlambat produk dan mempengaruhi kualitas hasil cetakan.

## **Kartrij cetak hilang, salah terpasang, atau tidak ditujukan untuk produk Anda**

**Solusi:** Jika kartrij cetak hilang, tidak terpasang dengan benar, atau tidak sesuai dengan produk Anda, satu atau kedua lampu status kartrij cetak mulai berkedip. Salah satu pesan berikut mungkin muncul pada layar komputer Anda:

**Masalah Kartrij Cetak Kartrij Cetak Salah**

**Kartrij Cetak Salah Pasang**

**Kartrij Cetak Tidak Ada**

<span id="page-73-0"></span>Coba solusi berikut ini untuk menyelesaikan masalah. Solusi dicantumkan secara berurutan, dengan solusi berpeluang terbesar terlebih dahulu. Jika solusi pertama tidak menyelesaikan masalah, teruskan coba solusi yang tersisa sampai masalah terselesaikan.

- Solusi 1: Keluarkan dan masukkan kembali kartrid cetak
- [Solusi 2: Bersihkan kontak kartrid cetak](#page-74-0)
- [Solusi 3: Mengganti print cartridge](#page-75-0)

## **Solusi 1: Keluarkan dan masukkan kembali kartrid cetak**

**Solusi:** Keluarkan dan masukkan kembali kartrid cetak dan periksa apakah kartridkartrid tersebut masuk sepenuhnya dan terkunci pada tempatnya.

Selain itu, pastikan kartrid cetak terpasang pada slot yang tepat.

## **Untuk memastikan kartrid cetak telah terpasang dengan benar**

- **1.** Pastikan produk telah dinyalakan.
- **2.** Buka pintu kartrid cetak. Kereta cetak bergerak ke tengah produk.
- **3.** Periksa untuk memastikan bahwa Anda menggunakan kartrid cetak yang benar untuk produk Anda. Untuk informasi lebih lanjut tentang kartrid cetak yang kompatibel, lihat ["Memesan persediaan tinta" pada halaman 26](#page-28-0).
- **4.** Keluarkan kartrid cetak hitam dari slot di sisi kanan. Jangan sentuh nosel tinta atau kontak berwarna tembaga. Periksa kerusakan yang mungkin terjadi pada kontak berwarna tembaga atau nosel tinta Pastikan pita plastik bening telah dilepaskan. Jika pita masih menutupi nosel tinta, lepas secara perlahan pita plastik bening dengan menarik tab merah muda. Pastikan Anda tidak melepaskan pita berwarna tembaga yang mengandung kontak listrik.

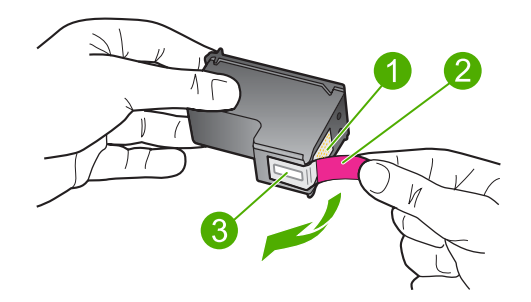

- 1 Kontak berwarna tembaga
- 2 Pita plastik dengan tab tarik merah muda (harus dilepas sebelum pemasangan)
- 3 Nosel tinta di bawah pita
- **5.** Masukkan kembali kartrid cetak dengan mendorong kartrid ke depan ke slotnya di sebelah kanan. Dorong kartrid cetak ke depan hingga terkunci pada soketnya.

<span id="page-74-0"></span>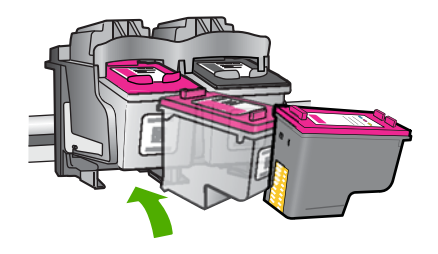

**6.** Ulangi langkah 1 dan 2 untuk kartrid cetak triwarna di sisi kiri.

**Penyebab:** Kartrid cetak yang ditunjukkan tidak terpasang dengan benar.

Jika hal ini tidak menyelesaikan masalah, coba solusi berikutnya.

## **Solusi 2: Bersihkan kontak kartrid cetak**

**Solusi:** Bersihkan kontak kartrid cetak.

Pastikan material berikut telah tersedia:

- Pembersih busa kering bertangkai karet, kain bersih, atau bahan lembut lain yang tidak akan sobek atau meninggalkan serat.
	- **Tip** Kain saring yang tidak meninggalkan serabut baik untuk membersihkan kartrij cetak.
- Air suling, saring, atau air minum kemasan (air leding mungkin mengandung kontaminan yang dapat merusak kartrij cetak).
	- **Perhatian Jangan** gunakan pembersih pelat cetak atau alkohol untuk membersihkan kontak kartrij cetak. Hal ini dapat merusak kartrij cetak atau produk.

## **Untuk membersihkan kontak kartrid cetak**

- **1.** Hidupkan produk dan buka pintu kartrij cetak. Kereta cetak akan bergerak ke bagian tengah produk.
- **2.** Tunggu sampai tempat kartrij cetak berhenti dan sunyi, dan kemudian cabut kabel listrik dari bagian belakang produk.
- **3.** Tekan sedikit kartrid cetak untuk melepasnya, lalu tarik ke arah luar slot.
	- **Catatan** Jangan lepaskan ke dua kartrij cetak pada waktu yang bersamaan. Lepas dan bersihkan masing-masing kartrij cetak satu per satu. Jangan biarkan kartrij cetak berada di luar Printer HP selama lebih dari 30 menit.
- **4.** Periksa kontak kartrid cetak dari sisa tinta dan kotoran yang mengendap.
- **5.** Celupkan busa karet pembersih atau kain bersih ke dalam air suling, dan peras kelebihan airnya.
- **6.** Pegang kartrid cetak pada sisi-sisinya.
- **7.** Bersihkan hanya bagian kontak berwarna tembaga. Biarkan kartrid cetak hingga kering selama kurang lebih sepuluh menit.

<span id="page-75-0"></span>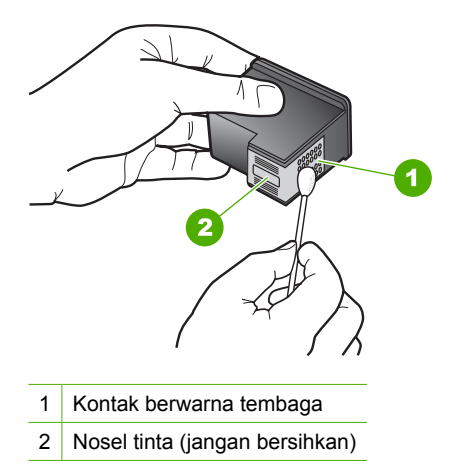

**8.** Pegang kartrid cetak dengan logo HP di bagian atas, lalu masukkan kembali kartrid cetak ke dalam slot. Pastikan kartrid cetak itu didorong kuat-kuat sampai meng'klik' di tempatnya.

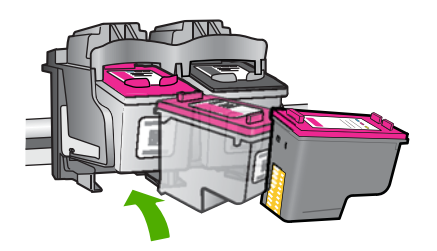

- **9.** Ulangi bila perlu untuk kartrid cetak yang lain.
- **10.** Tutup pintu kartrid cetak secara perlahan dan pasang kabel kord daya ke bagian belakang produk.

**Penyebab:** Kontak kartrid cetak perlu dibersihkan.

Jika hal ini tidak menyelesaikan masalah, coba solusi berikutnya.

## **Solusi 3: Mengganti print cartridge**

**Solusi:** Ganti kartrid cetak yang ditunjukkan. Anda juga dapat mengeluarkan kartrid cetak yang ditunjukkan dan mencetak menggunakan mode cadangan tinta.

Periksa apakah kartrid cetak Anda masih bergaransi dan akhir masa garansinya belum terlewati.

- Jika akhir masa garansi telah lewat, belilah kartrid cetak baru.
- Jika akhir masa garansi belum terlewati, hubungi dukungan HP. Kunjungi [www.hp.com/support](http://h20180.www2.hp.com/apps/Nav?h_pagetype=S-001&h_lang=en&h_cc=us&h_product=3742906&h_page=hpcom&h_client=s-h-m002-1). Jika diminta, pilih negara/wilayah Anda, lalu klik **Contact HP** (Hubungi HP) untuk informasi tentang cara menghubungi dukungan teknis.

## **Topik terkait**

["Mengganti kartrid" pada halaman 29](#page-31-0)

**Penyebab:** Kartrid cetak telah rusak.

## **Kartrij cetak tidak kompatibel**

Coba solusi berikut ini untuk menyelesaikan masalah. Solusi dicantumkan secara berurutan, dengan solusi berpeluang terbesar terlebih dahulu. Jika solusi pertama tidak menyelesaikan masalah, teruskan coba solusi yang tersisa sampai masalah terselesaikan.

- Solusi 1: Pastikan Anda menggunakan kartrij cetak yang benar
- Solusi 2: Hubungi dukungan pelanggan HP

## **Solusi 1: Pastikan Anda menggunakan kartrij cetak yang benar**

**Solusi:** Periksa untuk memastikan bahwa Anda menggunakan kartrid cetak yang benar untuk produk Anda. Untuk informasi lebih lanjut tentang kartrid cetak yang kompatibel, lihat ["Memesan persediaan tinta" pada halaman 26](#page-28-0).

Jika Anda menggunakan kartrid cetak yang tidak kompatibel dengan produk, ganti kartrid cetak yang ditunjukkan dengan yang kompatibel.

Jika tampaknya Anda menggunakan kartrid cetak yang tepat, lanjutkan ke solusi berikutnya.

Untuk informasi lebih lanjut, baca:

- • ["Memesan persediaan tinta" pada halaman 26](#page-28-0)
- • ["Mengganti kartrid" pada halaman 29](#page-31-0)

**Penyebab:** Kartrid cetak yang ditunjukkan tidak kompatibel dengan produk.

Jika hal ini tidak menyelesaikan masalah, coba solusi berikutnya.

## **Solusi 2: Hubungi dukungan pelanggan HP**

**Solusi:** Untuk menemukan informasi tentang garansi dan dukungan, kunjungi situs web HP di [www.hp.com/support.](http://h20180.www2.hp.com/apps/Nav?h_pagetype=S-001&h_lang=en&h_cc=us&h_product=3742906&h_page=hpcom&h_client=s-h-m002-1) Jika diminta, pilih negara/wilayah Anda, lalu klik **Contact HP** (Hubungi HP) untuk informasi tentang cara menghubungi layanan dukungan teknis.

**Penyebab:** Kartrid cetak tersebut bukan untuk digunakan pada produk ini.

## **Kartrij cetak berada di slot yang salah**

**Solusi:** Pastikan kartrij cetak terpasang pada slot yang tepat. Jika ya, keluarkan dan masukkan kembali print cartridge dan periksa apakah sepenuhnya masuk dan terkunci di tempatnya.

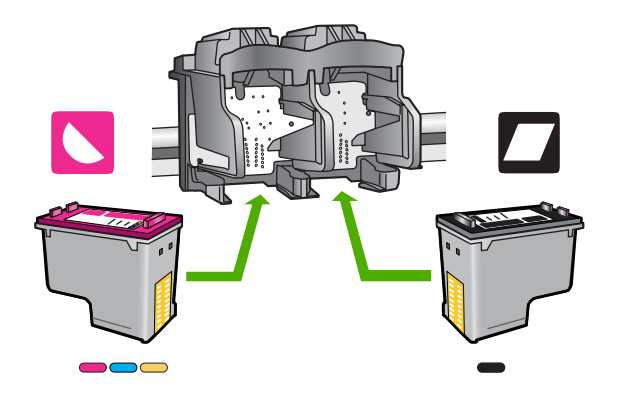

## **Untuk memastikan kartrid cetak telah terpasang dengan benar**

- **1.** Pastikan produk telah dinyalakan.
- **2.** Buka pintu kartrid cetak. Kereta cetak bergerak ke tengah produk.
- **3.** Periksa untuk memastikan bahwa Anda menggunakan kartrid cetak yang benar untuk produk Anda. Untuk informasi lebih lanjut tentang kartrid cetak yang kompatibel, lihat ["Memesan persediaan tinta" pada halaman 26](#page-28-0).
- **4.** Keluarkan kartrid cetak hitam dari slot di sisi kanan. Jangan sentuh nosel tinta atau kontak berwarna tembaga. Periksa kerusakan yang mungkin terjadi pada kontak berwarna tembaga atau nosel tinta Pastikan pita plastik bening telah dilepaskan. Jika pita masih menutupi nosel tinta, lepas secara perlahan pita plastik bening dengan menarik tab merah muda. Pastikan Anda tidak melepaskan pita berwarna tembaga yang mengandung kontak listrik.

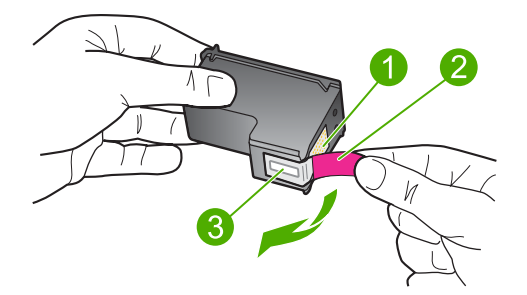

- 1 Kontak berwarna tembaga
- 2 Pita plastik dengan tab tarik merah muda (harus dilepas sebelum pemasangan)
- 3 Nosel tinta di bawah pita
- **5.** Masukkan kembali kartrid cetak dengan mendorong kartrid ke depan ke slotnya di sebelah kanan. Dorong kartrid cetak ke depan hingga terkunci pada soketnya.

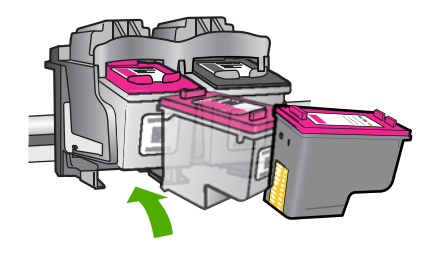

- **6.** Ulangi langkah 1 dan 2 untuk kartrid cetak triwarna di sisi kiri.
- **Catatan** Jika kartrid cetak terpasang pada slot yang salah dan Anda tidak dapat mengeluarkannya dari produk, hubungi dukungan HP untuk mendapatkan layanan.

Buka: [www.hp.com/support](http://h20180.www2.hp.com/apps/Nav?h_pagetype=S-001&h_lang=en&h_cc=us&h_product=3742906&h_page=hpcom&h_client=s-h-m002-1).

Jika diminta, pilih negara/wilayah Anda, lalu klik **Contact HP** (Kontak HP) untuk informasi tentang cara menghubungi layanan dukungan teknis.

**Penyebab:** Kartrid cetak yang ditunjukkan tidak terpasang dengan benar.

## **Masalah kartrij cetak**

Pesan mungkin menunjukkan kartrid mana yang menyebabkan masalah. Jika ya, coba solusi berikut ini untuk menyelesaikan masalah. Solusi dicantumkan secara berurutan dengan peluang tertinggi terlebih dahulu. Jika solusi pertama tidak menyelesaikan masalah, teruskan coba solusi yang lainnya sampai masalah terselesaikan.

- Solusi 1: Keluarkan dan masukkan kembali kartrid cetak
- [Solusi 2: Bersihkan kontak kartrid cetak](#page-79-0)
- [Solusi 3: Mengganti kartrid cetak](#page-81-0)

## **Solusi 1: Keluarkan dan masukkan kembali kartrid cetak**

**Solusi:** Keluarkan dan masukkan kembali kartrid cetak dan periksa apakah kartridkartrid tersebut masuk sepenuhnya dan terkunci pada tempatnya.

Selain itu, pastikan kartrid cetak terpasang pada slot yang tepat.

## **Untuk memastikan kartrid cetak telah terpasang dengan benar**

- **1.** Pastikan produk telah dinyalakan.
- **2.** Buka pintu kartrid cetak. Kereta cetak bergerak ke tengah produk.
- **3.** Periksa untuk memastikan bahwa Anda menggunakan kartrid cetak yang benar untuk produk Anda. Untuk informasi lebih lanjut tentang kartrid cetak yang kompatibel, lihat ["Memesan persediaan tinta" pada halaman 26](#page-28-0).
- **4.** Keluarkan kartrid cetak hitam dari slot di sisi kanan. Jangan sentuh nosel tinta atau kontak berwarna tembaga. Periksa kerusakan yang mungkin terjadi pada kontak berwarna tembaga atau nosel tinta Pastikan pita plastik bening telah dilepaskan. Jika pita masih menutupi nosel tinta, lepas secara perlahan pita plastik bening dengan menarik tab merah muda.

<span id="page-79-0"></span>Pastikan Anda tidak melepaskan pita berwarna tembaga yang mengandung kontak listrik.

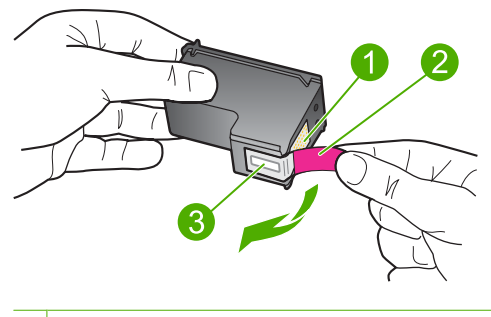

- 1 Kontak berwarna tembaga
- 2 Pita plastik dengan tab tarik merah muda (harus dilepas sebelum pemasangan)
- 3 Nosel tinta di bawah pita
- **5.** Masukkan kembali kartrid cetak dengan mendorong kartrid ke depan ke slotnya di sebelah kanan. Dorong kartrid cetak ke depan hingga terkunci pada soketnya.

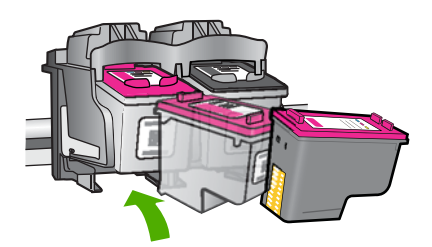

**6.** Ulangi langkah 1 dan 2 untuk kartrid cetak triwarna di sisi kiri.

**Penyebab:** Kartrid cetak yang ditunjukkan tidak terpasang dengan benar.

Jika hal ini tidak menyelesaikan masalah, coba solusi berikutnya.

## **Solusi 2: Bersihkan kontak kartrid cetak**

**Solusi:** Bersihkan kontak kartrij cetak pada kartrij cetak yang mengalami masalah.

Pastikan material berikut telah tersedia:

- Pembersih busa kering bertangkai karet, kain bersih, atau bahan lembut lain yang tidak akan sobek atau meninggalkan serat.
	- **Tip** Kain saring yang tidak meninggalkan serabut baik untuk membersihkan kartrij cetak.
- Air suling, saring, atau air minum kemasan (air leding mungkin mengandung kontaminan yang dapat merusak kartrij cetak).
	- **Perhatian Jangan** gunakan pembersih pelat cetak atau alkohol untuk membersihkan kontak kartrij cetak. Hal ini dapat merusak kartrij cetak atau produk.

## **Untuk membersihkan kontak kartrid cetak**

- **1.** Hidupkan produk dan buka pintu kartrij cetak. Kereta cetak akan bergerak ke bagian tengah produk.
- **2.** Tunggu sampai tempat kartrij cetak berhenti dan sunyi, dan kemudian cabut kabel listrik dari bagian belakang produk.
- **3.** Tekan sedikit kartrid cetak untuk melepasnya, lalu tarik ke arah luar slot.
	- **<sup>2</sup> Catatan** Jangan lepaskan ke dua kartrij cetak pada waktu yang bersamaan. Lepas dan bersihkan masing-masing kartrij cetak satu per satu. Jangan biarkan kartrij cetak berada di luar Printer HP selama lebih dari 30 menit.
- **4.** Periksa kontak kartrid cetak dari sisa tinta dan kotoran yang mengendap.
- **5.** Celupkan busa karet pembersih atau kain bersih ke dalam air suling, dan peras kelebihan airnya.
- **6.** Pegang kartrid cetak pada sisi-sisinya.
- **7.** Bersihkan hanya bagian kontak berwarna tembaga. Biarkan kartrid cetak hingga kering selama kurang lebih sepuluh menit.

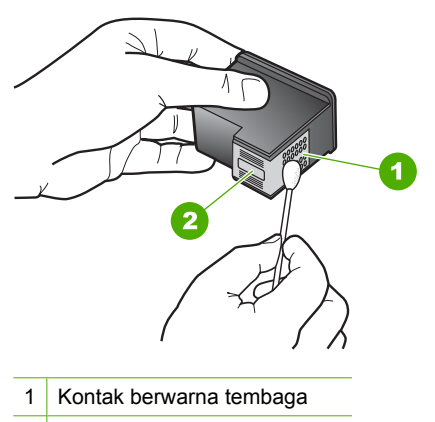

2 Nosel tinta (jangan bersihkan)

<span id="page-81-0"></span>**8.** Pegang kartrid cetak dengan logo HP di bagian atas, lalu masukkan kembali kartrid cetak ke dalam slot. Pastikan kartrid cetak itu didorong kuat-kuat sampai meng'klik' di tempatnya.

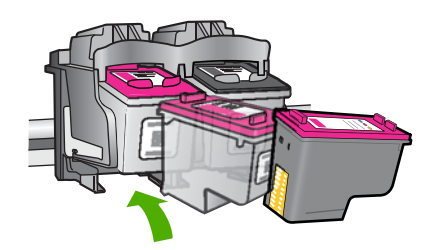

- **9.** Ulangi bila perlu untuk kartrid cetak yang lain.
- **10.** Tutup pintu kartrid cetak secara perlahan dan pasang kabel kord daya ke bagian belakang produk.

**Penyebab:** Kontak kartrid cetak perlu dibersihkan.

Jika hal ini tidak menyelesaikan masalah, coba solusi berikutnya.

## **Solusi 3: Mengganti kartrid cetak**

**Solusi:** Ganti kartrid cetak yang mengalami masalah. Jika hanya satu kartrid cetak yang mengalami masalah, Anda juga dapat mengeluarkannya dan mencetak menggunakan mode cadangan tinta.

**Penyebab:** Satu atau kedua kartrid cetak mengalami masalah.

# **6 Menghentikan pekerjaan yang sedang berlangsung**

## **Untuk menghentikan proses pencetakan dari Printer HP**

▲ Tekan **Batal** di panel kendali. Jika pencetakan tidak berhenti, tekan **Batal** sekali lagi. Pencetakan akan berhenti dalam beberapa saat.

# <span id="page-85-0"></span>**7 Informasi Teknis**

Spesifikasi teknis dan informasi peraturan internasional Printer HP disediakan pada bagian ini. Untuk spesifikasi tambahan, baca dokumentasi tercetak yang disertakan dengan Printer HP. Bagian ini berisi topik berikut:

- **Maklumat**
- **Spesifikasi**
- [Program penanganan produk ramah lingkungan](#page-86-0)
- [Pemberitahuan resmi](#page-89-0)

## **Maklumat**

### **Pemberitahuan Hewlett-Packard Company**

Informasi yang terkandung dalam dokumen ini dapat berubah tanpa pemberitahuan.

Hak Cipta dilindungi Undang-Undang. Dilarang memperbanyak, mengadaptasi, atau menerjemahkan bahan ini tanpa izin tertulis dari Hewlett-Packard, kecuali sebagaimana yang diperbolehkan menurut hukum hak cipta. Jaminan yang diberikan untuk produk dan layanan HP hanya meliputi jaminan yang ditetapkan dalam pernyataan jaminan tersurat yang disertakan pada masing-masing produk dan layanan. Dokumen ini tidak<br>memberikan jaminan tambahan apa pun. HP tidak bertanggung jawab atas segala ketida dokumen ini.

© 2009 Hewlett-Packard Development Company, L.P.

Windows, Windows 2000, dan Windows XP adalah merek dagang Microsoft Corporation yang terdaftar di AS.

Windows Vista adalah merek dagang terdaftar atau merek dagang Microsoft Corporation di Amerika Serikat dan/atau negara-negara lain.

Intel dan Pentium adalah merek dagang atau merek dagang terdaftar Intel Corporation atau anak perusahaannya di Amerika Serikat dan negara-negara lain.

## **Spesifikasi**

Spesifikasi teknis untuk Printer HP disediakan di bagian ini. Untuk spesifikasi produk yang lengkap, lihat Lembar Data Produk di [www.hp.com/support.](http://h20180.www2.hp.com/apps/Nav?h_pagetype=S-001&h_lang=en&h_cc=us&h_product=3742906&h_page=hpcom&h_client=s-h-m002-1)

### **Persyaratan sistem**

Persyaratan perangkat lunak dan sistem terdapat pada file Readme.

Untuk informasi mengenai peluncuran dan dukungan sistem operasi, kunjungi situs Web dukungan online HP di [www.hp.com/support](http://h20180.www2.hp.com/apps/Nav?h_pagetype=S-001&h_lang=en&h_cc=us&h_product=3742906&h_page=hpcom&h_client=s-h-m002-1).

### **Spesifikasi lingkungan**

- Kisaran suhu pengoperasian yang direkomendasikan: 15 ºC sampai 32 ºC (59 ºF sampai 90 ºF)
- Kisaran suhu pengoperasian yang diperbolehkan: 5 ºC sampai 40 ºC (41 ºF sampai 104 ºF)
- Kelembaban: 15% hingga 80% RH nonkondensasi; 28titik embun maksimum ºC
- Kisaran suhu non-pengoperasian (Penyimpanan): –40 ºC sampai 60 ºC (–40 ºF sampai 140 ºF)
- Bila terdapat medan elektromagnetik tinggi, hasil dari Printer HP mungkin akan sedikit terganggu
- HP merekomendasikan penggunaan kabel USB yang lebih pendek dari atau sepanjang 3 m untuk meminimalkan gangguan yang masuk akibat medan elektromagnetik yang tinggi

### **Kapasitas baki kertas**

Lembaran kertas biasa: Hingga 80

## **Ukuran kertas**

Untuk daftar lengkap ukuran media yang didukung, lihat perangkat lunak printer.

### **Berat kertas**

Kertas Letter: 75 s/d 90 g/m ² (20 s/d 24 pon) Kertas Legal: 75 s/d 90 g/m² (20 s/d 24 pon)

### <span id="page-86-0"></span>**Resolusi cetak**

Untuk mengetahui resolusi printer, baca perangkat lunak printer. Untuk informasi lebih lanjut, baca ["Menampilkan resolusi cetak" pada halaman 17](#page-19-0).

### **Imbal hasil kartrid**

Kunjungi [www.hp.com/go/learnaboutsupplies](http://www.hp.com/go/learnaboutsupplies) untuk informasi lebih lanjut tentang perkiraan imbal hasil kartrid.

### **Informasi akustik**

Jika Anda memiliki akses Internet, Anda bisa mendapatkan informasi akustik dari situs Web HP. Kunjungi: [www.hp.com/support.](http://h20180.www2.hp.com/apps/Nav?h_pagetype=S-001&h_lang=en&h_cc=us&h_product=3742906&h_page=hpcom&h_client=s-h-m002-1)

## **Program penanganan produk ramah lingkungan**

Hewlett-Packard berkomitmen menyediakan produk berkualitas dengan cara yang ramah lingkungan. Produk ini didesain untuk dapat didaur ulang. Jumlah material yang digunakan diupayakan seminimum mungkin namun fungsionalitas dan keandalannya tetap terjamin. Material yang berbeda didesain agar dapat dipisahkan dengan mudah. Pengencang dan sambungan mudah ditemukan, dijangkau dan dilepas dengan menggunakan perkakas biasa. Komponen penting didesain agar mudah dijangkau dengan cepat sehingga pembongkaran dan perbaikan menjadi efisien.

Untuk informasi lebih lanjut, kunjungi situs Web Kepedulian HP terhadap Lingkungan di:

[www.hp.com/hpinfo/globalcitizenship/environment/index.html](http://www.hp.com/hpinfo/globalcitizenship/environment/index.html)

Bagian ini berisi topik berikut:

- Tip Ramah Lingkungan
- [Penggunaan kertas](#page-87-0)
- [Plastik](#page-87-0)
- [Lembar data keamanan bahan](#page-87-0)
- [Program daur ulang](#page-87-0)
- [Program daur ulang persediaan HP inkjet](#page-87-0)
- [Pemakaian daya](#page-87-0)
- [Disposal of waste equipment by users in private households in the European Union](#page-88-0)
- [Bahan Kimia](#page-88-0)
- [Toxic and hazardous substance table](#page-89-0)

## **Tip Ramah Lingkungan**

HP berkewajiban untuk membantu konsumen mengurangi jejak-jejak kakinya pada lingkungan. HP telah memberikan Tip Ramah Lingkungan berikut untuk membantu Anda memperhatikan cara menilai dan mengurangi dampak dari pilihan-pilihan pencetakan yang ada. Untuk fitur tambahan selain fitur-fitur khusus pada produk ini, kunjungi situs Web HP Eco Solutions (Solusi Ramah Lingkungan HP) untuk informasi lebih lanjut tentang program-program lingkungan HP. [www.hp.com/hpinfo/globalcitizenship/environment/](http://www.hp.com/hpinfo/globalcitizenship/environment//)

### <span id="page-87-0"></span>**Fitur-fitur ramah lingkungan produk**

- **Smart Web printing** (Pencetakan Web Pintar): Antarmuka HP Smart Web Printing (Pencetakan Web Pintar HP) mencakup jendela **Clip Book** (Buku Klip) dan **Edit Clips** (Edit Klip), di mana Anda dapat menyimpan, menyusun, atau mencetak klip-klip yang telah dikumpulkan dari Web. Untuk informasi lebih lanjut, lihat ["Mencetak halaman Web" pada halaman 15](#page-17-0).
- **Energy Savings information** (Informasi Hemat Energi): Untuk memastikan status kualifikasi ENERGY STAR® produk ini, lihat "Pemakaian daya" pada halaman 85.
- **Recycled Materials** (Material Daur Ulang): Untuk informasi lebih lanjut mengenai pendaurulangan produk HP, silakan kunjungi: [www.hp.com/hpinfo/globalcitizenship/environment/recycle/](http://www.hp.com/hpinfo/globalcitizenship/environment/recycle//)

### **Penggunaan kertas**

Produk ini telah sesuai untuk penggunaan kertas daur ulang menurut DIN 19309 dan EN 12281:2002.

### **Plastik**

Bahan plastik melebihi 25 gram ditandai dengan standar internasional yang meningkatkan kemampuan untuk mengenali plastik untuk tujuan daur ulang di akhir masa pakai produk.

### **Lembar data keamanan bahan**

Material safety data sheet (lembar data keamanan bahan) (MSDS) dapat diperoleh dari situs Web HP, di:

[www.hp.com/go/msds](http://www.hp.com/go/msds)

### **Program daur ulang**

HP menawarkan semakin banyak program pengembalian produk dan daur ulang di banyak negara/ wilayah dan juga bermitra dengan beberapa pusat daur ulang elektronik terbesar di seluruh dunia. HP juga menghemat sumber daya dengan memperbaiki dan menjual kembali sebagian produk yang paling populer. Untuk informasi lebih lanjut tentang daur ulang produk HP, silakan kunjungi: [www.hp.com/hpinfo/globalcitizenship/environment/recycle/](http://www.hp.com/hpinfo/globalcitizenship/environment/recycle/)

### **Program daur ulang persediaan HP inkjet**

HP berkomitmen dalam menjaga kelestarian lingkungan. Program Daur Ulang Persediaan HP Inkjet tersedia di banyak negara/wilayah dan memungkinkan Anda mendaur ulang kartrij cetak tanpa biaya. Untuk informasi lebih lanjut, kunjungi situs Web HP di:

[www.hp.com/hpinfo/globalcitizenship/environment/recycle/](http://www.hp.com/hpinfo/globalcitizenship/environment/recycle/)

### **Pemakaian daya**

Penggunaan energi akan berkurang secara berarti saat berada dalam mode ENERGY STAR®, yang menghemat sumber daya alam dan uang tanpa mempengaruhi kinerja terbaik produk ini. Untuk menentukan status kualifikasi ENERGY STAR® produk ini, baca Lembar Data Produk atau Lembar Spesifikasi. Produk yang memenuhi persyaratan juga terdaftar di [www.hp.com/go/energystar](http://www.hp.com/go/energystar).

**English**

**Deutsch**

**Italiano**

**Español**

**Česky**

**Dansk**

**Nederlands Eesti Suomi**

**Ελληνικά**

**Magyar**

**Latviski**

**Lietuviškai Polski**

**Português**

**Svenska**

### <span id="page-88-0"></span>**Disposal of waste equipment by users in private households in the European Union**

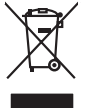

Disposal of Waste Equipment by Users in Private Households in the European Union or household wase. Instead, it is your responsibility to dispose of your waste<br>This symbol on the product or a designated offerent in the pro

you can drop of your waste equipments research and the state of yoline, your household waste disposition and the product.<br>Executation des équipements usages par les utilisateurs dans les foyers privés au sein de l'Union eu **Français**

Entsorgung von Elektrogeräten durch Benutzer in privaten Haushalten in der EU meisten das werden darf. Es obliegt daher Ihrer Verantwortung, das<br>Dieses Symbol auf dem Produktion der des Artensamp der Wiedenewertung von Ele

Smattimento di apparecchiature da rottamare da parte di privati nell'Unione Europea.<br>Questo simbolo de apparecchiature da rottamare da parte di privati nell'Unione European di altri rifuti domest<br>separati delle apparecchia

Eliminación de residuos de aparatos eléctricos y electrónicos por parte de usuarios domésticos en la Unión Eur<br>Este simbolo en el producto o en el embaloje indica que no el producto producto proposabilidades de la producc<br>

Likvidace vyslostileho zařízení užívateli v domácnosti v zemín EU ji lividován pratým vyhozním do běžného domovního odpodu. Odporidáte za to, že vyloužilé<br>Tako znača na produku nebo na obsoluciou na vyhování na reduce vyhá

zokoujil.<br><mark>Bertskaffelse af affaldsudstyr for brugere i private husholdninger i EU</mark><br>Delte symbol på produkte lefe på de mballoge indiversite, and both offers sommen med onderhusboldningsaffald. I stedere det ali ansvar at

Afver van afgedankte apparatur door gebruikers in particuliere huishoudens in de Europese Unie<br>disputsod op het product die verpaking geef aan dat dit productief van die productief van die versteen van die<br>disputsod op die hebt aangeschaft.

Eramalapidamistes kasutuselt kõrvaldatavate seadmete käitlemine Euroopa Liidus<br>viilseeriniskine, Uiliseerinote sealmid kai tada todel visab olimpiämete hulka. Teis koks on viis tarbehit muut<br>Liisteeriniskine, Uiliseerinote

oskia<br>Hävitettävien laitteiden käsittely kotitalouksissa Euroopan unionin alueella<br>Tama kotleessa bi sen pokkauksaa olee merkinä oskita, että valtaa korkitaloitteiden mukana. Käyttäjän vehollaus on kuolehta siitte<br>tainitaa

**Απόρριψη άχρηστων συσκτιών στην Ευρωπαίκη Ένωση**<br>Το παρον συμβου συνεκτικού και που προσωπικού του προϊόν αυτό δον πρεπο τατοχεί μαζί με άλλο ακακά στορμματα. Αντί<br>Οι προσωπικού προσωπικού του αναδρομοπη μοκάλουλους απορ

opyt, jų sto sanionija ani to anoio oppäantis nipolio.<br>Ez a saimbalis maginalis na papalitika karalistikas karalistikas karalistikas papalitikas gyvenas karalistikas<br>Nautadokas maginalistikas varias valos papalitikas magin

lietotiju atbrīvošanās no nederīgām iericēm Eiropas Savienības privētajās mājaumietāšs autorijais par atbrīvošanos no nederīgās ierīces,<br>Šis simbās uz ierīces vai tā iepakļota kas ierīces vai vai vai vai vai vai vai vai va

Europos Sqlungos vartotojų ir privačių namų ūkių atliekamos irangos lämetimas<br>3 sambola atliekamos valdos pavadėmo kai produkta regali būt atliekamos paradinama, bu privalde laneti pavadėm<br>1 dielentinio žmonaus valdos para

### **Utylizacja zużytego sprzętu przez użytkowników domowych w Unii Europejskiej**

Symbol tei umieśczów na próducie ko opakowaniu oznaca, że lego produku nie należ wyrzucza rzemu promownej wych<br>dostarczenie zdytego sprzętu do wyznaczonego punktu grandzenia zużytych urządzeń elektycznych obrodzonie osobno

Descarte de equipamentos por usuários em residências da União Européia<br>Ele simbolo no produto ao construira por explosiva de la producción de la construira de la construira de la co<br>desente destinado com porto de construir

odquivo produto.<br>Tentup používateľov v krajinéch Európskej únie pri vyhodrovaní zariadenia v domácom používaní do odpadu<br>Tentu používateľov v krajinéch kurálované, že nesmie by vhodený simy noumánym odpozom. Namesto kho má **Slovenčina Slovenščina**

### **anje z odpadno opremo v gospodinjstvih znotraj Evropske unije**<br>sk na izdelku ali embalaži izdelka pomeni, da izdelka ne smete odlagati skupaj z dn

Ta znak na izdeliu ali embalati izdeka poimet, da izdeka me me kala izdeka mendezi podem za kontrola politi iz<br>medu za reckliranje odpatne elektriche in elektronske preme. Z ločenim zbiranjem odpatne operane odpatne podpa<br>

**Kassering av förbrukningsmaterial, för hen- och privatanvändare i EU**<br>Foduktereller probliktlopadningar med den här symbolen kinnetare med varligt hushållandel. I stad blandet af m<br>människar och ekonomiskareller andet med

# **Български**

козмосе росфоке го светопола.<br>Наскартивнего э отподка при стандации от потребители в частни домакинства в Европейския съюз<br>оборудането за отподки и полококата му показа, че порогум не прибарт распрос с домаконоте отподки.

## **Română**

Informare echipementeler urate de cărte utilizarchi casnici din Uniunea Europeană<br>responsibilizea si vă debarasti de chipementul vazi pedicinale al un latinum constanti pedicinale de peuti cas<br>Colectare și recidene sparată

### **Bahan Kimia**

Guna memenuhi ketentuan hukum, seperti *Regulasi EC No. 1907/2006 dari Parlemen dan Dewan Uni Eropa* untuk Pembatasan Bahan Kimia (Restriction of Chemicals/REACH), HP berkewajiban

<span id="page-89-0"></span>untuk menyediakan informasi mengenai bahan kimia yang terkandung dalam produk kepada pelanggan kami. Laporan informasi bahan kimia untuk produk ini dapat ditemukan di: [www.hp.com/](http://www.hp.com/go/reach) [go/reach.](http://www.hp.com/go/reach)

## **Toxic and hazardous substance table**

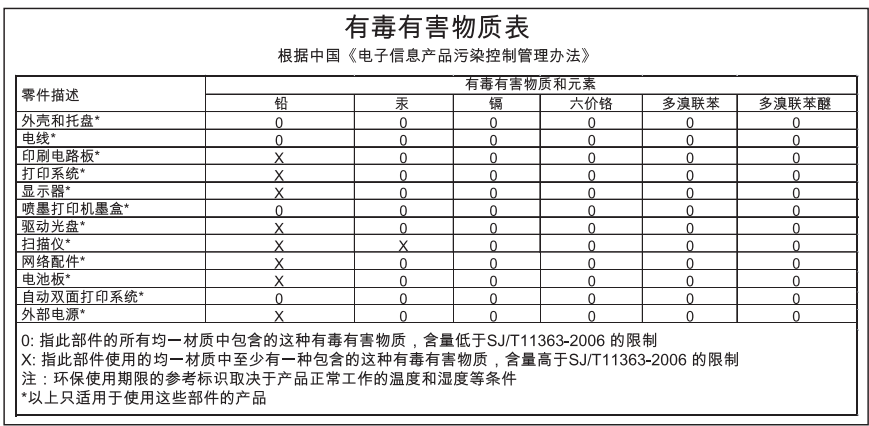

## **Pemberitahuan resmi**

Printer HP memenuhi persyaratan produk dari badan hukum di negara/wilayah Anda. Bagian ini berisi topik berikut:

- Nomor identifikasi model resmi
- **FCC** statement
- [Notice to users in Korea](#page-90-0)
- [VCCI \(Class B\) compliance statement for users in Japan](#page-90-0)
- [Notice to users in Japan about the power cord](#page-91-0)
- [HP Deskjet D2600 Printer series declaration of conformity](#page-92-0)

## **Nomor identifikasi model resmi**

Untuk tujuan identifikasi resmi, produk Anda memiliki Nomor Model Resmi. Nomor Model Resmi untuk produk Anda adalah SNPRB-0921-01. Nomor resmi ini berbeda dengan nama pemasaran (HP Deskjet D2600 Printer series, dsb.)atau nomor produk (CH358, dsb.).

## <span id="page-90-0"></span>**FCC statement**

## **FCC statement**

The United States Federal Communications Commission (in 47 CFR 15.105) has specified that the following notice be brought to the attention of users of this product.

This equipment has been tested and found to comply with the limits for a Class B digital device, pursuant to Part 15 of the FCC Rules. These limits are designed to provide reasonable protection against harmful interference in a residential installation. This equipment generates, uses and can radiate radio frequency energy and, if not installed and used in accordance with the instructions, may cause harmful interference to radio communications. However, there is no guarantee that interference will not occur in a particular installation. If this equipment does cause harmful interference to radio or television reception, which can be determined by turning the equipment off and on, the user is encouraged to try to correct the interference by one or more of the following measures:

- Reorient the receiving antenna.
- Increase the separation between the equipment and the receiver.
- Connect the equipment into an outlet on a circuit different from that to which the receiver is connected.
- Consult the dealer or an experienced radio/TV technician for help.

For further information, contact: Manager of Corporate Product Regulations Hewlett-Packard Company 3000 Hanover Street Palo Alto, Ca 94304 (650) 857-1501

Modifications (part 15.21)

The FCC requires the user to be notified that any changes or modifications made to this device that are not expressly approved by HP may void the user's authority to operate the equipment.

This device complies with Part 15 of the FCC Rules. Operation is subject to the following two conditions: (1) this device may not cause harmful interference, and (2) this device must accept any interference received, including interference that may cause undesired operation.

## **Notice to users in Korea**

B 급 기기(가정용 방송통신기기) 이 기기는 가정용(B급)으로 전자파적합등록을 한 기기로서 주 로 가정에서 사용하는 것을 목적으로 하며, 모든 지역에서 사 용할 수 있습니다.

## **VCCI (Class B) compliance statement for users in Japan**

この装置は、情報処理装置等電波障害自主規制協議会(VCCI)の基準に基づくクラス B情報技術装置です。この装置は、家庭環境で使用することを目的としていますが、こ の装置がラジオやテレビジョン受信機に近接して使用されると受信障害を引き起こす ことがあります。

取り扱い説明書に従って正しい取り扱いをして下さい。

<span id="page-91-0"></span>製品には、同梱された電源コードをお使い下さい。 同梱された電源コードは、他の製品では使用出来ません。

## <span id="page-92-0"></span>**HP Deskjet D2600 Printer series declaration of conformity**

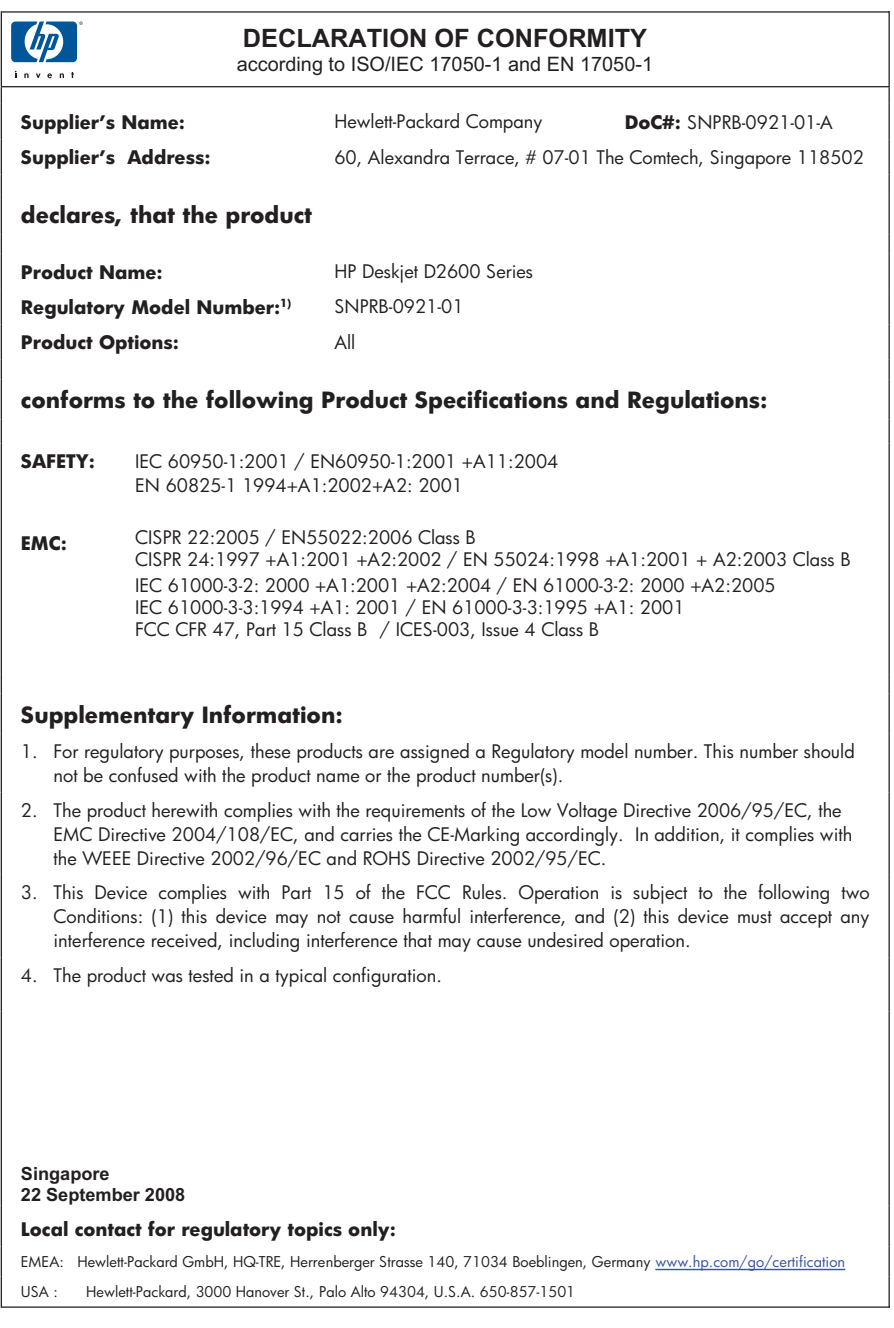

# **Indeks**

## **A**

amplop [58](#page-60-0)

## **C**

cetak amplop dicetak tidak sesuai [58](#page-60-0) buram [51](#page-53-0) cetakan cacat [47](#page-49-0) gurat-gurat vertikal [55](#page-57-0) halaman kosong [61](#page-63-0) karakter tidak beraturan [59](#page-61-0) kualitas, pemecahan masalah [42](#page-44-0), [45](#page-47-0), [48,](#page-50-0) [53](#page-55-0) margin salah [60](#page-62-0) pemecahan masalah [58](#page-60-0) urutan halaman terbalik [59](#page-61-0)

## **D**

daur ulang kartrij tinta [85](#page-87-0) dukungan melalui telepon [33](#page-35-0) dukungan pelanggan garansi [36](#page-38-0)

## **F**

faks kualitas cetak buruk [45](#page-47-0) file format didukung [67](#page-69-0) format tidak didukung [67](#page-69-0) nama salah [67](#page-69-0)

## **G**

garansi [36](#page-38-0)

## **I**

informasi hukum nomor identifikasi model resmi [87](#page-89-0) informasi teknis persyaratan sistem [83](#page-85-0) spesifikasi lingkungan [83](#page-85-0) instalasi perangkat lunak instal ulang [40](#page-42-0) menghapus instalasi [40](#page-42-0) instal ulang perangkat lunak [40](#page-42-0)

## **J**

jangka waktu dukungan telepon jangka waktu untuk dukungan [33](#page-35-0)

## **K**

kartrid cetak bekas [69](#page-71-0) kartrij cetak hilang [71](#page-73-0) pesan kesalahan [70](#page-72-0), [71](#page-73-0) rusak [71](#page-73-0) salah [70](#page-72-0) tingkat tinta rendah [69](#page-71-0) tinta non-HP [68](#page-70-0) tinta rendah [61](#page-63-0) kartrij tinta Tinta HP berkurang [69](#page-71-0) kertas jenis yang disarankan [21](#page-23-0) kesalahan cara mematikan [68](#page-70-0) kualitas cetak tinta luntur [42](#page-44-0) kualitas cetak faks buruk [45](#page-47-0) kualitas hasil cetak buruk [42](#page-44-0)

## **L**

lingkungan Program penanganan produk ramah lingkungan [84](#page-86-0) spesifikasi lingkungan [83](#page-85-0)

## **M**

margin salah [60](#page-62-0) masalah cetak [58](#page-60-0) pesan kesalahan [63](#page-65-0) masalah faks kualitas cetak buruk [45](#page-47-0) masalah koneksi HP All-in-One tidak dapat dihidupkan [36](#page-38-0) menghapus instalasi perangkat lunak [40](#page-42-0)

## **N**

nama file salah [67](#page-69-0)

## **P**

pemberitahuan resmi [87](#page-89-0) pemecahan masalah cetak [58](#page-60-0) kualitas cetak [42](#page-44-0) masalah faks [45](#page-47-0) pemasangan [36](#page-38-0) pesan kesalahan [63](#page-65-0) pengaturan cetak kualitas cetak [41](#page-43-0) persyaratan sistem [83](#page-85-0) pesan kesalahan pembacaan atau penulisan file [66](#page-68-0) proses dukungan [33](#page-35-0)

## **R**

revisi perangkat lunak tidak sesuai [66](#page-68-0)

## **S**

setelah jangka waktu dukungan [35](#page-37-0)

## **T**

teks huruf halus [56](#page-58-0) karakter tidak beraturan [59](#page-61-0) tidak penuh [45](#page-47-0) tidak rata [56](#page-58-0) tinta goresan di bagian belakang kertas [56](#page-58-0)

lama pengeringan [68](#page-70-0) rendah [61,](#page-63-0) [69](#page-71-0) tinta luntur [42](#page-44-0)

## **W**

warna pudar [51](#page-53-0)